# **2103Ci/Gi Modem Module**

## **Installation and Operation Guide**

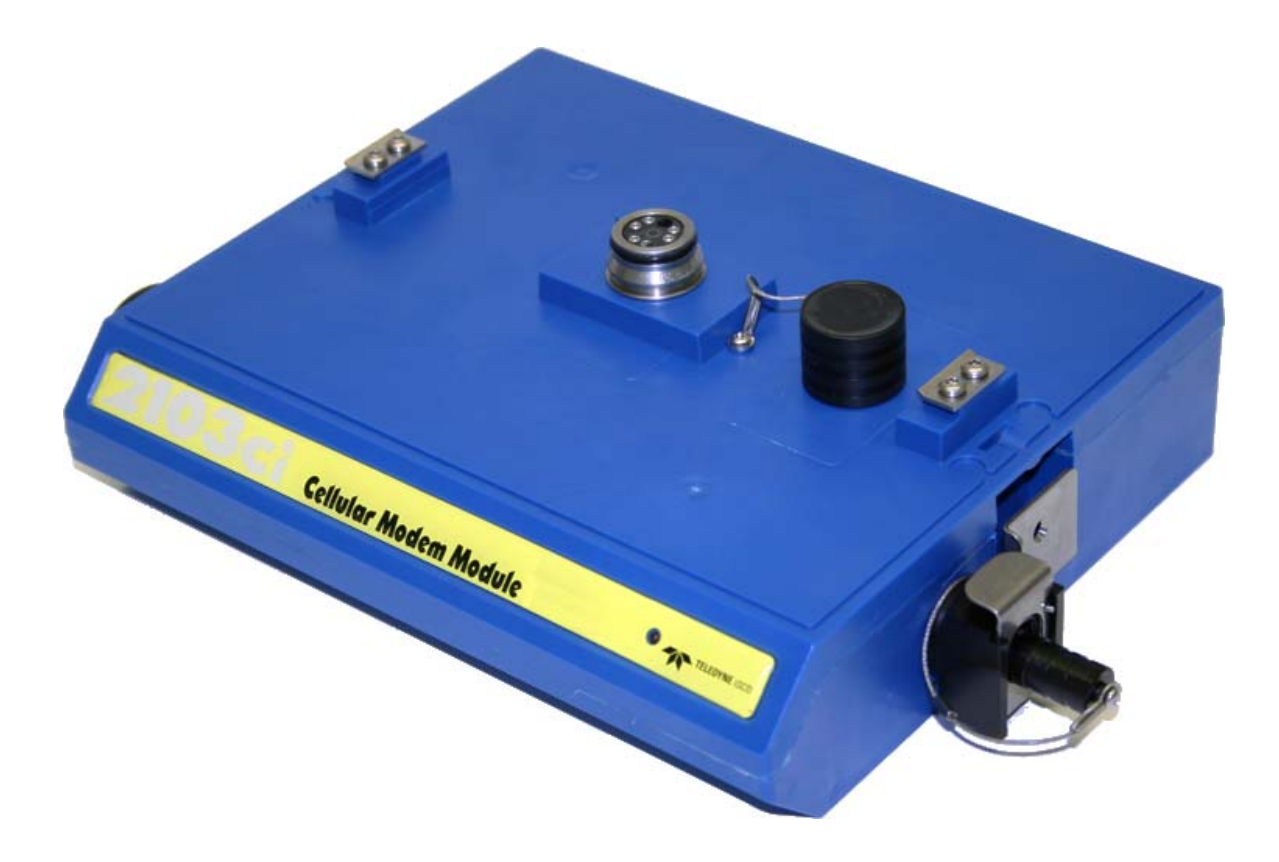

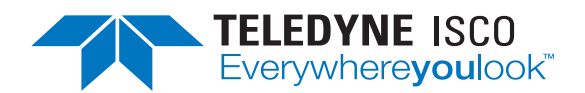

Part #69-2003-637 of Assembly #60-2004-637 Copyright © 2011. All rights reserved, Teledyne Instruments, Inc. Revision E, August 2016

#### **Foreword**

This instruction manual is designed to help you gain a thorough understanding of the operation of the equipment. Teledyne Isco recommends that you read this manual completely before placing the equipment in service.

Although Teledyne Isco designs reliability into all equipment, there is always the possibility of a malfunction. This manual may help in diagnosing and repairing the malfunction.

If a problem persists, call or e-mail Teledyne Isco technical support for assistance. Simple difficulties can often be diagnosed over the phone. For faster service, please have your serial number ready.

If it is necessary to return the equipment to the factory for service, please follow the shipping instructions provided by technical support, including the use of the **Return Material Authorization (RMA)** specified. **Be sure to include a note describing the malfunction.** This will aid in the prompt repair and return of the equipment.

Teledyne Isco welcomes suggestions that would improve the information presented in this manual or enhance the operation of the equipment itself.

**Teledyne Isco is continually improving its products and reserves the right to change product specifications, replacement parts, schematics, and instructions without notice.**

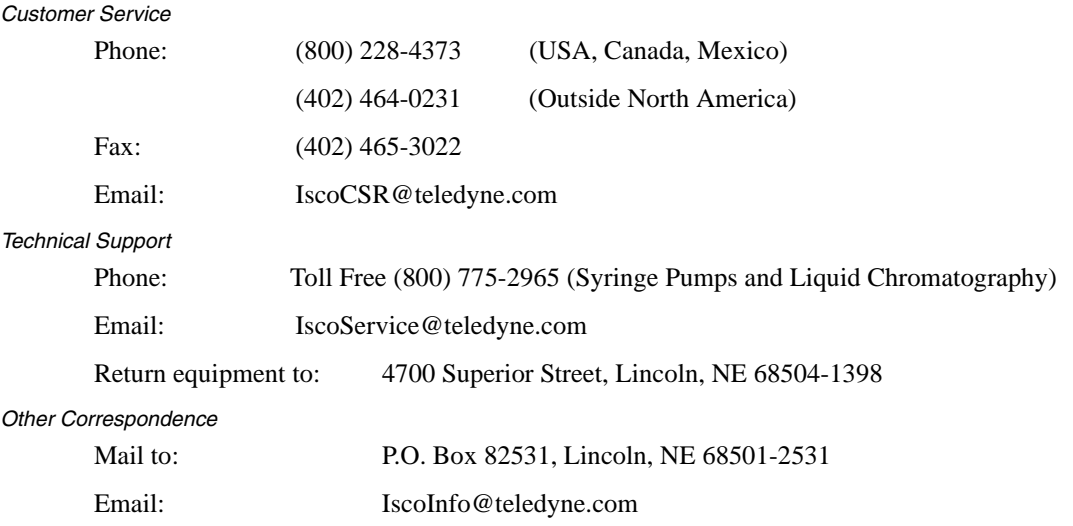

#### **Contact Information**

# **2103 Modem Module**

## *Table of Contents*

### **[Section 1 Introduction](#page-8-0)**

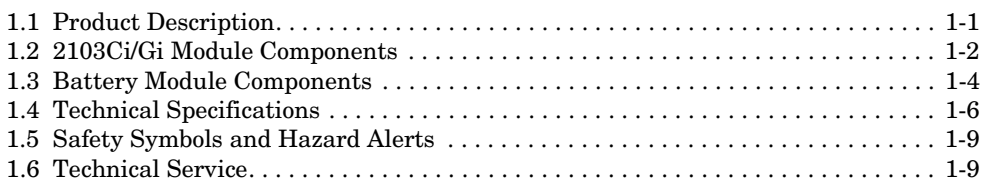

### **[Section 2 Preparation and Installation](#page-18-0)**

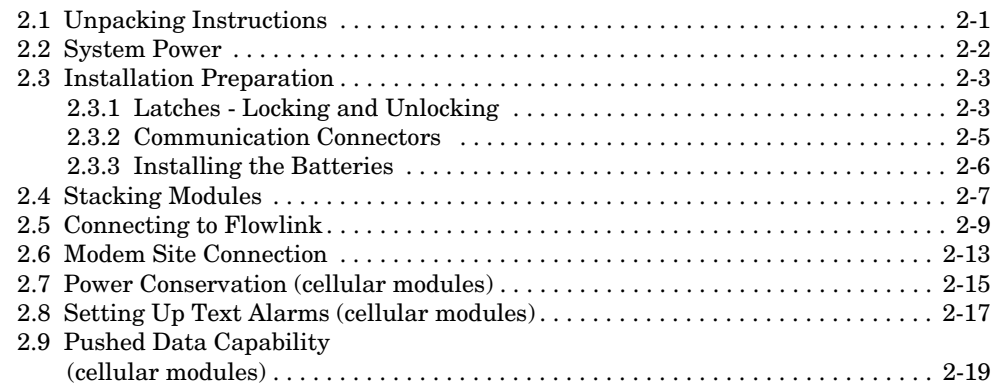

## **[Section 3 2103Ci Cellular Modem Module](#page-38-0)**

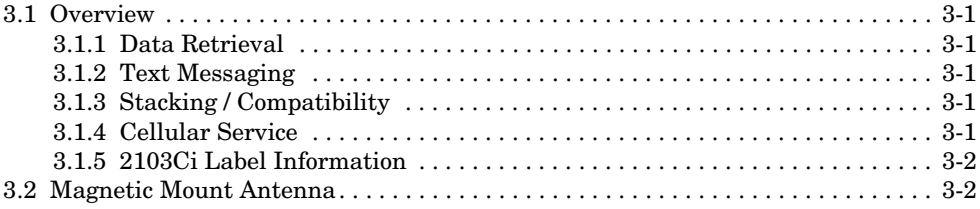

## **[Section 4 2103Gi Cellular Modem Module](#page-40-0)**

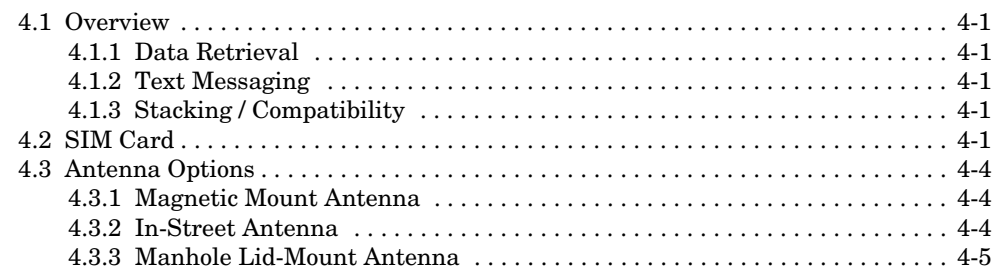

### **[Section 5 Modbus Protocol](#page-46-0)**

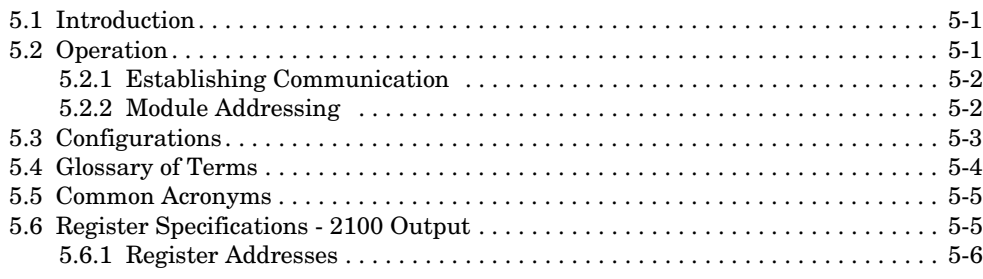

### **[Section 6 Maintenance](#page-52-0)**

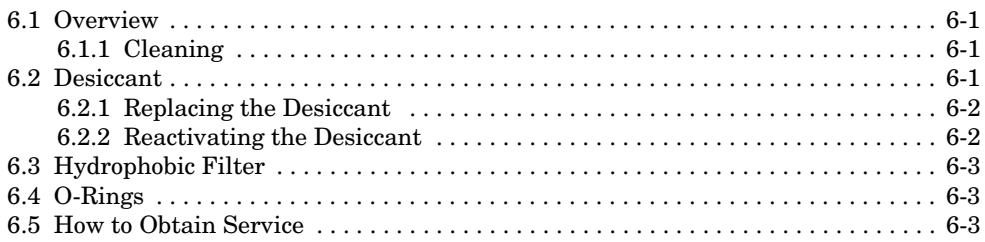

## **[Appendix A Replacement Parts List](#page-56-0)**

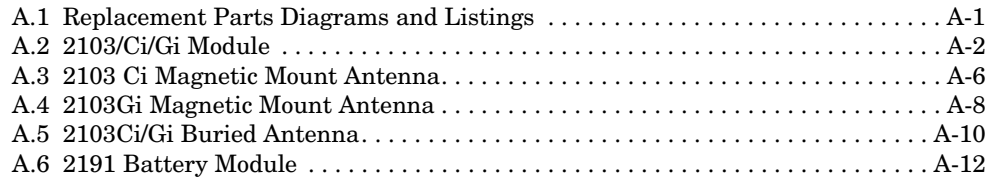

### **[Appendix B Accessories](#page-70-0)**

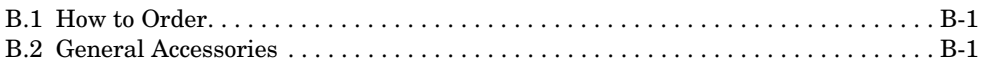

### **[Appendix C Material Safety Data Sheets](#page-72-0)**

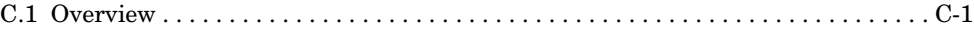

## *List of Figures*

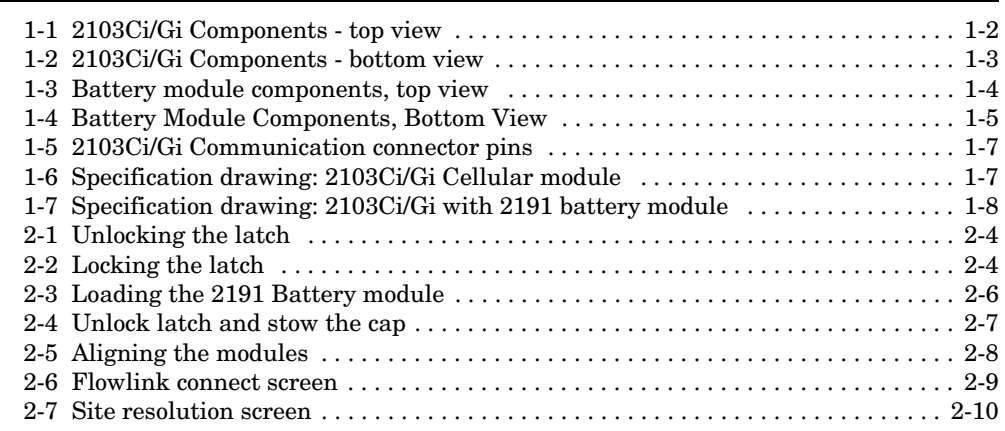

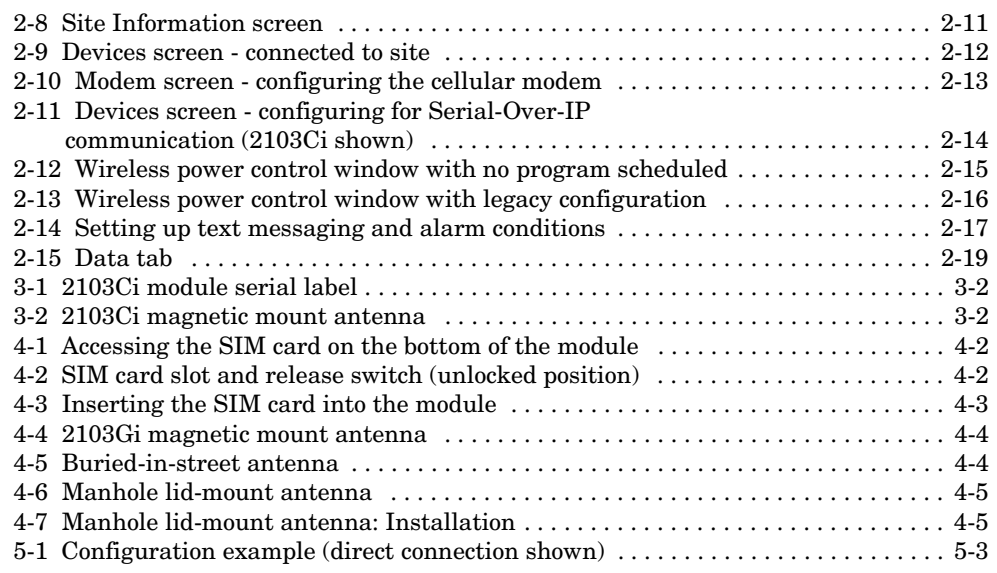

## *List of Tables*

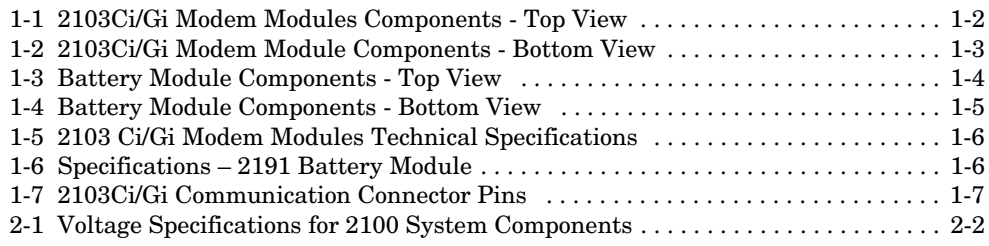

# **2103Ci/Gi Modem Modules**

## <span id="page-8-0"></span>*Section 1 Introduction*

This instruction manual is designed to help you gain a thorough understanding of the operation of the 2103Ci, and 2103Gi Modem Modules. Teledyne Isco recommends that you read this manual completely before placing the equipment into service.

Information in this manual pertains to the 2103Ci/Gi cellular modem modules. Specific differences between the modules are identified wherever they occur.

Part numbers for ordering associated equipment and accessories can be found in Appendices A and B, near the end of this manual.

<span id="page-8-1"></span>**1.1 Product Description** The 2103Ci/Gi Modems are a data communications unit designed to transmit data from Isco's 2100 Series flow modules, which measure parameters of open channel flow streams. It works in conjunction with Isco's *Flowlink* software.

> The 2103Ci/Gi Modems can be located anywhere within a stack of up to three other 2100 Series networked modules, using the same locking mechanism that connects the 2100 Series modules to each other. The 2103Ci/Gi are compatible with Isco's 2150 Area Velocity flow module, 2110 Ultrasonic flow module, 2160 LaserFlow module, 2101 Field Wizard, and 2102 wireless module. It is powered by Isco's 2191 battery module.

> All enclosures are rated NEMA 4X, 6P(IP68). The permanently sealed enclosures are designed to meet the environmental demands of many sewer flow monitoring applications. All connections between modules, sensors, and communication cables lock in place. The locking mechanisms strongly secure the components and ensure a watertight seal.

### <span id="page-9-0"></span>**1.2 2103Ci/Gi Module Components**

Figures [1-1](#page-9-1) and [1-2](#page-10-0) identify the key components of the 2103Ci/Gi Modem Module.

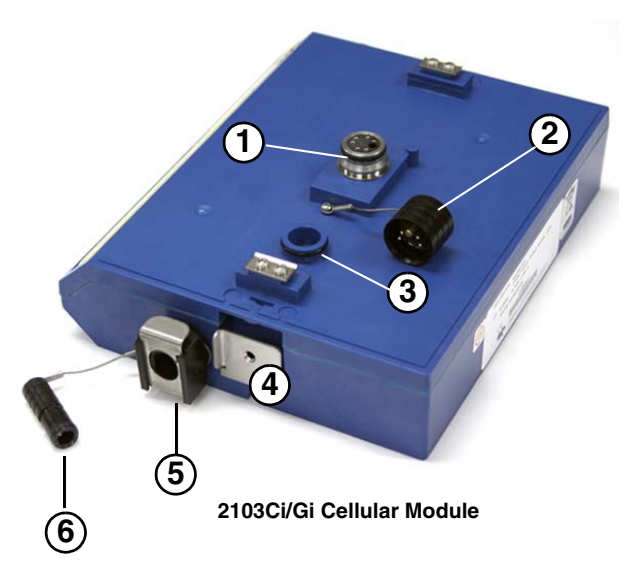

<span id="page-9-1"></span>*Figure 1-1 2103Ci/Gi Components - top view*

<span id="page-9-2"></span>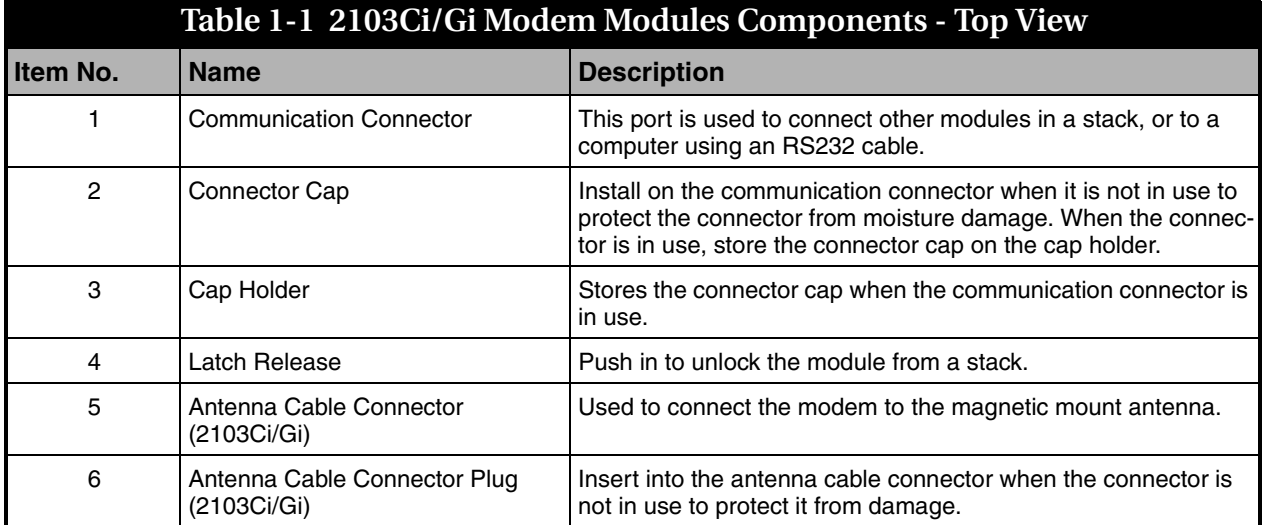

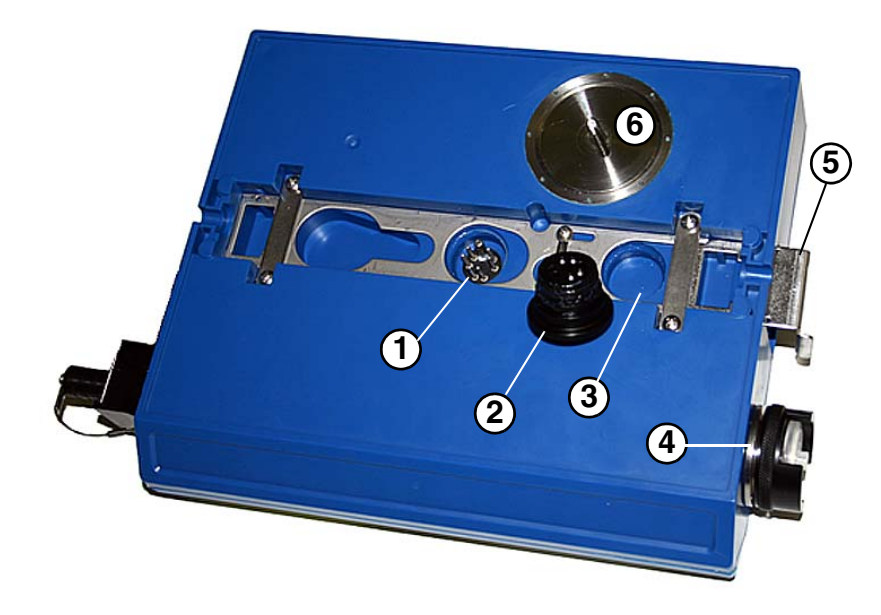

*Figure 1-2 2103Ci/Gi Components - bottom view*

<span id="page-10-1"></span><span id="page-10-0"></span>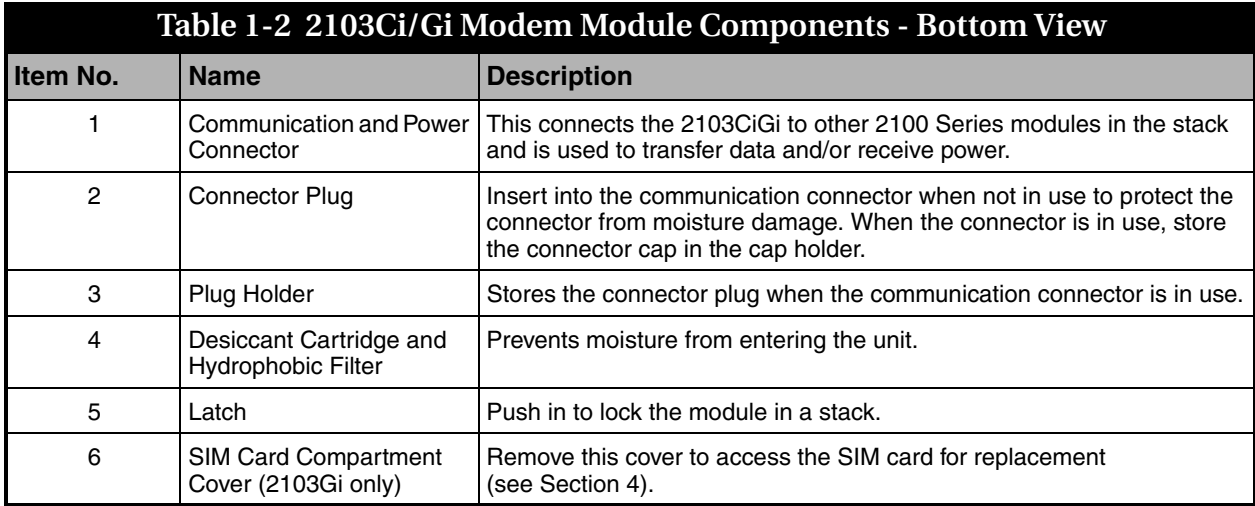

### <span id="page-11-0"></span>**1.3 Battery Module Components**

Figures [1-3](#page-11-1) and [1-4](#page-12-0) identify key components of the 2191 Battery Module.

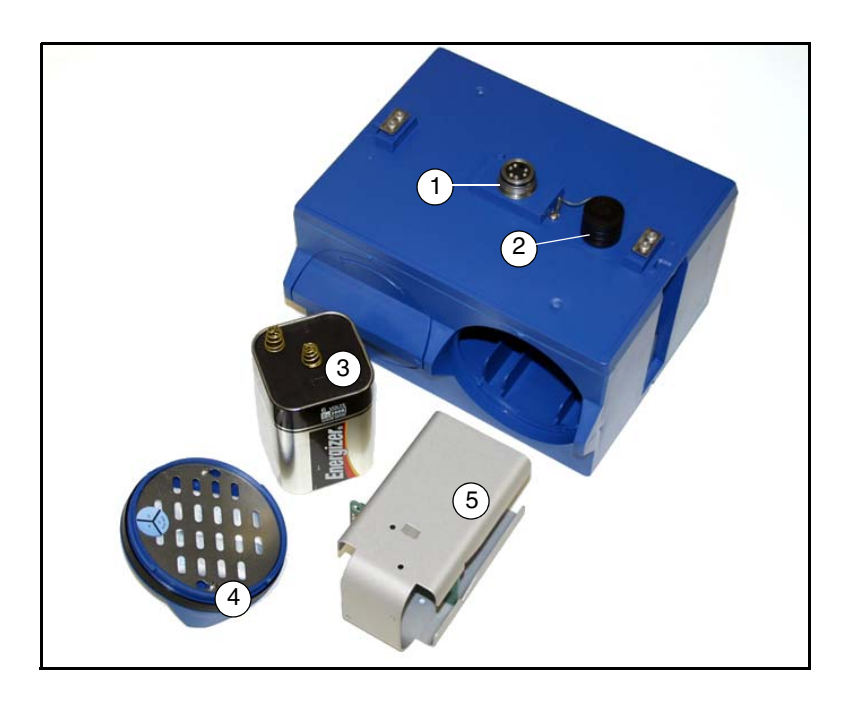

<span id="page-11-1"></span>*Figure 1-3 Battery module components, top view*

<span id="page-11-2"></span>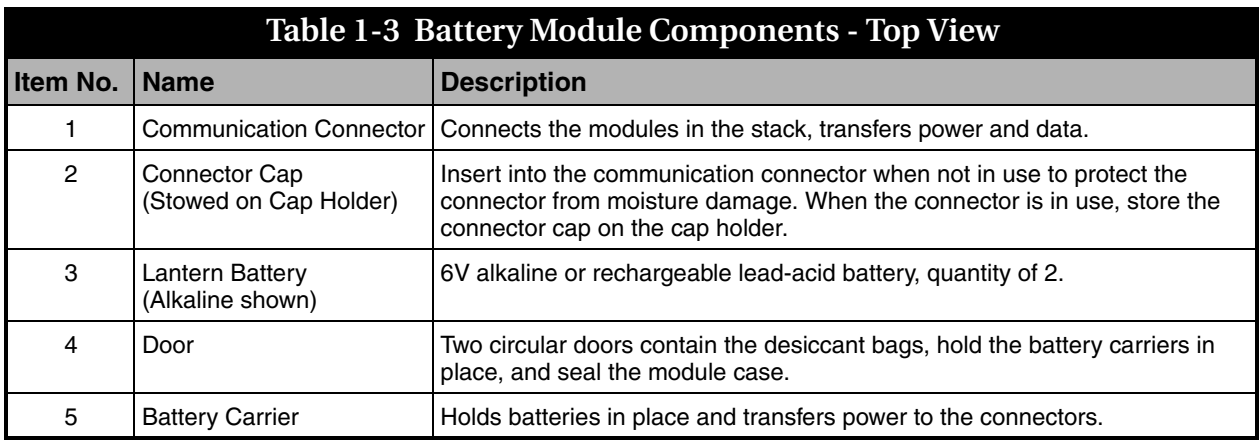

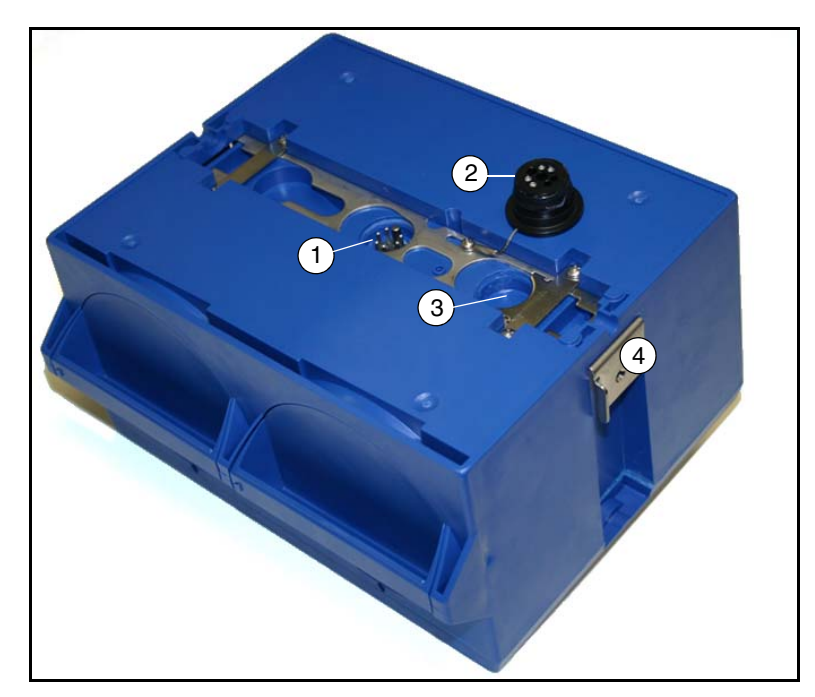

*Figure 1-4 Battery Module Components, Bottom View*

<span id="page-12-1"></span><span id="page-12-0"></span>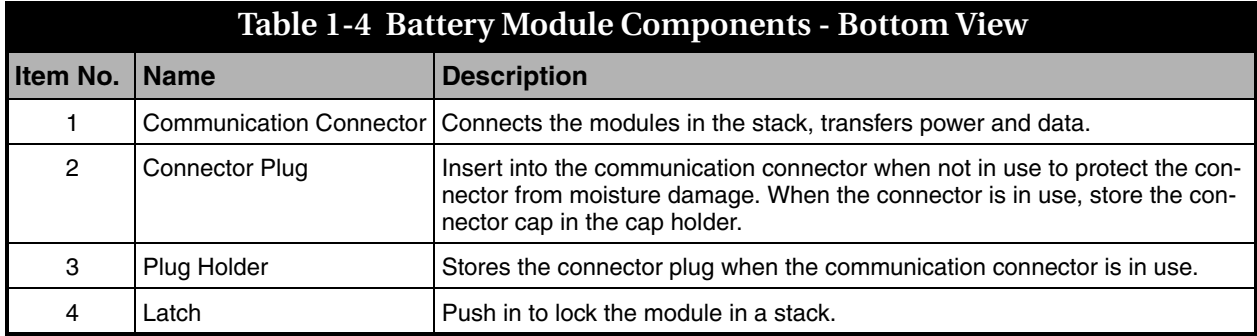

#### <span id="page-13-0"></span>**1.4 Technical Specifications**

Technical specifications for the 2103Ci/Gi Modem Modules are given in Table [1-5](#page-13-1). Technical specifications for the 2191 Battery Module are given in Table [1-6](#page-13-2).

Following the specification tables are dimensional drawings to assist in planning your installation.

<span id="page-13-1"></span>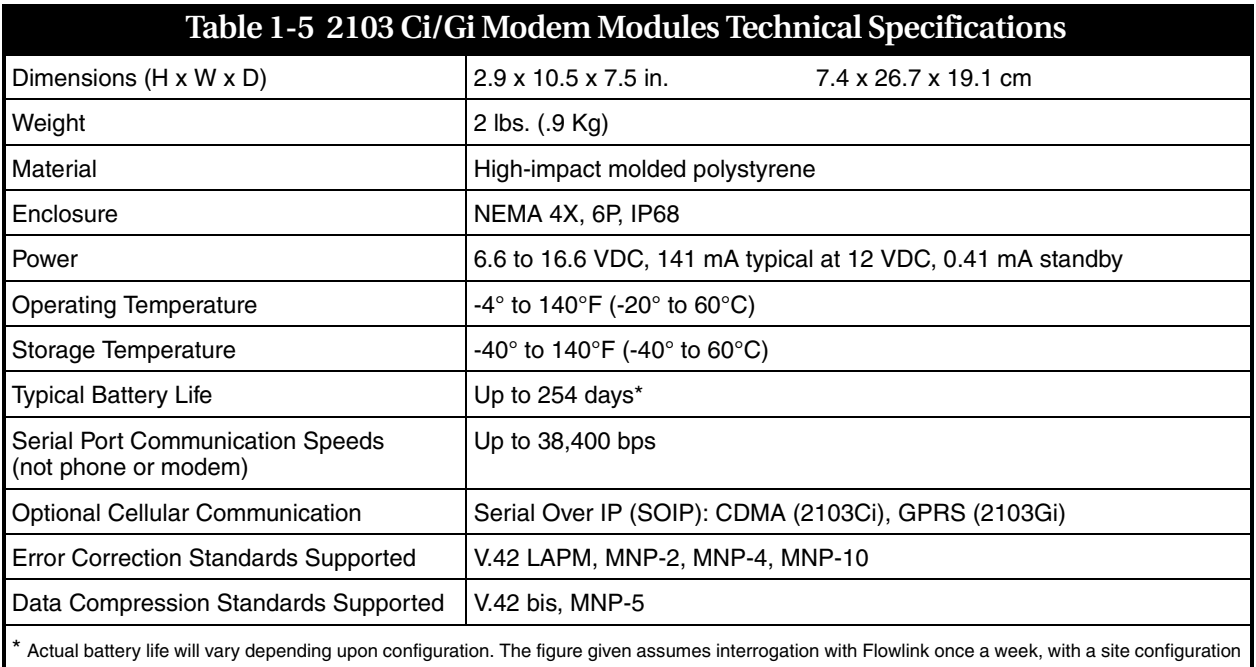

of a 2103Ci/Gi, 2150, and 2191 (using Energizer 529 batteries) and a connection speed of 33600 baud. The 2150 was configured to record level, velocity, flow rate every 15 minutes, total flow, and battery voltage every 24 hours.

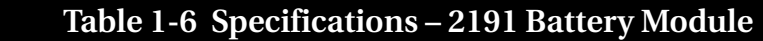

<span id="page-13-2"></span>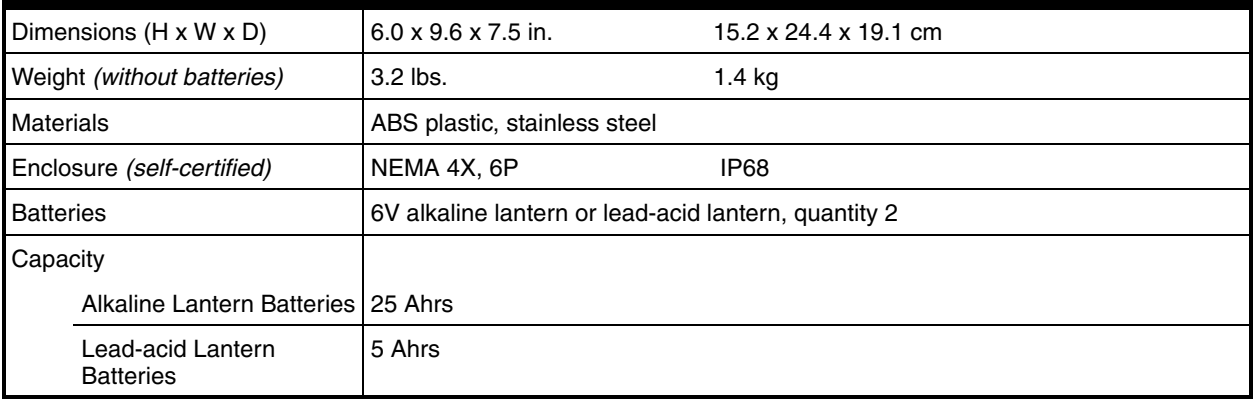

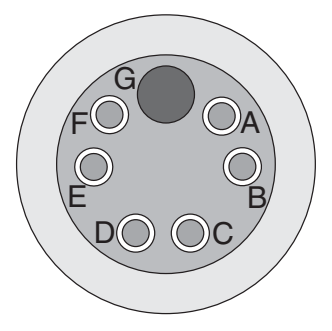

<span id="page-14-2"></span>

| Table 1-7 2103Ci/Gi Communication Connector Pins |              |                                                       |
|--------------------------------------------------|--------------|-------------------------------------------------------|
| Pin                                              | <b>Name</b>  | <b>Description</b>                                    |
| A                                                | LONA         | Neuron differential transceiver Data A                |
| B                                                | <b>LONB</b>  | Neuron differential transceiver Data B                |
| C                                                | $VIN +$      | Positive power supply voltage input (+12 VDC nominal) |
| D                                                | $VIN -$      | Negative power supply voltage input (0 VDC nominal)   |
| E.                                               | <b>RCVUP</b> | PC data receiver inverted input                       |
| F                                                | <b>XMTUP</b> | PC data transmit inverted output                      |
| G                                                | Key          | Aligns connector pins                                 |

<span id="page-14-0"></span>*Figure 1-5 2103Ci/Gi Communication connector pins*

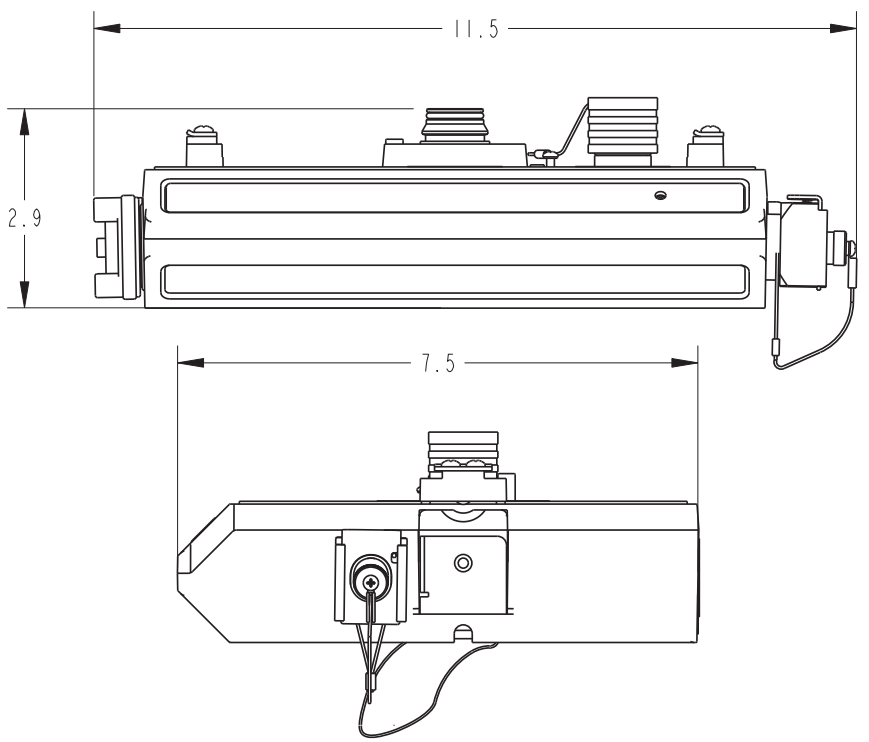

<span id="page-14-1"></span>*Figure 1-6 Specification drawing: 2103Ci/Gi Cellular module*

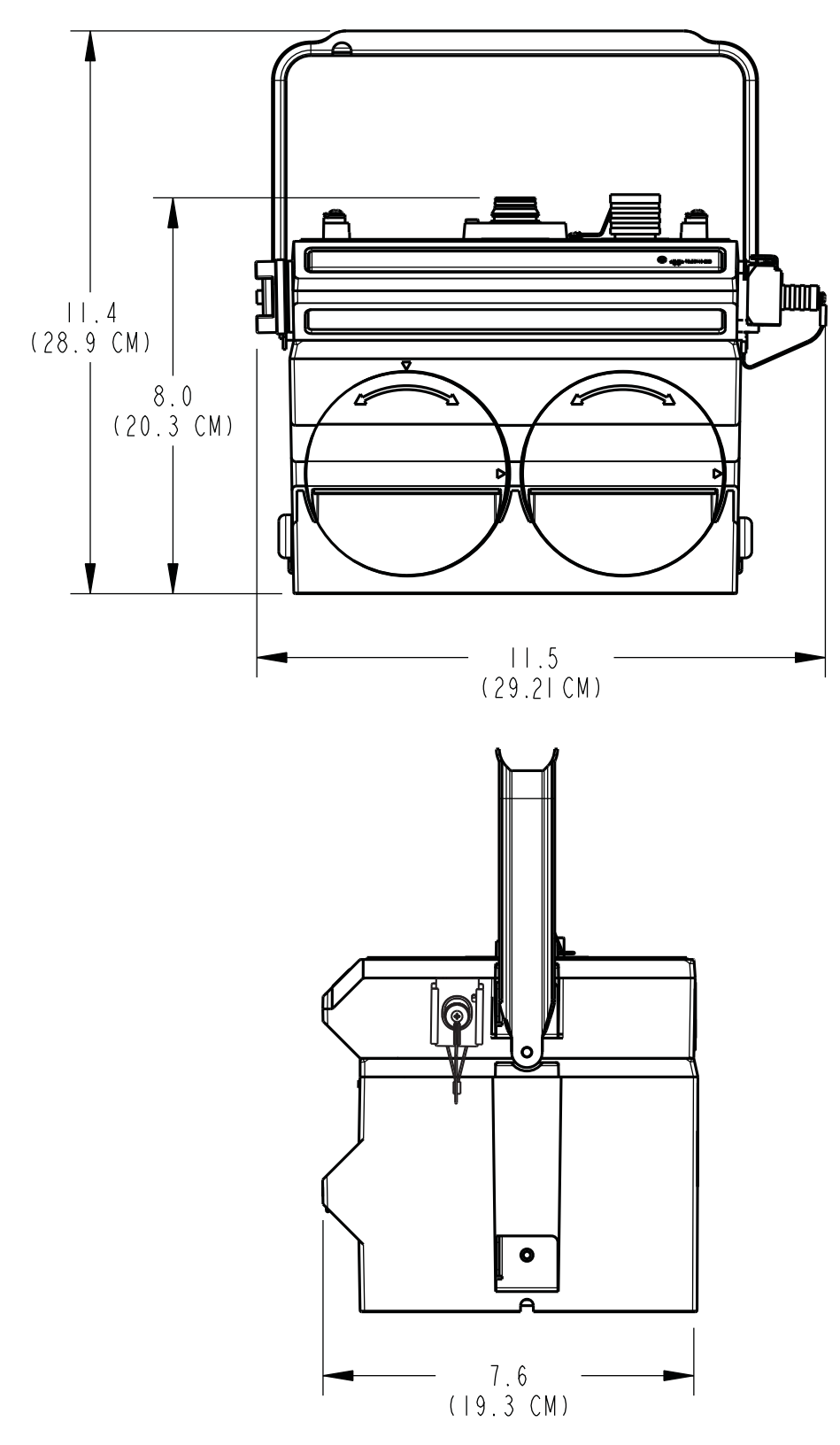

<span id="page-15-0"></span>*Figure 1-7 Specification drawing: 2103Ci/Gi with 2191 battery module*

#### <span id="page-16-0"></span>**1.5 Safety Symbols and Hazard Alerts**

This icon identifies a general hazard and is accompanied with details about the hazard. The instruction manual identifies the hazardous condition and any steps necessary to correct the condition. The manual presents this information in one of two ways:

## **CAUTION**

Cautions identify a potential hazard, which if not avoided, may result in minor or moderate injury. This category can also warn you of unsafe practices, or conditions that may cause property damage.

## **WARNING**

**Warnings indicate potentially hazardous conditions. If you do not avoid these risks, they could cause you death or serious injury.** 

<span id="page-16-1"></span>**1.6 Technical Service** Although Teledyne Isco designs reliability into all of its equipment, you can use this manual to help in diagnosing and resolving many issues. If a problem persists, call or write the Teledyne Isco Technical Service Department for assistance:

> Teledyne Isco Technical Service Department P.O. Box 82531 Lincoln, NE 68501 866-298-6174 or 402-464-0231 FAX: 402-465-3001 e-mail: IscoService@teledyne.com

Simple difficulties can often be diagnosed over the phone. If it is necessary to return the equipment to the factory for service, please follow the shipping instructions provided by the Technical Service Department, including the use of the Return Authorization Number specified. Be sure to include a note describing the malfunction. This will aid in the prompt repair and return of the equipment.

# **2103Ci/Gi Modem Module**

## *Section 2 Preparation and Installation*

#### <span id="page-18-1"></span><span id="page-18-0"></span>**2.1 Unpacking Instructions**

When the system arrives, inspect the contents for any damage. If there is damage, contact the delivery company and Teledyne Isco (or its agent) immediately.

## **WARNING**

**If there is any evidence that any items may have been damaged in shipping, do not attempt to install the unit. Please contact Teledyne Isco (or its agent) for advice.**

#### *Teledyne Isco*

*Customer Service Dept. P.O. Box 82531 Lincoln, NE 68501 USA*

*Phone: (800) 228-4373 Outside USA & Canada call: (402) 464-0231*

*FAX: (402) 465-3022*

*E-mail: IscoInfo@teledyne.com*

When you unpack the system, check the items against the packing list. If any parts are missing, contact the delivery company and Teledyne Isco's Customer Service Department. When you report missing part(s), please indicate them by part number. In addition to the main packing list, there may be other packing lists for various sub-components.

It is recommended that you retain the shipping cartons as they can be used to ship the unit in the event that it is necessary to transport the system.

Please complete the registration card and return it to Teledyne Isco.

<span id="page-19-0"></span>**2.2 System Power** Table [2-1](#page-19-1) lists the maximum voltages for all Isco 2100 instrumentation. Regardless of the capabilities of other components, **never** attempt to connect a module or cable to a system using a power source that exceeds its stated operating range.

<span id="page-19-1"></span>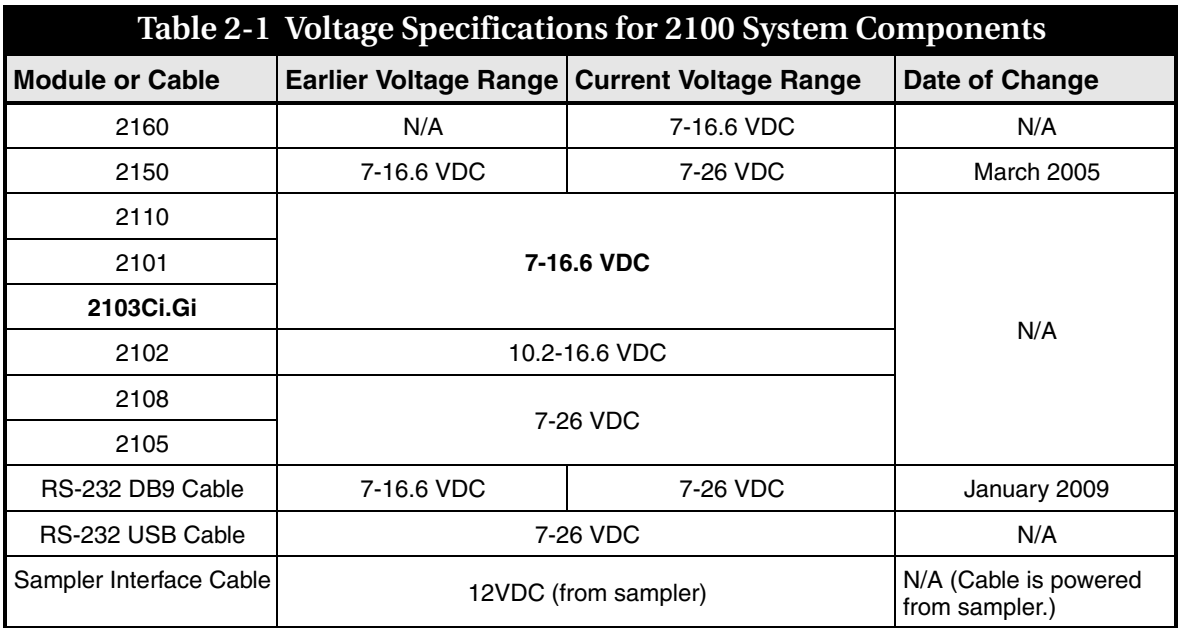

## **WARNING**

**Injury and/or equipment damage can result from connecting modules or cables to a power source exceeding the specified operating voltage range. Check labeling on all modules and cables for voltage ranges.**

## *Note*

All connected system components should share a common supply ground.

#### <span id="page-20-0"></span>**2.3 Installation Preparation**

The 2100 Series components are often installed in confined spaces. Some examples of confined spaces include manholes, pipelines, digesters, and storage tanks. These spaces may become hazardous environments that can prove fatal for those unprepared. These spaces are governed by OSHA 1910.146 and require a permit before entering.

## **WARNING**

**Avoid hazardous practices! If you use these instruments in any way not specified in this manual, the protection provided by the instruments may be impaired; this will increase your risk of injury.**

## **WARNING**

**The installation and use of this product may subject you to hazardous working conditions that can cause you serious or fatal injuries. Take any necessary precautions before entering a worksite. Install and operate this product in accordance with all applicable safety and health regulations, and local ordinances.**

Follow the instructions below to install your 2103Ci/Gi modules.

<span id="page-20-1"></span>**2.3.1 Latches - Locking and Unlocking** Latches must be operated to stack and unstack the modules, and to gain access to the vent screw. The latch is normally locked, but you must unlock it to install the module on top of another module in a stack.

> To unlock the latch, push in the latch release on the connector side of the module (Figure [2-1](#page-21-0)).

> To lock the latch, push in the latch on the desiccant side of the module (Figure [2-2\)](#page-21-1).

## **CAUTION**

The latch can be damaged by applying too much force. Never press on both sides at the same time. Do not force the latch if it is obstructed. While some degree of pressure must be applied to slide the latch, the ends of the latches should never be bent.

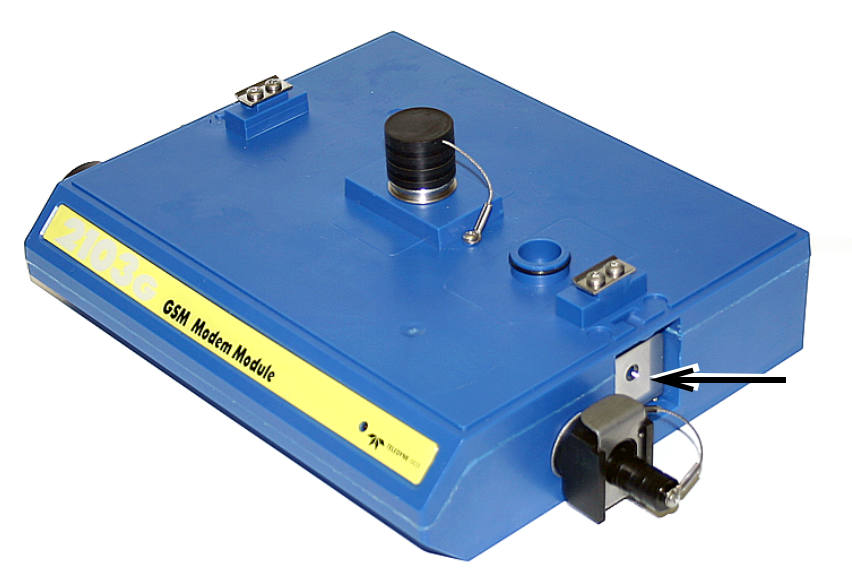

*Figure 2-1 Unlocking the latch*

Latches will "click" when they are fully locked and unlocked.

<span id="page-21-1"></span><span id="page-21-0"></span>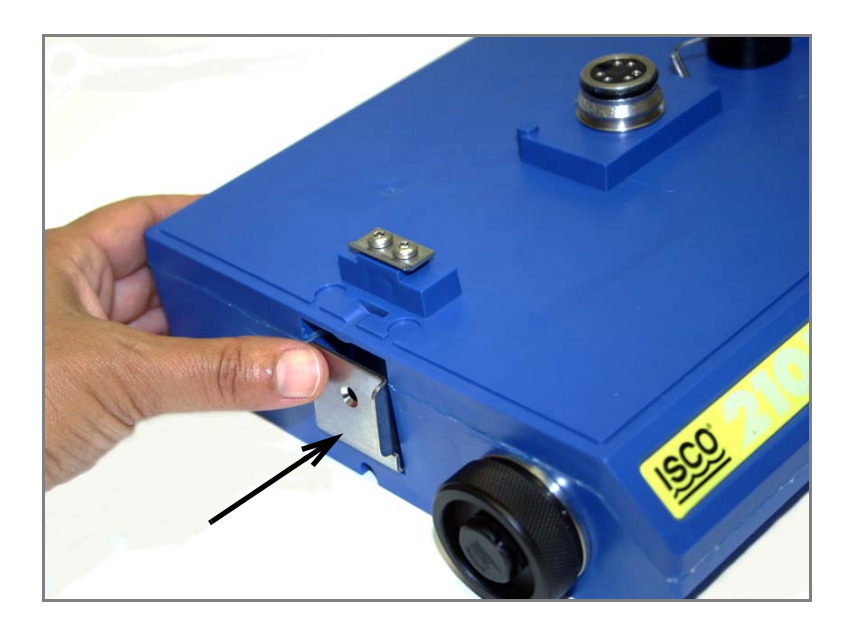

*Figure 2-2 Locking the latch*

#### <span id="page-22-0"></span>**2.3.2 Communication Connectors**

**When a communication connector is not in use, the connector should always be capped**. The cap seals the connector to prevent corrosion, prevent moisture from entering the unit, and improve communications.

When a communication connector is in use, store the cap on the holder next to the connector. The communication connector will be sealed by its mating connector.

## **ACAUTION**

Caps **PUSH ON** and **PULL OFF**. Do not rotate the caps to remove them from the connectors.

## *Note*

For modules to correctly stack and lock together, protective caps between the modules must be stored on the holders.

<span id="page-23-0"></span>**2.3.3 Installing the Batteries** The 2191 battery module requires two lantern batteries. The figures below show a 6 VDC alkaline battery. Rechargeable 6 VDC lead-acid batteries are also available from Teledyne Isco.

To install the batteries, follow the instructions in Figure .[2-3](#page-23-1).

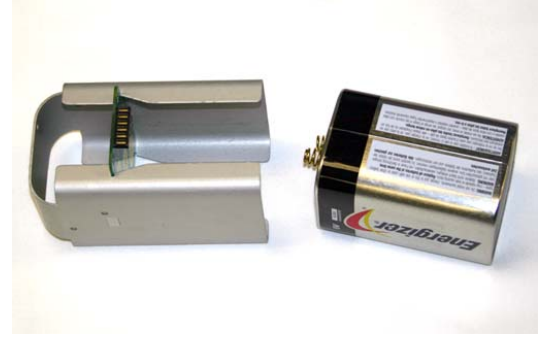

1. Load the lantern battery into the carrier.

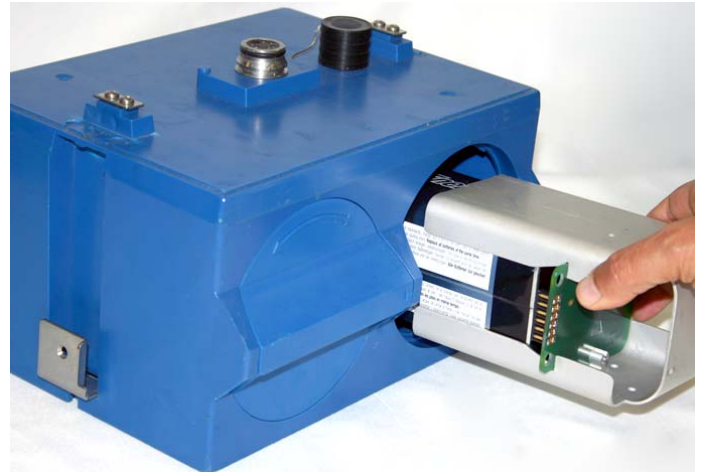

2. Insert the carrier and battery into the module. Note the position of the carrier's connector; it must be aligned toward the center of the module.

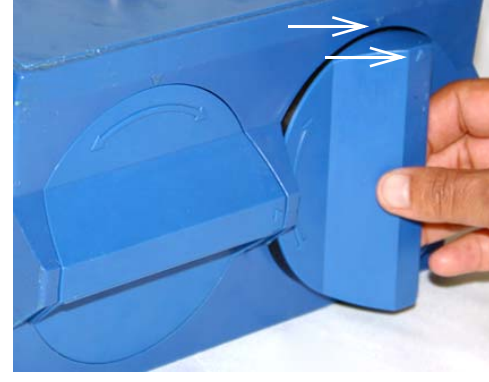

3. Align the marks indicated and insert the door.

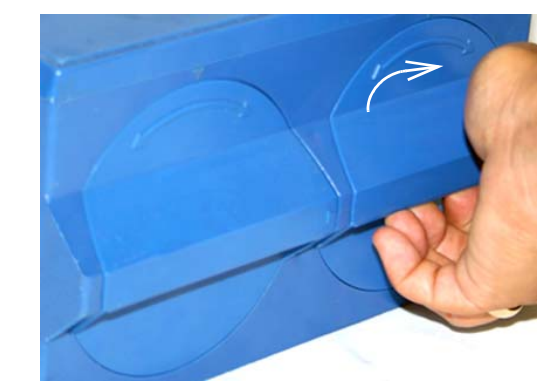

4. Rotate the door  $\frac{1}{4}$  turn clockwise. Repeat this procedure to install the second battery.

<span id="page-23-1"></span>*Figure 2-3 Loading the 2191 Battery module*

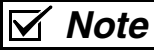

The batteries should always be replaced as a pair. Never mix old and new batteries.

<span id="page-24-0"></span>**2.4 Stacking Modules** The 2103Ci/Gi can be located anywhere within a stack of up to four 2100 Series networked modules. It will draw its power from the same source as the rest of the stack.

To connect the 2103Ci/Gi with another 2100 Series module:

- 1. On the top of the 2100 Series module, remove the cap and stow it on the holder. This exposes the communication connector on the module.
- 2. Inspect the module's communication connector. It should be clean and dry. Damaged O-rings must be replaced.
- 3. If you are using the metal carrying handle, insert it between the top two modules, with the handle turned toward the rear of the stack (opposite the yellow labels).
- 4. Unlock the 210Ci/Gi's latch by pressing in on the latch release.
- 5. Underneath the 2103Ci/Gi, remove the cap from the lower communication connector and stow it in the holder.

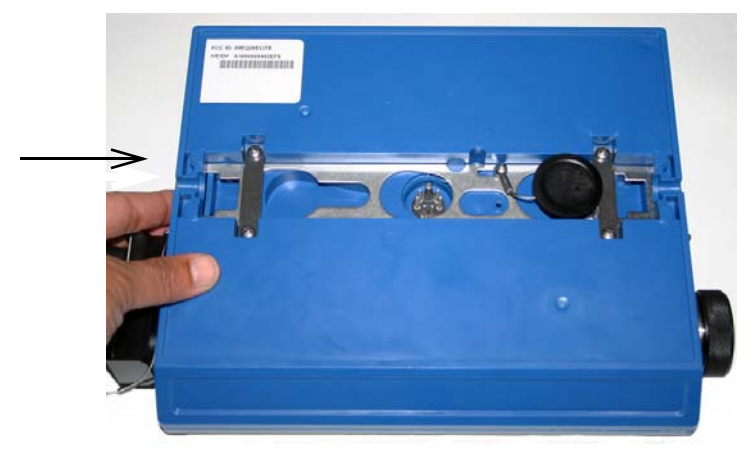

*Figure 2-4 Unlock latch and stow the cap*

6. Gently press the modules together and lock the 2103Ci/Gi's latch (desiccant side). The red LED on the front of the unit will blink during the start-up routine to indicate the 2103Ci/Gi is operating.

<span id="page-24-1"></span>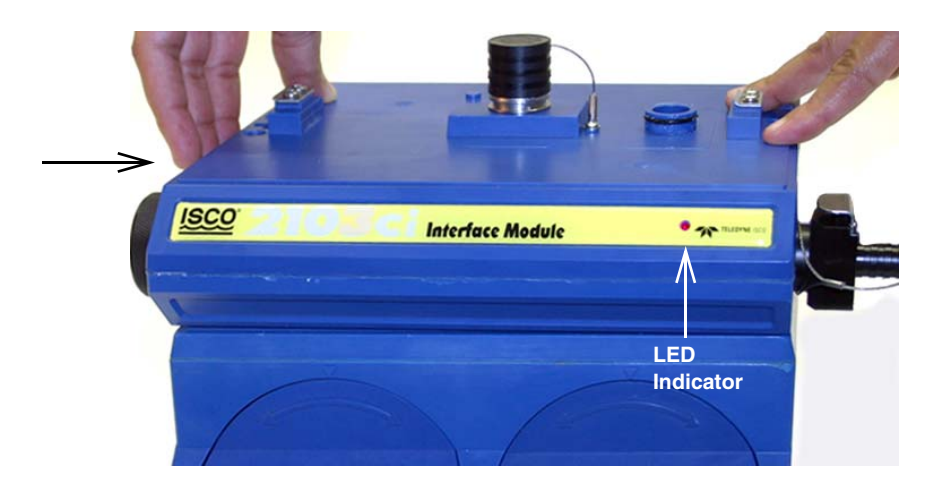

<span id="page-25-0"></span>*Figure 2-5 Aligning the modules*

#### <span id="page-26-0"></span>**2.5 Connecting to Flowlink**

Once the system is installed, you will configure it in a new or existing site using Isco's Flowlink software.

#### *Note*  $\overline{\mathsf{M}}$

The 2103Ci/Gi Modules require Flowlink 5.12.052 or later.

The first time you connect to the site, you must connect your computer directly to the stack using Isco's RS232 connect cable or USB port connect cable. Open Flowlink and go to the Connect screen (Figure [2-6\)](#page-26-1) by either selecting it from the pull down menu or clicking on the Quick Connect icon.

Make sure the connection Type is **Direct**, and click on the 2100 Instrument icon to connect. Upon initial connection, Flowlink creates a site file and adds it to the database. If the system detects the addition of a new module to an existing site, it will display the Site Resolution screen (Figure [2-7](#page-27-0)). Otherwise, it will display the Site Info screen (Figure [2-8\)](#page-28-0).

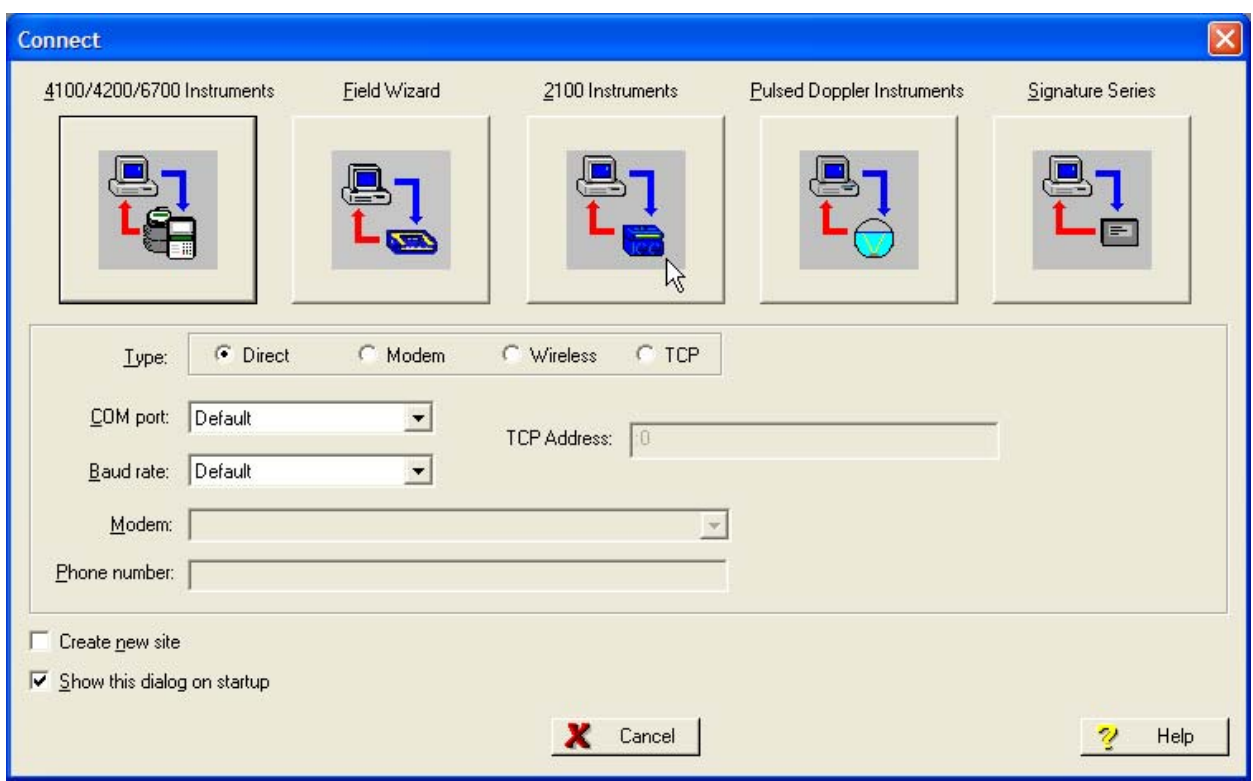

<span id="page-26-1"></span>*Figure 2-6 Flowlink connect screen*

To add the new module to an existing site, select the appropriate site and click OK. To create a new site, select Create a New Site. Click in the name field, enter the name for the site, and click OK. Upon connection, the Site Info tab will appear.

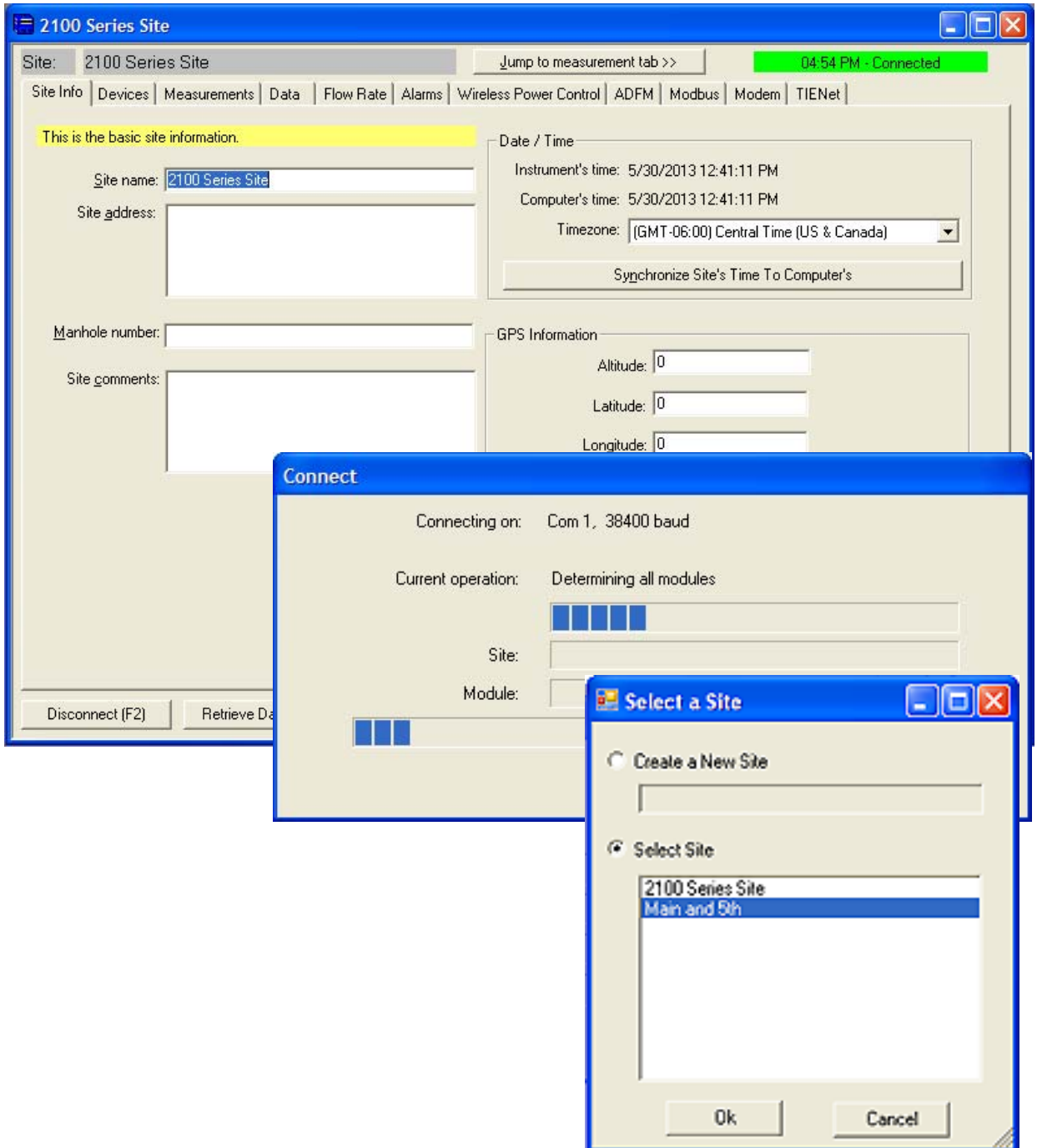

<span id="page-27-0"></span>*Figure 2-7 Site resolution screen*

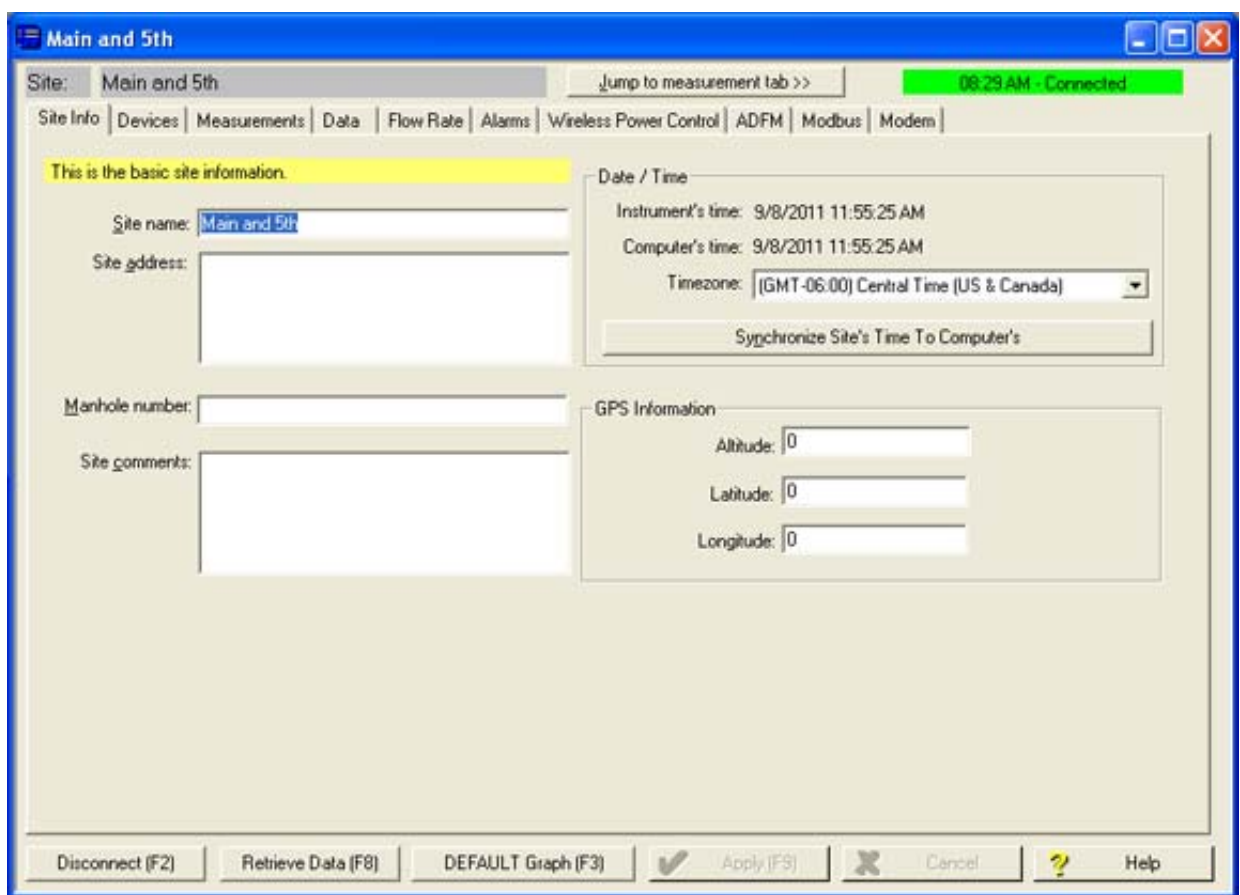

<span id="page-28-0"></span>*Figure 2-8 Site Information screen*

When the module has been added to the system, you will see the Devices screen.

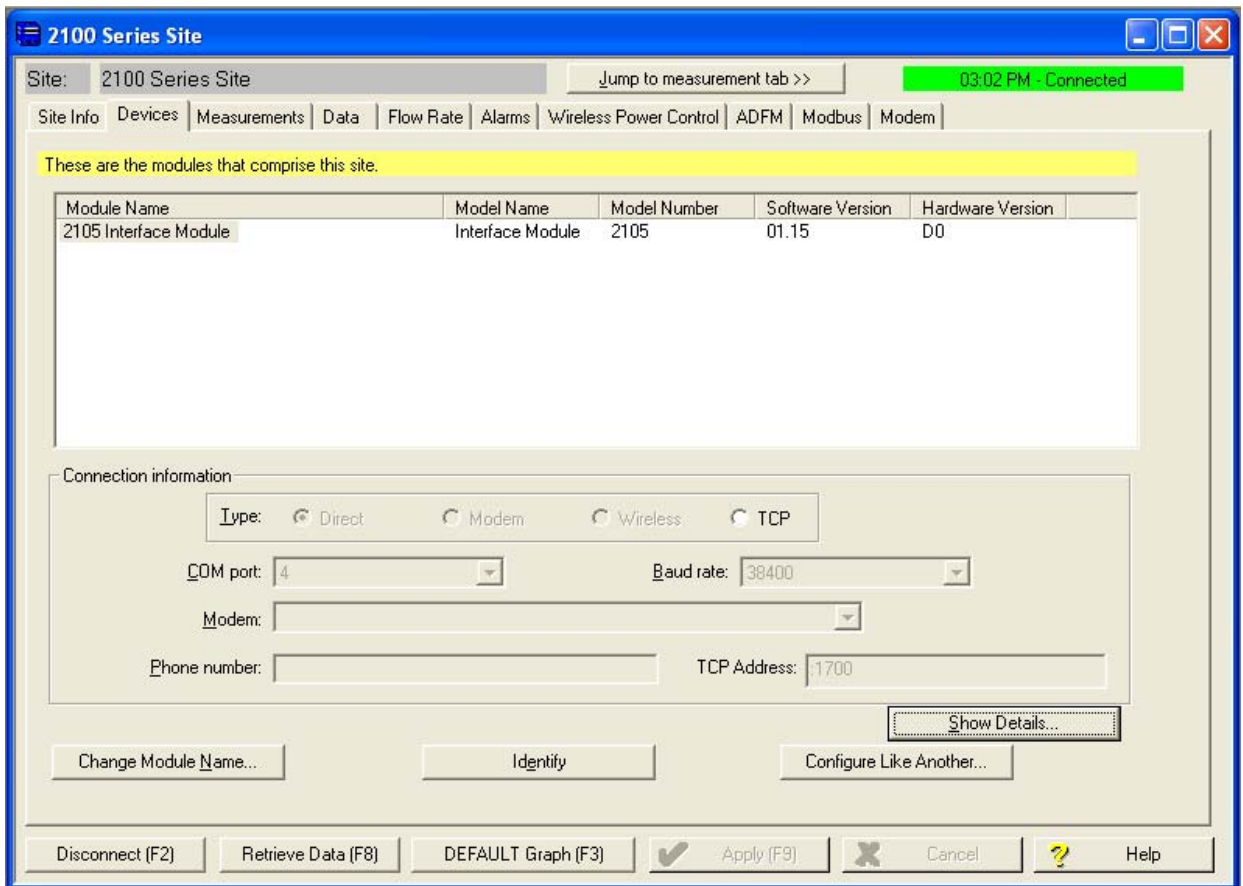

<span id="page-29-0"></span>*Figure 2-9 Devices screen - connected to site*

This window displays all of the modules connected to the site.

#### <span id="page-30-0"></span>**2.6 Modem Site Connection** To begin using the 2103Ci/Gi's cellular modem, you must set up the modem's operation on the **Modem** screen.

The digital cellular modem provides Serial Over IP (IP) communication. This mode of communication is much faster, and does not require analog infrastructure. Phone service with a static IP address, rather than a land line, provides efficient communication.

## *Note*

CSD communication is being phased out by Verizon. As of July 2012, no new CSD lines can be added, and all CSD service is scheduled to end in 2014.

The default TCP port is 1700, but you can change the port number if necessary.

If using a 2103Gi, you must enter the Access Point Name (APN) information provided by your cellular service carrier. The Outbound box will only become active if you are using Flowlink Pro software and have set up the pushed data function (refer to *[Pushed Data Capability \(cellular modules\)](#page-36-0)*, Section [2.9\)](#page-36-0).

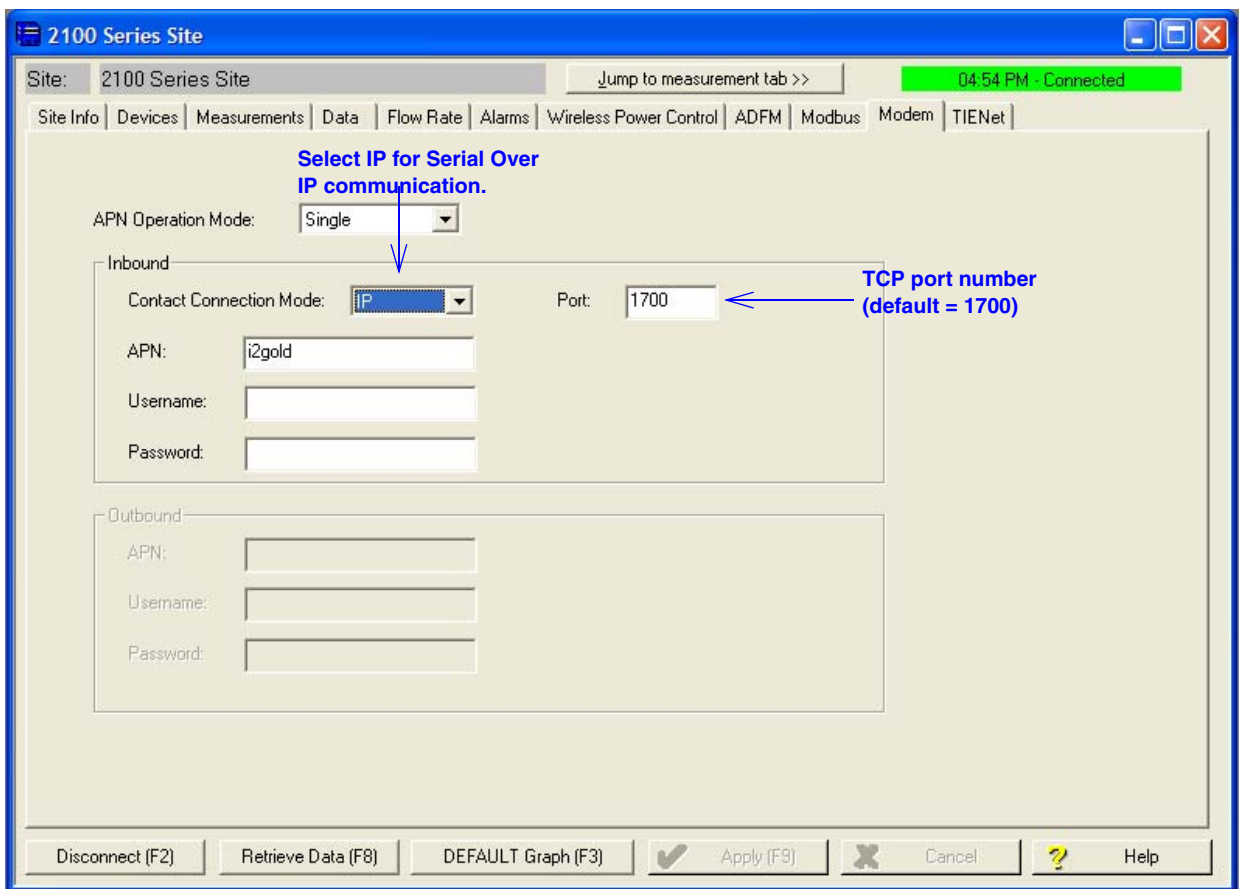

<span id="page-30-1"></span>*Figure 2-10 Modem screen - configuring the cellular modem*

Connection Information for the site is set up on the **Devices** screen. Click the Disconnect button to activate the fields.

*Serial over IP connection* To set up a serial-over-IP connection, select the "TCP" radio button on the Devices tab. In the TCP address field, to the left of the colon, enter the modem's IP address from the serial tag on the back of the 2105Ci, or in the case of the 2105Gi, obtained from your carrier. The default TCP port is 1700, but can be edited if necessary. Click Apply to save your settings.

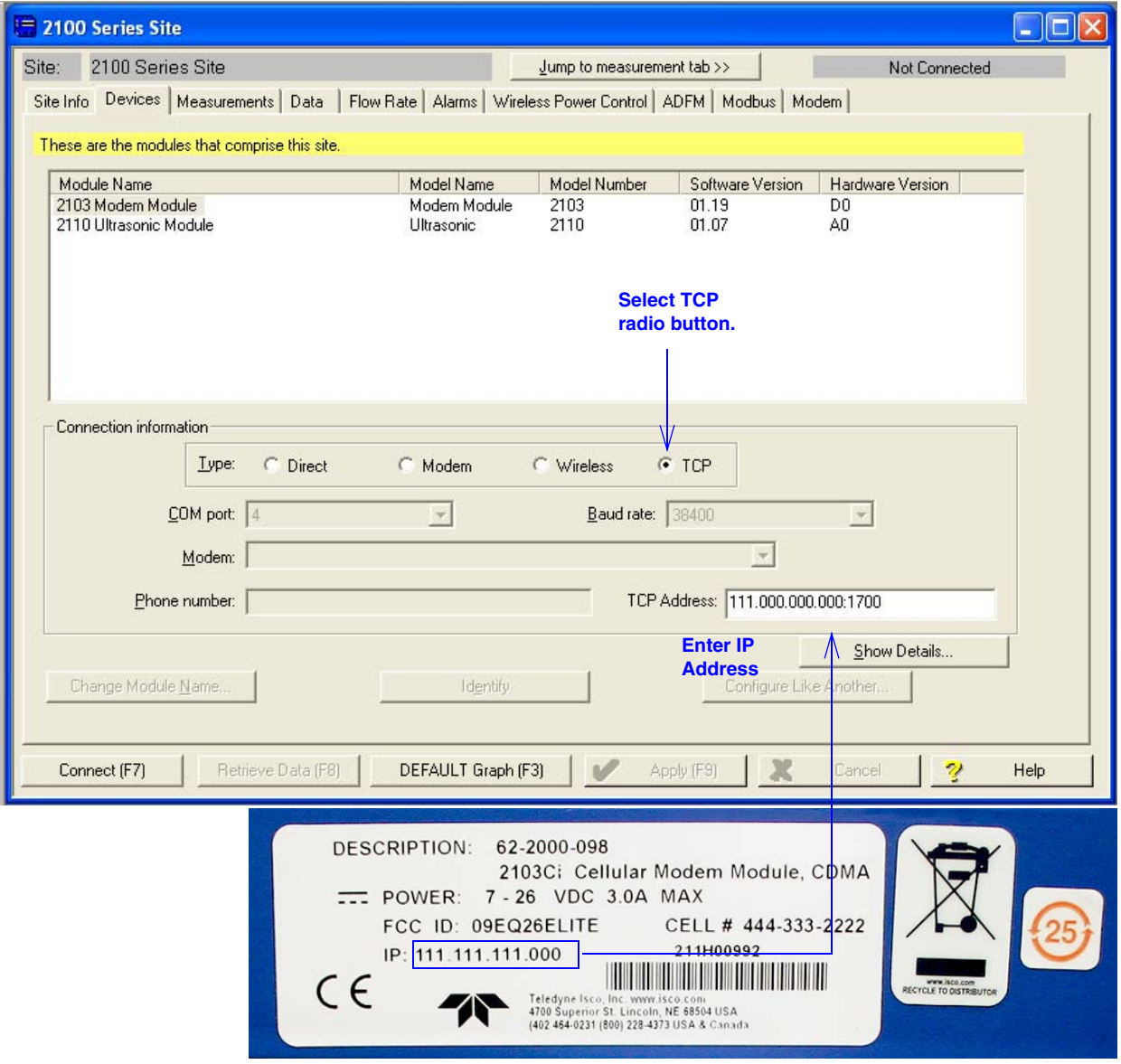

<span id="page-31-0"></span>*Figure 2-11 Devices screen - configuring for Serial-Over-IP communication (2103Ci shown)*

If your cellular service is set up and ready for use through your service provider, you can now connect to your interface module via cellular connection.

For systems using the cellular modem, a Power Control method is highly recommended to conserve battery power (refer to Section [2.7\)](#page-32-0).

#### <span id="page-32-0"></span>**2.7 Power Conservation (cellular modules)**

If you are using a cellular module, you may want to conserve battery power by setting up a Power Control method using the equation builder. Rather than have the internal modem continuously enabled, you can specify conditions for when it is powered up. To begin configuring the power settings, click the Wireless Power Control tab. Then click on Configure Power Control.

## *Note*

Power Control applies only to the **internal modem**, not the module itself. However, during the specified periods when the modem is disabled, you will only be able to communicate with the module via direct connection.

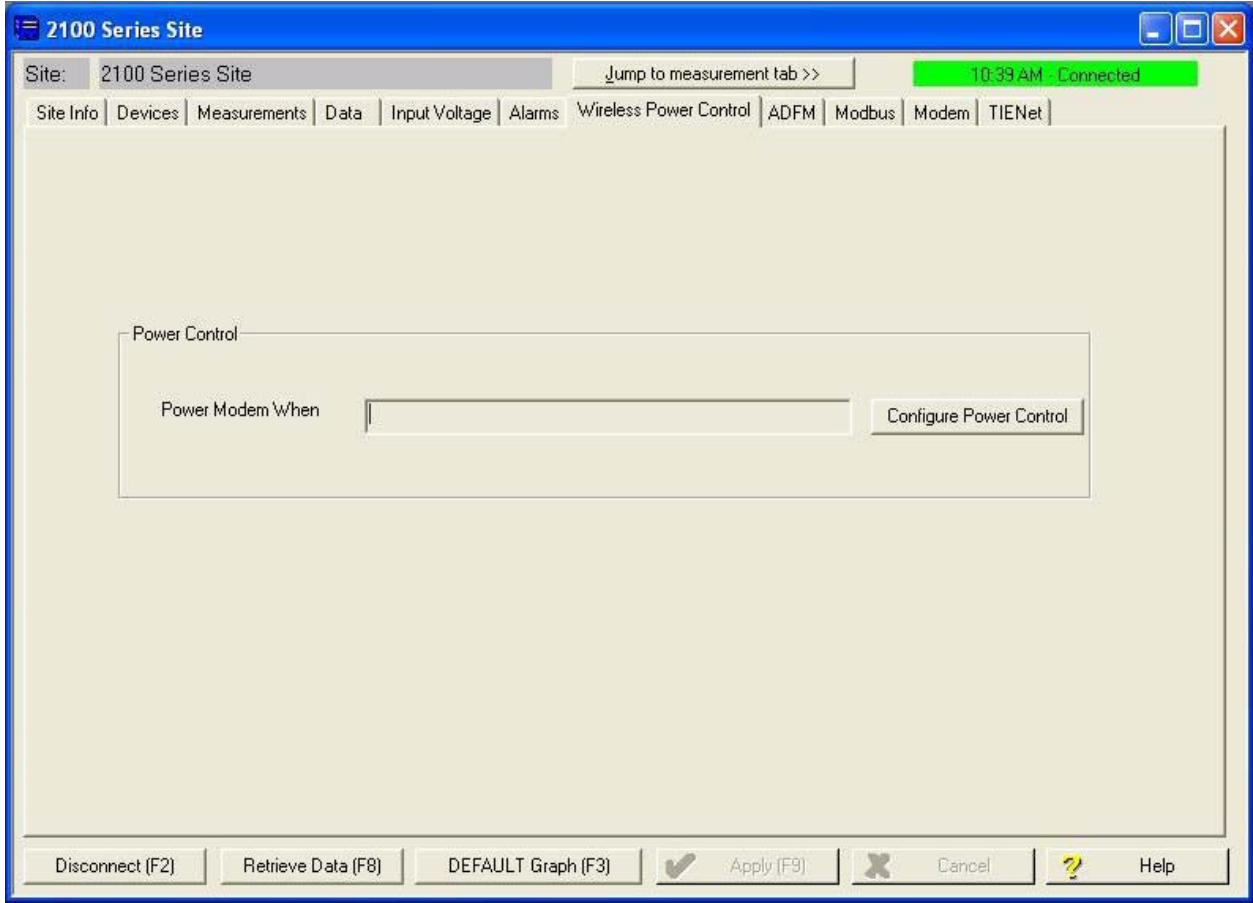

<span id="page-32-1"></span>*Figure 2-12 Wireless power control window with no program scheduled*

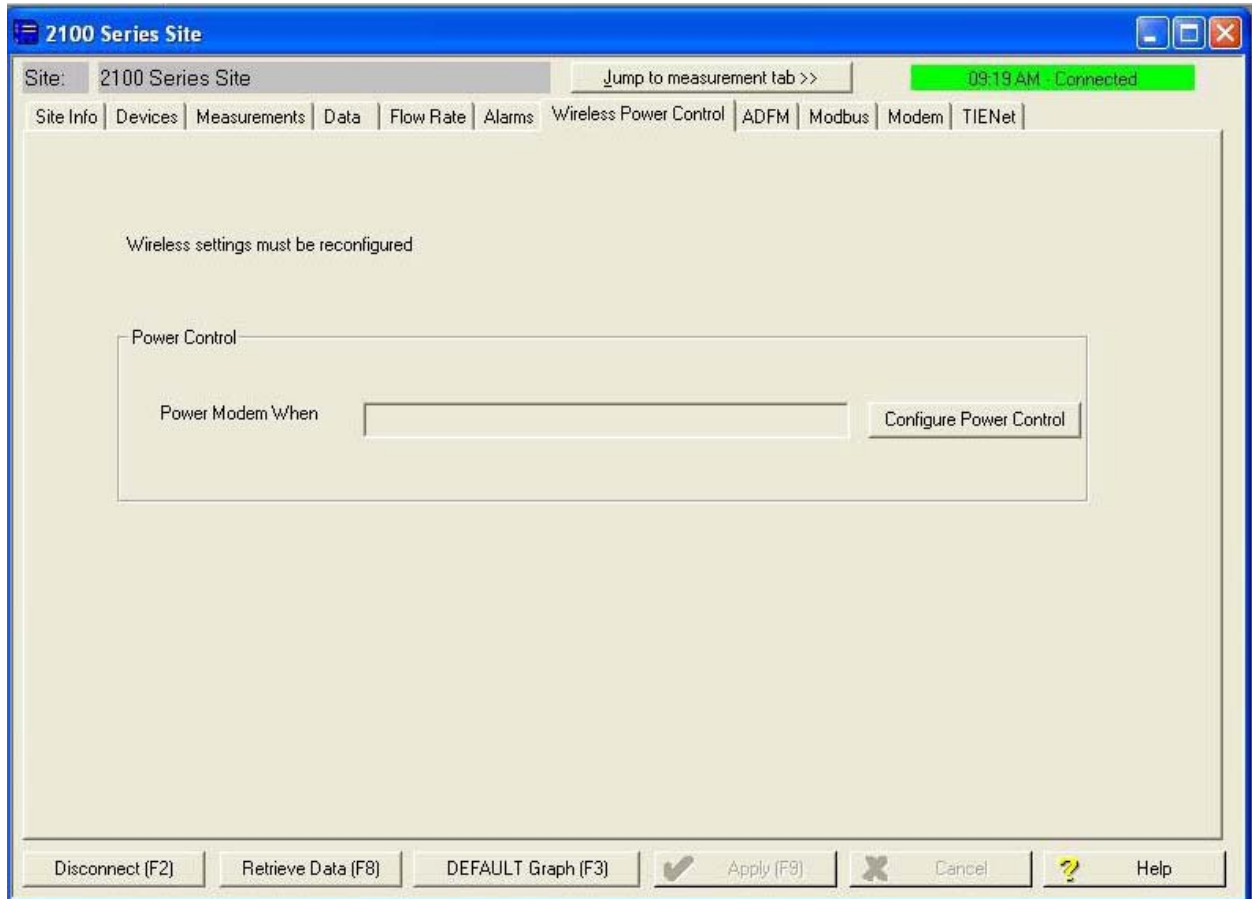

<span id="page-33-0"></span>*Figure 2-13Wireless power control window with legacy configuration* 

#### <span id="page-34-0"></span>**2.8 Setting Up Text Alarms (cellular modules)**

The 2105Ci/Gi is capable of digital text messaging to up to 5 text capable cellular phones when a programmed alarm condition occurs. To program the module for text messaging, you must have the Short Message Service (SMS) and parameter settings of your cell phones.

1. Make sure you are connected to the site, and select the Alarms tab (Figure [2-14](#page-34-1)).

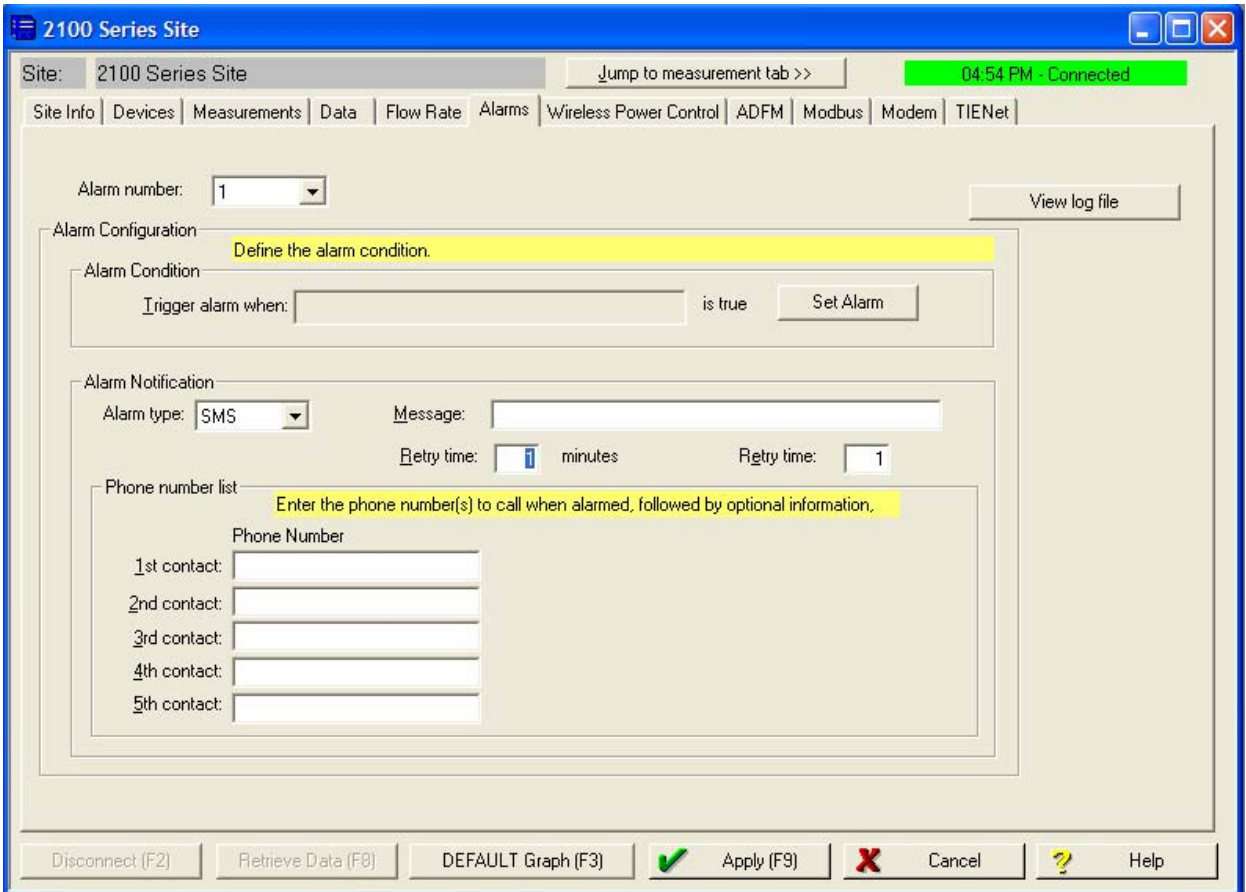

<span id="page-34-1"></span>*Figure 2-14 Setting up text messaging and alarm conditions*

2. Under Alarm Notification, select the Alarm type SMS.

## *Note*

The Server option (SVR) pushes the alarm to a server, which then emails the alarm message to a selected notification group. This capability requires Flowlink Pro client software. For complete information about server alarms, refer to the Flowlink Help windows or software manual.

## *Note*

The Telocator Alphanumeric Protocol option (TAP) has been retained for legacy systems; you may be unable to obtain a number or service.

- 3. In the Phone Number list box, type the contact telephone numbers. These must be valid SMS phone numbers. You must enter at least one number; you can enter as many as five. When an alarm condition is triggered, the system will try calling each number in the list.
- 4. You must enter a message to be sent to the phone. In the field labeled Message, type the outgoing text message (maximum of 32 characters).
- 5. Under "Alarm condition," select the retry number and interval, and define the alarm condition using the Equation Builder. Defined alarm conditions will appear on the pull-down list.
- 6. Click the Apply button or press F9 when you are done, to update the module's settings.
#### **2.9 Pushed Data Capability (cellular modules)** The 2103Ci/Gi can automatically send data to a designated server running Isco Flowlink Pro software. The user-specified primary data transmission interval (5 minutes to 24 hours) can automatically change to a secondary interval when specific site conditions occur at the monitoring site. An Oracle® or Microsoft®

for additional information.

To use the data push capability, connect to the interface module and select the Data tab.

SQL database is required to use this feature. Contact the factory

| $= 2100$                                                                                                    |                                  |                              |                                                                                                    |                                                                           |
|----------------------------------------------------------------------------------------------------|----------------------------------|------------------------------|----------------------------------------------------------------------------------------------------|---------------------------------------------------------------------------|
| 2100<br>Site:                                                                                                    |                                  |                              | Jump to measurement tab >>                                                                                           | 03:05 PM - Connected                                                      |
| Site Info   Devices   Measurements   Data   Input Voltage   Alarms   Wireless Power Control   ADFM   Modbus                                               |                                  |                              |                                                                                                    |                                                                           |
| The top list box shows the storage locations while the bottom list box shows the measurements that are recording data.                                    |                                  |                              |                                                                                                    |                                                                           |
| Data Storage Name<br>2150 Area Velocity::Data Storage                                                                                                    | Max Readings<br>78988            | <b>Utilization</b><br>100%   | <b>Oldest Reading</b><br>7/17/2008 1:48:00 PM                                                                        | Data Storage Fields<br>7 of 31                                            |
| Measurement                                                                                                    | Primary.                         | Secondary                    | <b>Recent Reading</b>                                                                                                | Readings<br>Quality                                                       |
| 2150 Area Velocity::Time<br>2150 Area Velocity::Level<br>2150 Area Velocity:/Velocity<br>2150 Area Velocity::Flow Rate<br>2150 Area Velocity:: Total Flow | 5 min<br>5 min<br>5 min<br>24 hr | <br>Off<br>Off<br>Off<br>Off | 9/19/2008 3:05:00 PM<br>9/19/2008 3:05:00 PM<br>9/19/2008 3:05:00 PM<br>9/19/2008 3:05:00 PM<br>9/8/2008 12:00:00 AM | 100%<br>16550<br>15244<br>11%<br>15244<br>8%<br>15243<br>11%<br>53<br>14% |
| 2150 Area Velocity::Input Voltage<br>2150 Area Velocity: Temperature                                                                                      | 24 hr<br>5 min                   | Off<br>$1 \text{ min}$       | 9/8/2008 12:00:00 AM<br>9/19/2008 3:05:00 PM                                                                         | 53<br>100%<br>16550<br>18%                                                |
| <b>Calculated Flow</b><br>Measurement Details<br><b>Pushed Data</b>                                                                                       |                                  | Set Up Data Storage          | Delete All Data<br>$\times$                                                                                          | Pushed Data                                                               |
| Primary rate<br>Push data every:<br>1 Hour<br>$1$ Hour<br>2 Hours                                                                                         |                                  |                              |                                                                                                    |                                                                           |
| 4 Hours<br>Secondary rate<br>12 Hours<br>24 Hours<br>When<br>Push data every:<br>$\mathbf{r}$<br>l Offi                                                   |                                  |                              | Set Equation<br>is true                                                                                              | Cancel<br>$\overline{\mathcal{U}}$<br>Help                                |
| Server Information<br>C IP Listener<br>C Modem Listener                                                                                                   |                                  |                              |                                                                                                    | Click the Pushed Data<br>button to set up a schedule                      |
| 1.011011<br>$\overline{0}$<br>0<br>Server IP address:                                                                                                    |                                  | Server Port number: 0        |                                                                                                    | for the data to be pushed to a<br>Flowlink Pro server.                    |
| Cancel<br>0K                                                                                                    |                                  | Help                         |                                                                                                    |                                                                           |

*Figure 2-15 Data tab*

Detailed Flowlink instructions are beyond the scope of this manual. Flowlink's operating instructions are available in a Windows Help format. You can access the Help topics for an active window by clicking its *Help* button or by pressing F1 on your computer's keyboard. You can also access Help topics by selecting Help from the Flowlink menu.

# **2103Ci Modem Module**

# *Section 3 2103Ci Cellular Modem Module*

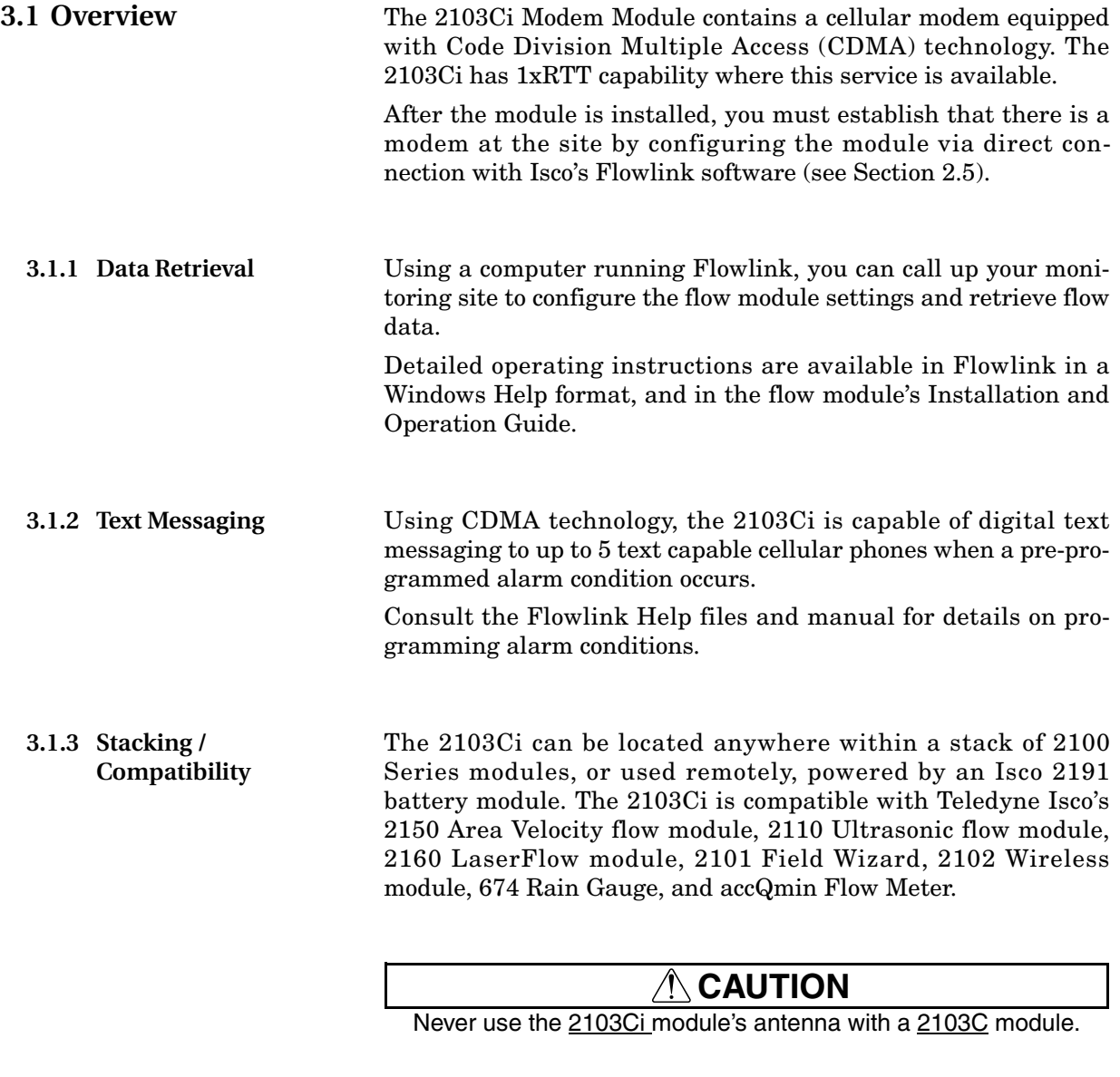

**3.1.4 Cellular Service** The 2103Ci only works in a CDMA cellular service area. See your local service provider for availability.

**3.1.5 2103Ci Label Information** You should record the IP address, printed on the serial label on the back of the case (Figure 2-1). You will need this information when you configure the unit.

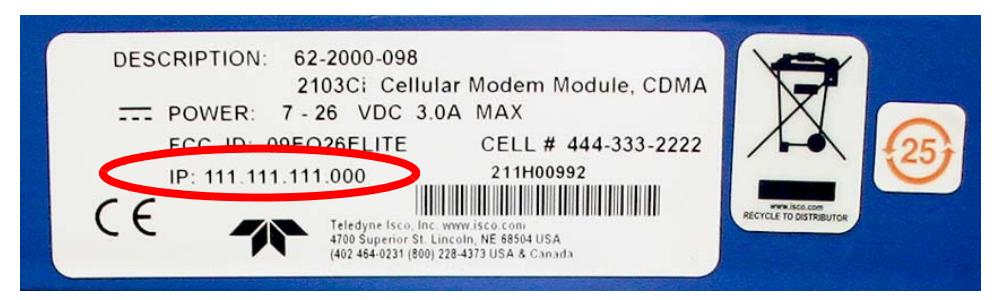

*Figure 3-1 2103Ci module serial label*

**3.2 Magnetic Mount Antenna**

The magnetic-mount antenna, included with your system, has a 10-foot cable, and should be mounted pointing up. This antenna is for general use, and is especially desirable when the system is housed within an enclosure.

### *Note*

When any communication connector is not in use, it should always be capped. The cap will seal the connector to prevent corrosion, prevent moisture from entering the unit, and improve communications.

### *Note*

For the transmitter to comply with FCC Maximum Permissible Exposure (MPE) regulations, the antenna must be located a minimum of 30 centimeters (12 inches) from the human body.

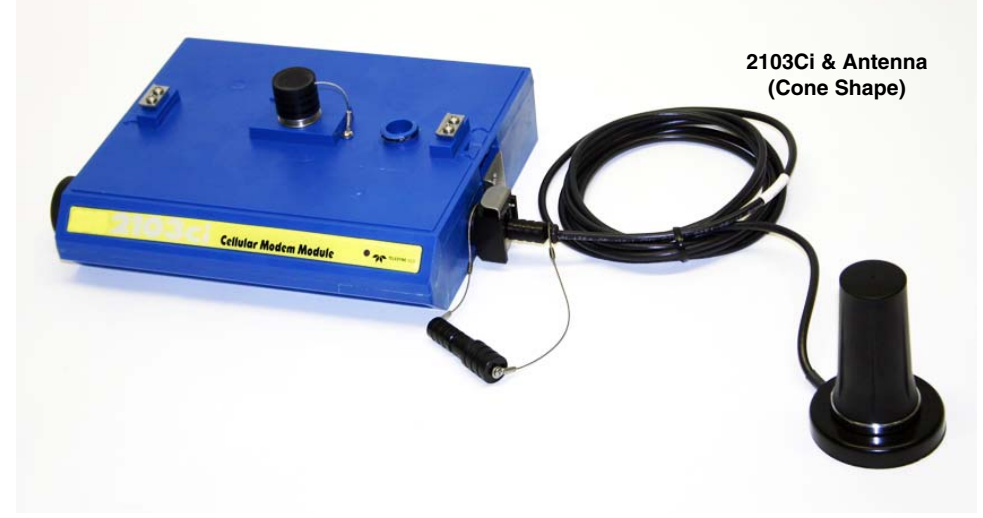

*Figure 3-2 2103Ci magnetic mount antenna*

# **2103Gi Modem Module**

# *Section 4 2103Gi Cellular Modem Module*

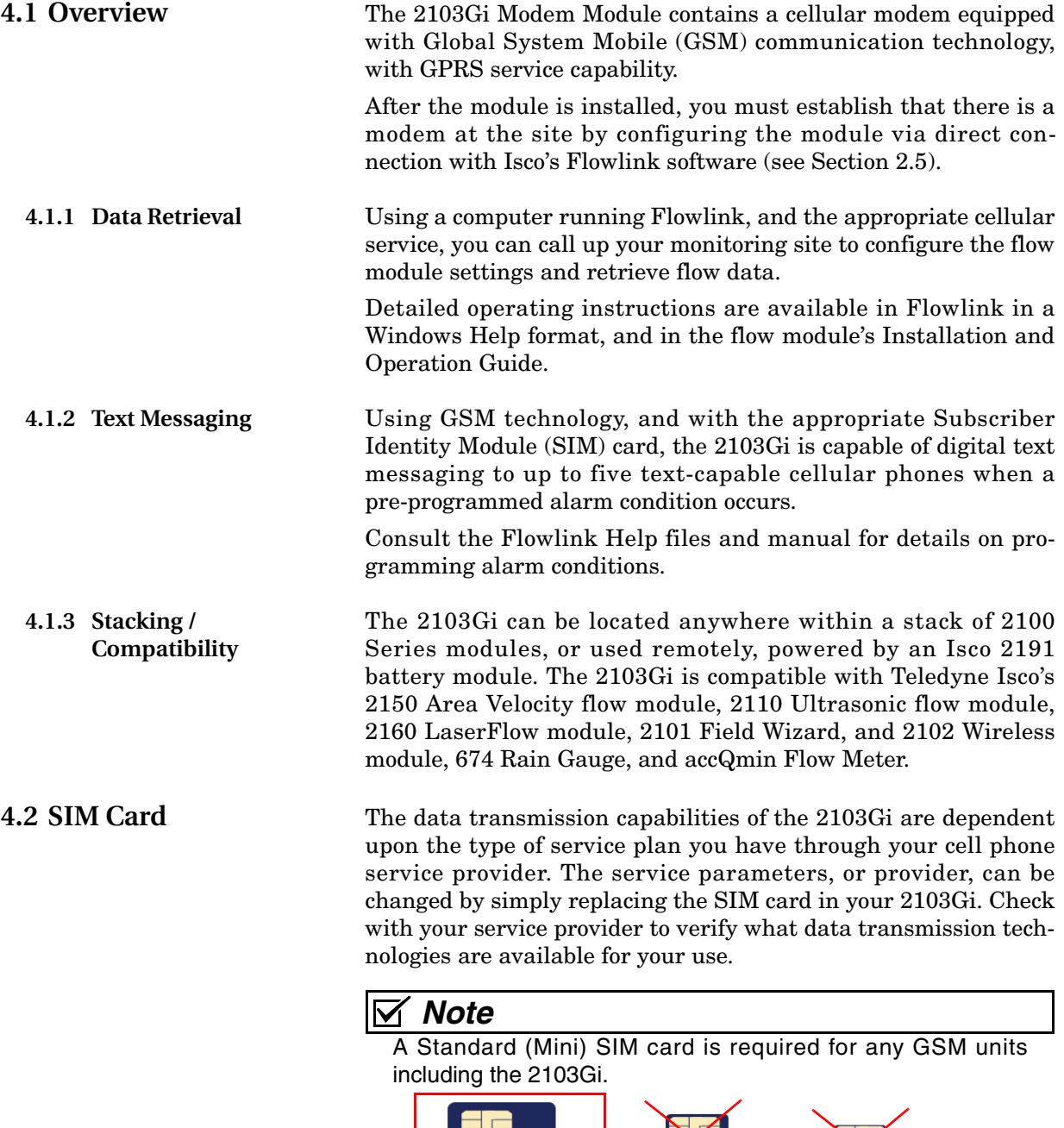

ヨロ

15 x 25 mm

Standard (Mini) SIM Card

Micro SIM Card

15 x 12 mm

Nano SIM Card

8.8 x 12.3 mm

To access the SIM card slot, turn the 2103Gi module over. On the bottom is the round metal cover of the compartment holding the card. The card is most easily removed by placing a coin in the center slot and turning counterclockwise (Figure [4-1\)](#page-41-0).

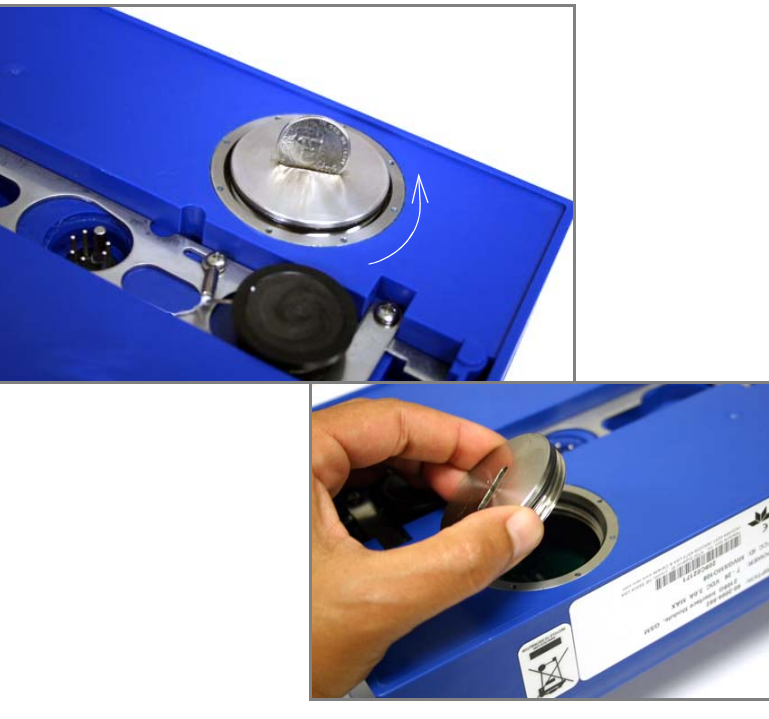

*Figure 4-1 Accessing the SIM card on the bottom of the module*

The SIM card is held in the slot in the modem with a small switch. To remove or insert the card, push the switch into the unlocked position (away from the card slot).

<span id="page-41-0"></span>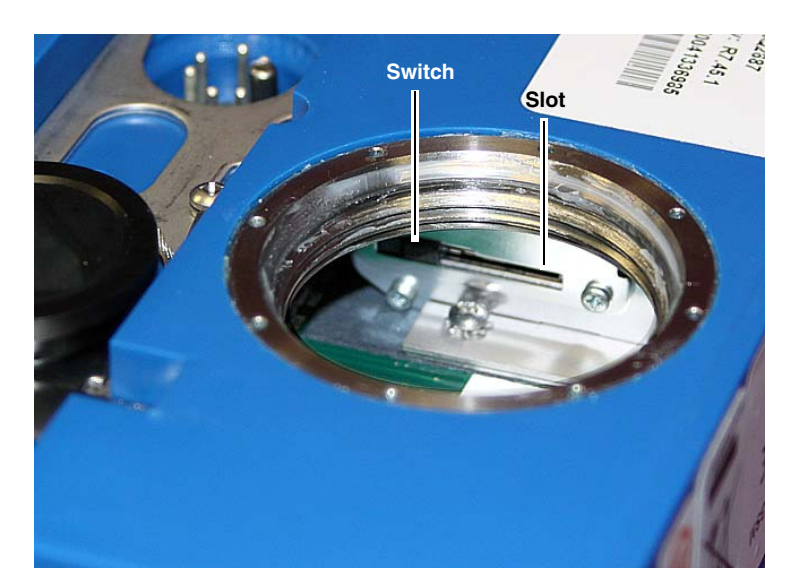

*Figure 4-2 SIM card slot and release switch (unlocked position)*

Inserting the SIM card is made easier by propping the module in a vertical position. Press the card, oriented as shown on the circuit board label inside the unit, into the spring-loaded slot until it "clicks" in place.

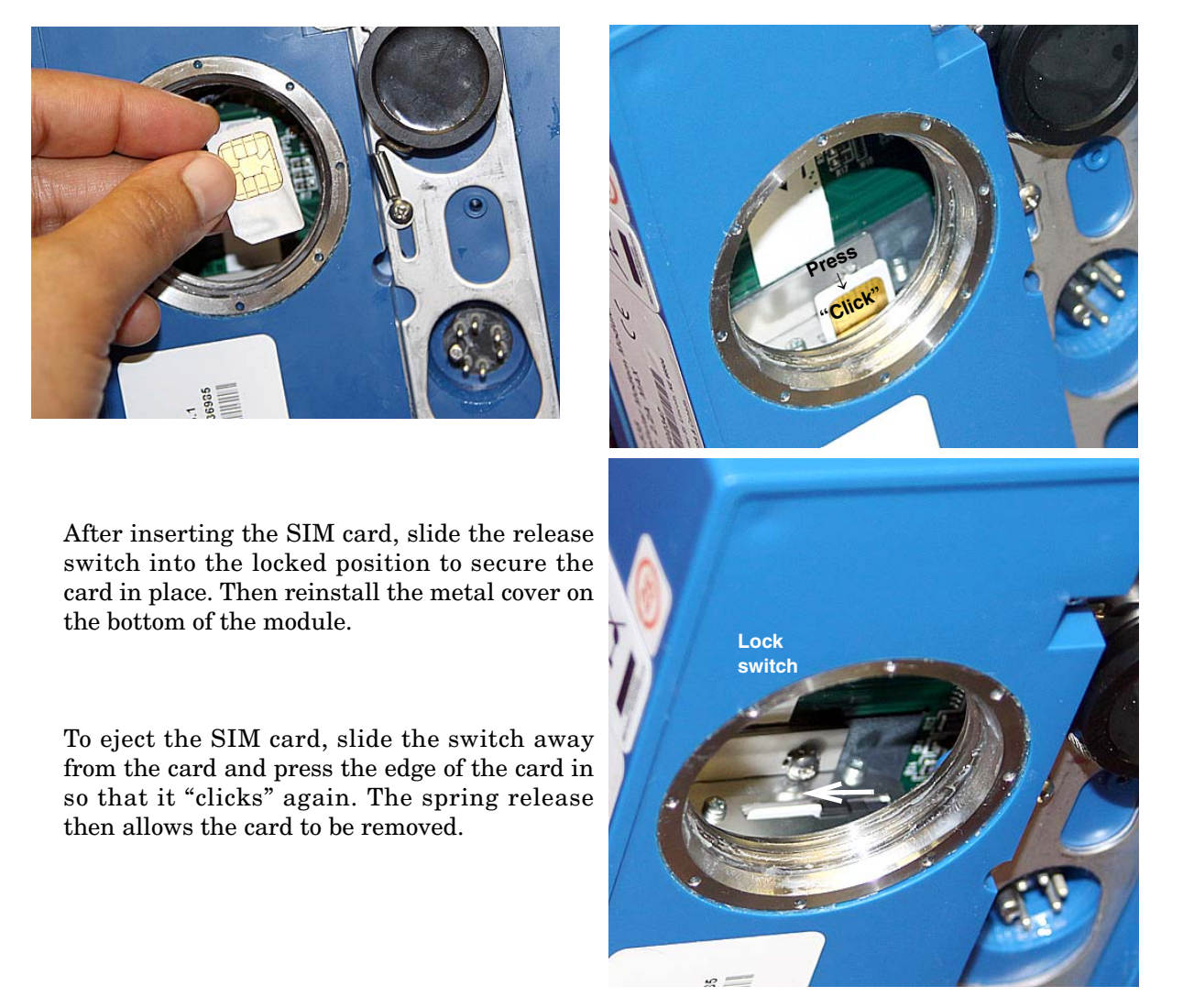

*Figure 4-3 Inserting the SIM card into the module*

#### M *Note*

The SIM card will not work unless the switch is in the locked position.

### *Note*

The modems shown do not necessarily represent the installed modems.

**4.3 Antenna Options** One of three antenna types is included with your system, specified when ordering: the magnetic mount antenna, the in-street antenna, or the manhole lid-mount antenna. *Note* For the transmitter to comply with FCC Maximum Permissible Exposure (MPE) regulations, the antenna must be located a minimum of 30 centimeters (12 inches) from the human body. **4.3.1 Magnetic Mount Antenna** The magnetic-mount antenna, included with your system, is 3 inches tall, with a 10-foot cable. It should be mounted pointing up. This antenna is for general use, and is especially desirable when the system is housed within an enclosure. The antenna's shape may vary with older units.

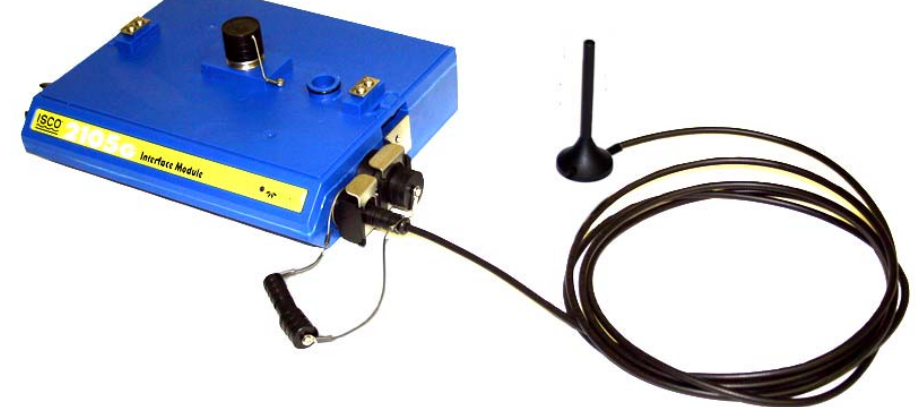

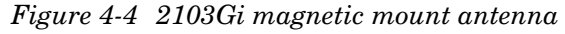

**4.3.2 In-Street Antenna** This antenna is 4 inches in diameter and 1.75 inches tall, with a 10 foot cable. It is used primarily in manhole applications.

> The antenna can be buried next to the manhole, in a hole bored into the pavement, at a depth leaving the top of the antenna flush with the street. A connecting hole is drilled through the manhole collar for the antenna's cable. To complete the installation, fill the holes in with cement.

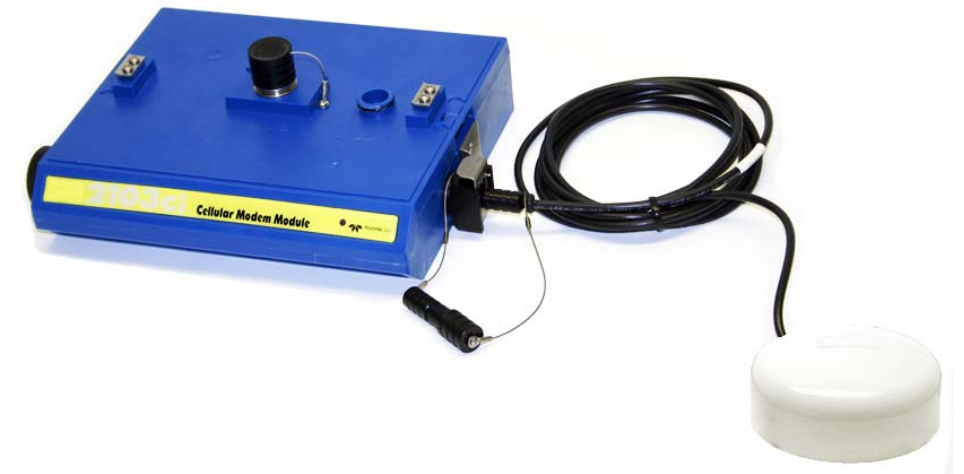

*Figure 4-5 Buried-in-street antenna*

**4.3.3 Manhole Lid-Mount Antenna** This antenna is 6 inches in diameter and 0.705 inches tall (4.575 inches tall with manhole and mounting shank included), with a 10-foot cable.

> A hole is drilled into the manhole cover to accommodate the  $3/4"$ by 4" shank, then the antenna is inserted, cable first, into the hole and fastened in place using the special tool provided with the antenna.

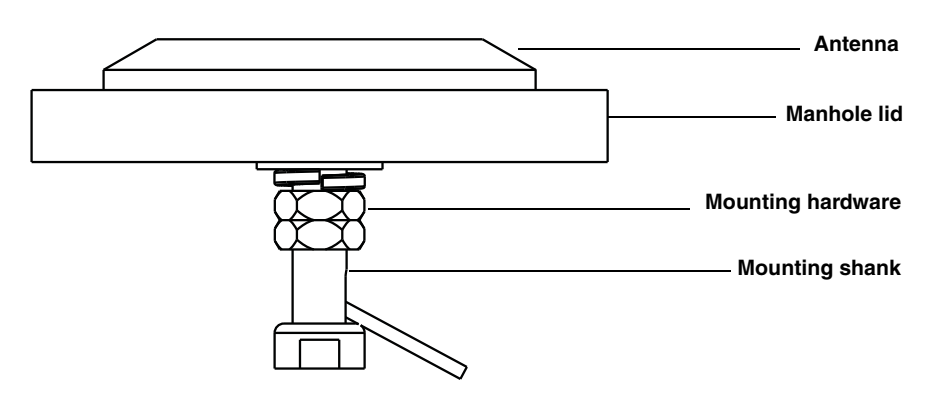

*Figure 4-6 Manhole lid-mount antenna*

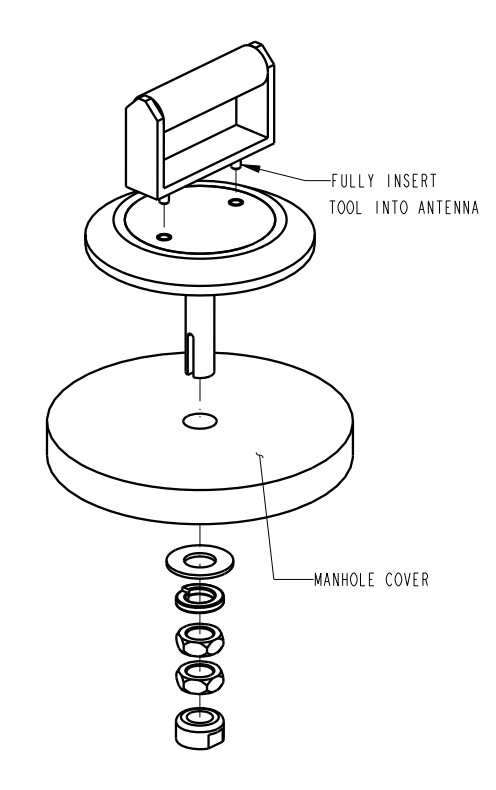

*Figure 4-7 Manhole lid-mount antenna: Installation*

### *Note*

When any communication connector is not in use, it should always be capped. The cap will seal the connector to prevent corrosion, prevent moisture from entering the unit, and improve communications.

# **2103Ci/Gi Modem Modules**

# *Section 5 Modbus Protocol*

Sections [5.1](#page-46-0) through [5.5](#page-50-0) give an overview of the basic capabilities and operation of Modbus protocol as it applies to Isco 2100 Series flow modules.

For a Glossary of Terms and Common Acronyms, see Sections [5.4](#page-49-0) and [5.5](#page-50-0).

<span id="page-46-0"></span>**5.1 Introduction** Modbus is a simple command/response mechanism to read from and write to specific memory locations called *registers*. A register is a holding place for a piece of digital information within the equipment. For data output, the Isco 2100 Series devices use Modbus ASCII protocol, the method discussed in this section. Modbus ASCII has more liberal communication timing requirements. Modbus communication for the Isco 2100 Series provides a standard protocol that can be used to retrieve real-time data from a single module or stack of modules at a site, or multiple sites, over a wide area. The data can be sent to a central computer for display, data collection, or process control. Modbus output implementation is independent of Flowlink and

cannot alter the Flowlink-programmed configuration of the module. Modbus cannot be used to retrieve historical data from a module's memory.

Due to the wide variety of configurations that can be made with Modbus, it is impossible to cover every usable application. This section will discuss the overall capabilities and operation of Modbus.

**5.2 Operation** There are many standard, third party Modbus drivers and OPC servers that may be used to link a remote Modbus device, such as a 2100 Series module, to SCADA or process control software, such as Wonderware™ or Intellution™. The OPC server communicates with the remote instrumentation and accesses registers. The definition of what information is contained and where (the register number, or address) is decided by the manufacturer (Teledyne Isco).

> In a 2100 module, the registers hold, but are not limited to, the current real-time value of the meter's level, velocity, flow, input voltage, temperature, and total flow readings, stored in specified register locations.

> By accessing these registers you can obtain the current value of whatever parameter you desire. The reading(s) can then be displayed or stored wherever you designate as a destination; for example, a process control computer.

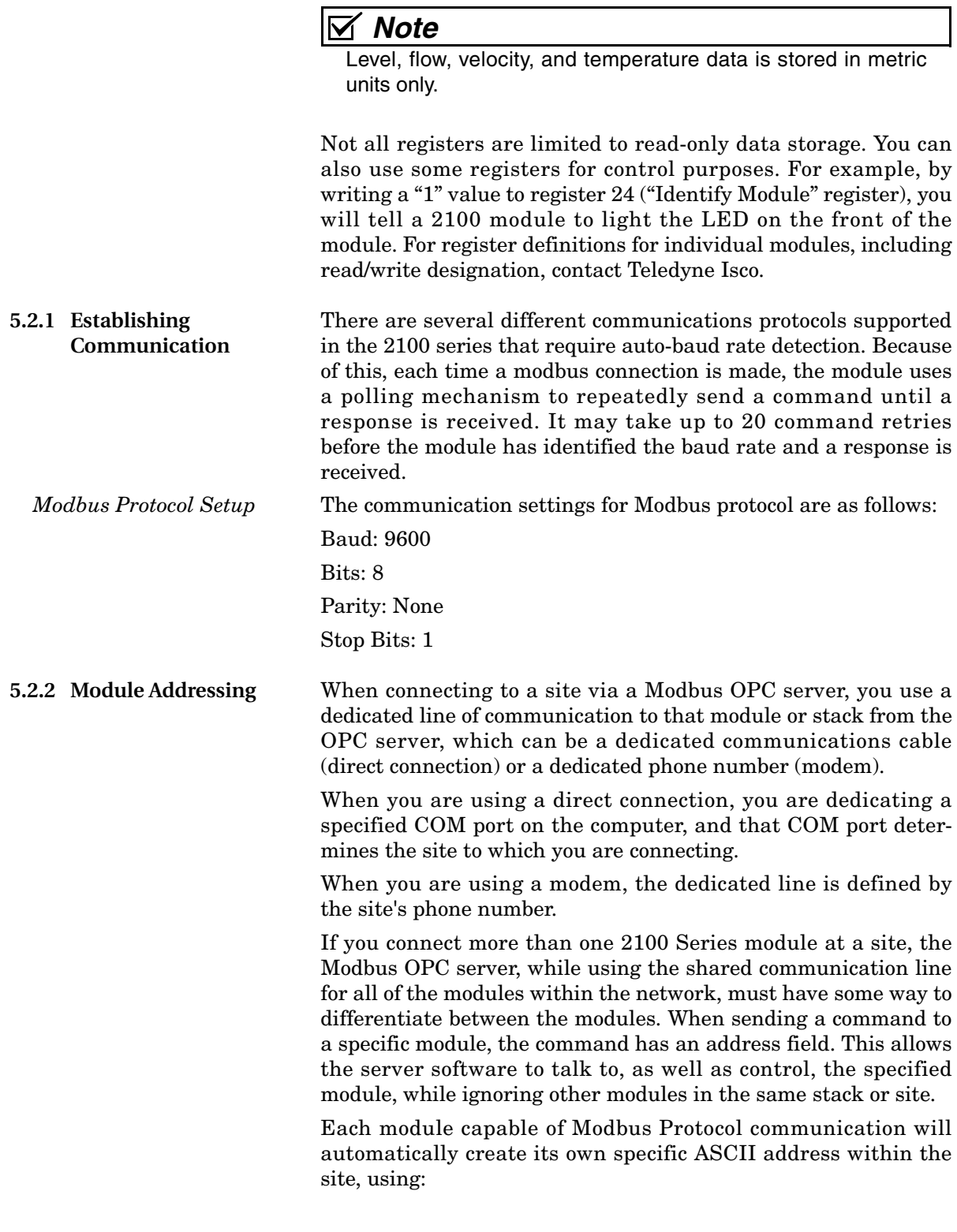

- The model numbers of the modules
- The user-defined module names

**5.3 Configurations** A variety of configurations can be made with Modbus, either through direct connection or through a modem.

> In the example shown in Figure [5-1](#page-48-0), you are direct-connecting a server PC to two individual 2100 sites through Modbus, using the COM ports on the OPC Server, which are directly connected to the remote sites.

> Connection to the module is made through the RS-232 communication port on the top of the module.

### *Note*

For low power operation, we recommend connecting the module(s) to the computer using the straight-through cable (Isco part number 60-5314-529), which consumes less power, instead of our standard interrogation cable.

In Figure [5-1,](#page-48-0) the OPC Server PC must have two COM ports. Modbus requires one COM port each, for direct connection of each site.

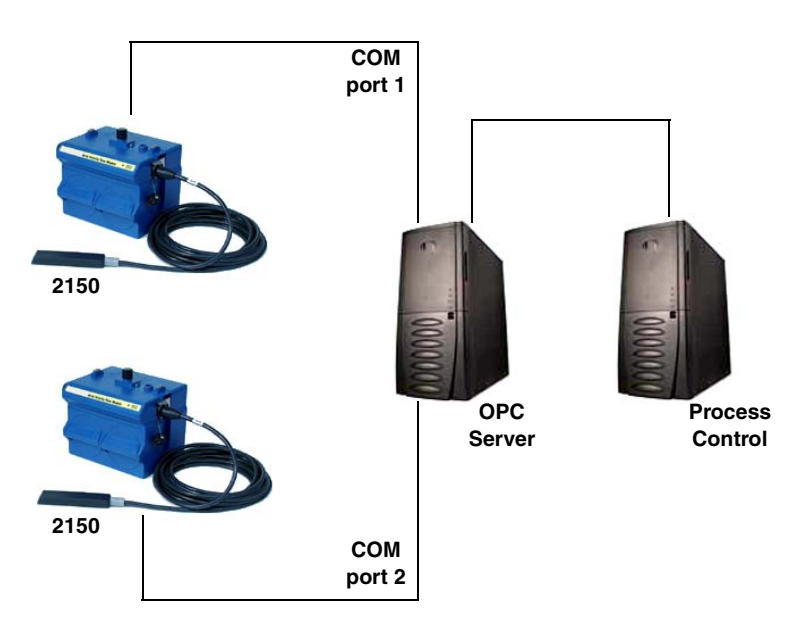

<span id="page-48-0"></span>*Figure 5-1 Configuration example (direct connection shown)*

The operation sequence for the example above can be summarized in the following steps:

2150:

- 1. 2150s take readings from probes.
- 2. 2150s store readings (level, velocity, flow rate, etc.) in their specified registers.

Process Control:

- 3. The user requests data through Process Control.
- 4. Process Control asks the OPC server to gather information.
- 5. OPC connects to the 2150 stack through the cable (direct connection), takes register data from the specified 2150, and populates the OPC server's holding index.
- 6. Process Control takes data from the OPC server's holding index and gives data to the user.

Note that Process Control can be either manual or automated in this example, and that the OPC server and Process Control may be located physically on the same computer.

<span id="page-49-0"></span>**5.4 Glossary of Terms ASCII –** Short for American Standard Code for Information Interchange, ASCII is a code that represents English characters with numbers. Most computers represent text with ASCII code, making it possible for one computer or device to share data with another. For output, 2100 modules support Modbus ASCII protocol.

> **Dedicated Line –** A telecommunications path reserved for communication between two specified points and not shared among multiple points.

> **Modbus Protocol –** Modbus Protocol is a messaging structure used to establish master-slave/client server communications between intelligent devices. Modbus is a simple command/response mechanism to read from and write to registers.

> **OPC –** OPC (OLE for Process Control) means open connectivity via open (free for use) standards. It is a series of software standards specifications that fill a need in automation (like printer drivers did for Windows), acting as a translator for data transmission and process control.

> The specification defines a standard set of objects, interfaces, and methods for use in process control and manufacturing automation applications to facilitate interoperability. There are hundreds of OPC Data Access servers and clients.

> **Registers –** Registers are locations in memory that have specific data stored for retrieval or are used for control functions. A register is a holding place for a piece of digital information within the equipment. The definition of what is contained and where (the registry number, or address) is decided by the manufacturer (in this case Teledyne Isco).

> **SCADA –** SCADA (Supervisory Control And Data Acquisition) is a computer system for gathering and analyzing real-time data. SCADA systems are used to monitor and control plant operation, or equipment in industries such as telecommunications, water and waste control, energy, oil and gas refining, and transportation.

The SCADA system transfers the information (for example, where a leak has occurred in a pipeline), back to a central site, alerting the home station of the leak, performing necessary analysis and control (such as determining if the leak is critical), and displaying the information in a logical and organized manner.

SCADA systems can be relatively simple, such as one that monitors the environmental conditions of a small office building, or very complex, such as a system that monitors all the activity in a nuclear power plant or a municipal water system.

<span id="page-50-0"></span>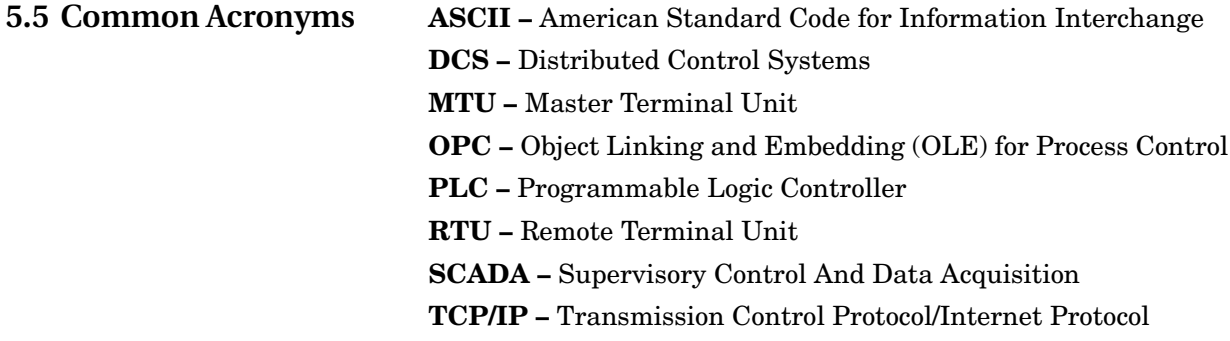

#### **5.6 Register Specifications - 2100 Output**

All numbers in the Modbus registers are stored most significant byte first. If the polling device has a byte ordering of least significant byte first (an Intel-based PC, for example), the bytes will need to be reversed after they are received.

The Modbus ASCII address is used to index the data by modules.

Modbus ASCII address 1 contains information related to the site. The first register contains a 16-bit integer count of the number of modules that have data to report. The maximum number of modules that can be supported is 4.

Modbus ASCII addresses 2 through the number of the module in the stack (N) minus 1 contain data from the individual modules.

The Modbus ASCII addresses will be sorted by the model number, and then by module name, which is entered by the user through Flowlink. This allows the user to control the ordering of the addresses and easily predict what data will be in specific registers. Every measured parameter has a corresponding status and measurement time that are updated with each measurement. The maximum number of supported measurements from all modules in the system is 28.

The Modbus registers are assigned within 30 seconds after the 2100 module is powered up. To conserve power for the users who do not use Modbus communications, no Modbus registers will be updated with sensor readings until a Modbus master communicates with the 2100 module.

**5.6.1 Register Addresses** For a table of Modbus output registers for this instrument, please contact Teledyne Isco.

> Teledyne Isco Technical Service Department P.O. Box 82531 Lincoln, NE 68501 866-298-6174 or 402-464-0231 FAX: 402-465-3001

e-mail: IscoService@teledyne.com

# *Note*

In a system consisting of more than one module, the "top" module (the one being queried) is holding the Modbus data for the entire system. Although most registry locations are the same for all 2100 Series modules, some will be determined by the specific module being interrogated, and its firmware version.

# **2103Ci/Gi Interface Module**

# *Section 6 Maintenance*

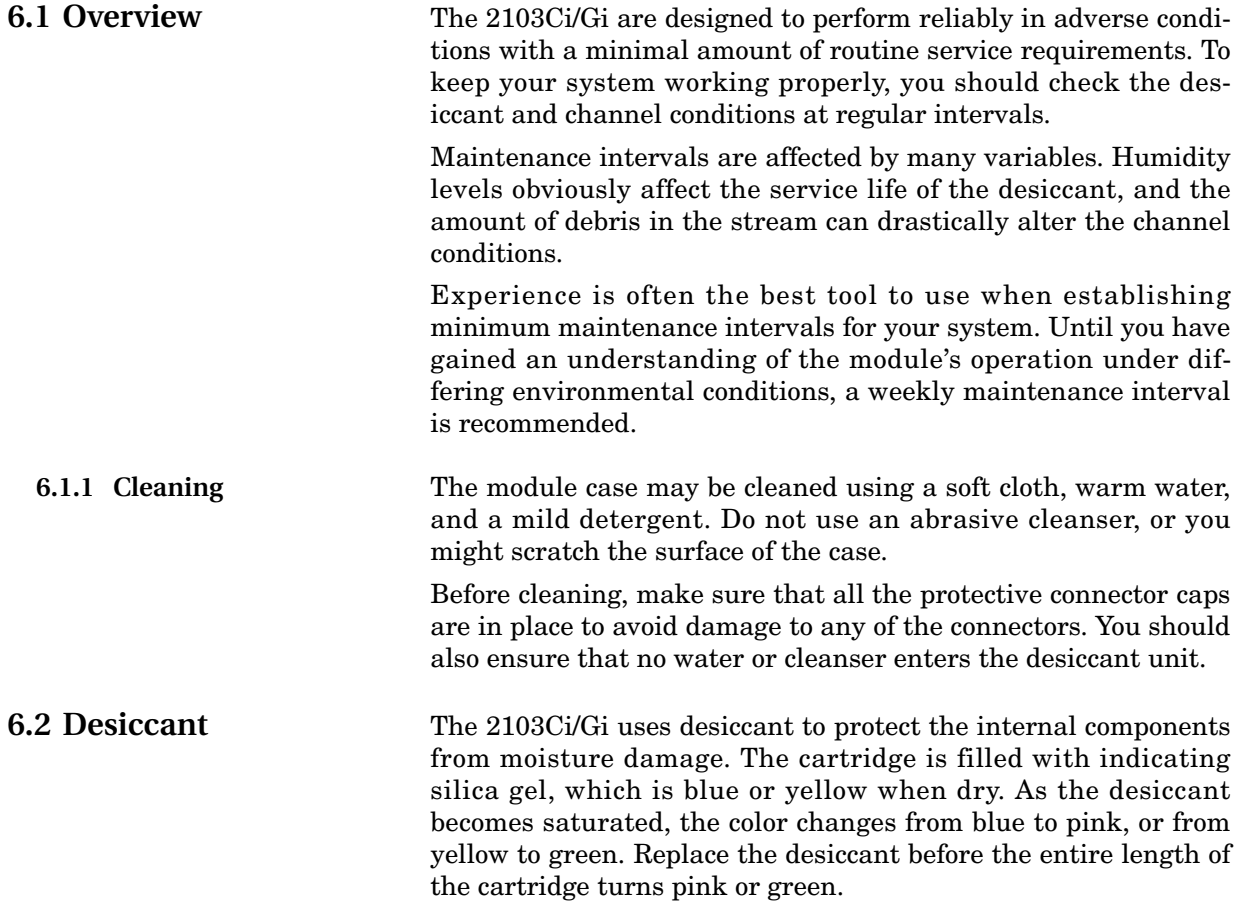

#### **6.2.1 Replacing the Desiccant**

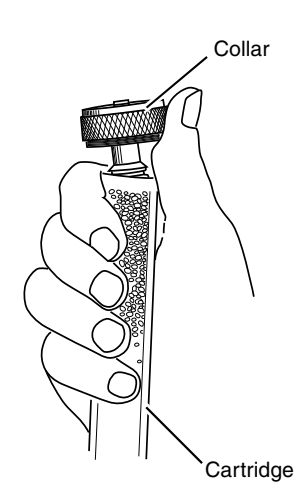

#### <span id="page-53-0"></span>**6.2.2 Reactivating the Desiccant**

The desiccant is contained in a cartridge located on the side of the 2103Ci/Gi. To remove the cartridge, unscrew the collar and slide the cartridge out of the 2103Ci/Gi. The clear tube reveals the silica gel desiccant inside.

To replace the silica gel desiccant:

- 1. Hold the cartridge upright with the collar at the top.
- 2. As shown in the margin, push the collar off the cartridge.
- 3. Empty the saturated silica gel beads or granules.
- 4. Fill the tube with new 3 or reactivated (see Section [6.2.2](#page-53-0)) silica gel desiccant.
- 5. Press the collar onto the tube.
- 6. Slide the cartridge into the module. Tighten the collar to seal the cartridge in place.

Silica gel beads and granules of desiccant can be reactivated.

### **CAUTION**

Desiccant may produce irritating fumes when heated. Observe the following precautions:

- Use a vented oven in a well ventilated room.
- Do not remain in the room while the regeneration is taking place.
- Use the recommended temperature. Avoid heating the desiccant at higher than recommended temperatures.

There is the potential of irritating fumes coming from the desiccant during reactivation. Because of this, we urge you to use caution, and to heat the desiccant in a well ventilated room. Material Safety Data Sheets are in the back of this manual.

The desiccant's ability to remove moisture may lessen with each saturation/reactivation cycle, resulting in a need for more frequent service. After several cycles, the desiccant may no longer be effective as it saturates too quickly. At this point, replace the desiccant.

*Silica gel* To reactivate the silica gel desiccant, pour the spent desiccant into a heat resistant container. Never heat the cartridge assembly; it will melt. Heat the silica gel in a *vented convection oven* at 212° to 350°F (100° to 175°C) for two to three hours, or until the blue or yellow color returns. Allow the desiccant to cool and store it in an airtight container until ready for use.

**6.3 Hydrophobic Filter** If the 2103Ci/Gi is in a humid location or submerged, a hydrophobic filter prevents water from entering the desiccant cartridge. Any amount of water will plug the filter and it must be rinsed with clean water and allowed to dry, or replaced to prevent internal damage to the module. Remove the hydrophobic filter with a  $^{5}\!/$ s" or 16mm socket. Gently screw in the replacement filter. If the hydrophobic filter frequently requires replacement, consider relocating the modules so that they are better protected. **6.4 O-Rings** The communication connectors on the 2103Ci/Gi contain O-rings that need periodic treatment with silicone lubricant and replacement. Whenever you replace the O-rings, or have removed them from the connectors for some reason, you should lubricate the O-rings by applying lubricant around the circumference of the ring. *Note* Do not use petroleum-based lubricants. Petroleum-based lubricants will cause the O-ring to swell and eventually deteriorate. Aerosol silicone lubricant sprays often use petroleum based propellants. If you are using an aerosol spray, allow a few minutes for the propellant to evaporate before proceeding. **6.5 How to Obtain Service** The internal components of the 2103Ci/Gi are not user-serviceable. The case is completely sealed to protect the internal components. To repair the unit, the case must be broken open and replaced. If you think your module requires repair, contact Isco's Technical Service Department. Corresponding with a Teledyne Isco Technical Service Representative can often resolve the problem without the need to return the item. If the difficulty cannot be resolved you will be issued a Return Authorization Number (RAN) and information on returning it to the factory. Teledyne Isco Technical Service Department P.O. Box 82531 Lincoln, NE 68501 866-298-6174 or 402-464-0231 FAX: 402-465-3001 e-mail: IscoService@teledyne.com

# **2103Ci/Gi Modem Module**

# *Appendix A Replacement Parts List*

#### **A.1 Replacement Parts Diagrams and Listings**

Replacement parts are called out in illustrations in this section. Reference the call-outs in the accompanying tables to determine the part number for the item.

Replacement parts can be purchased by contacting Teledyne Isco's Customer Service Department.

#### **Teledyne Isco**

Customer Service Department P.O. Box 82531 Lincoln, NE 68501 USA

Phone: (800) 228-4373 (402) 464-0231 FAX:(402) 465-3022

E-mail:IscoInfo@teledyne.com

### **A.2 2103/Ci/Gi Module**

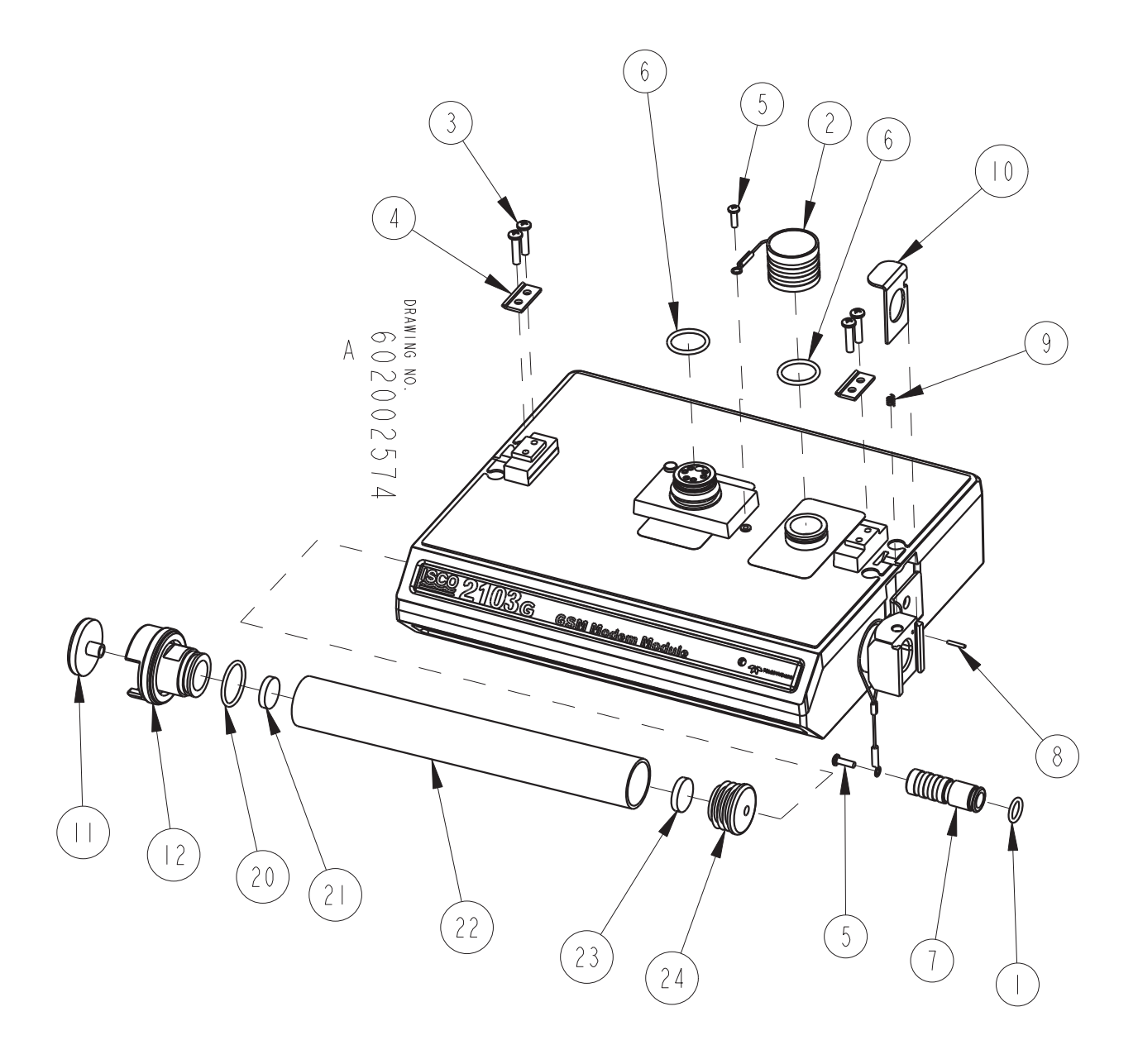

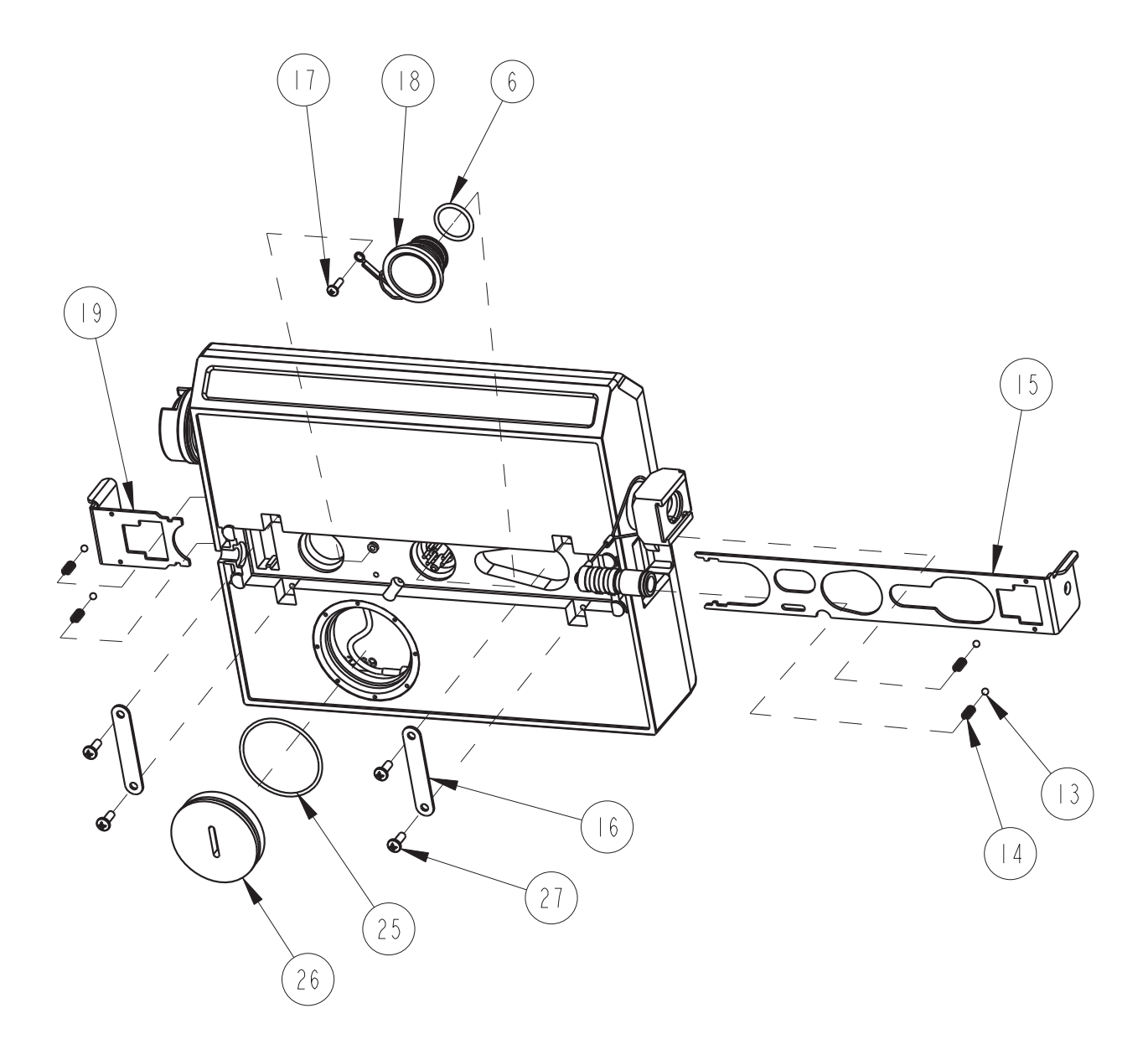

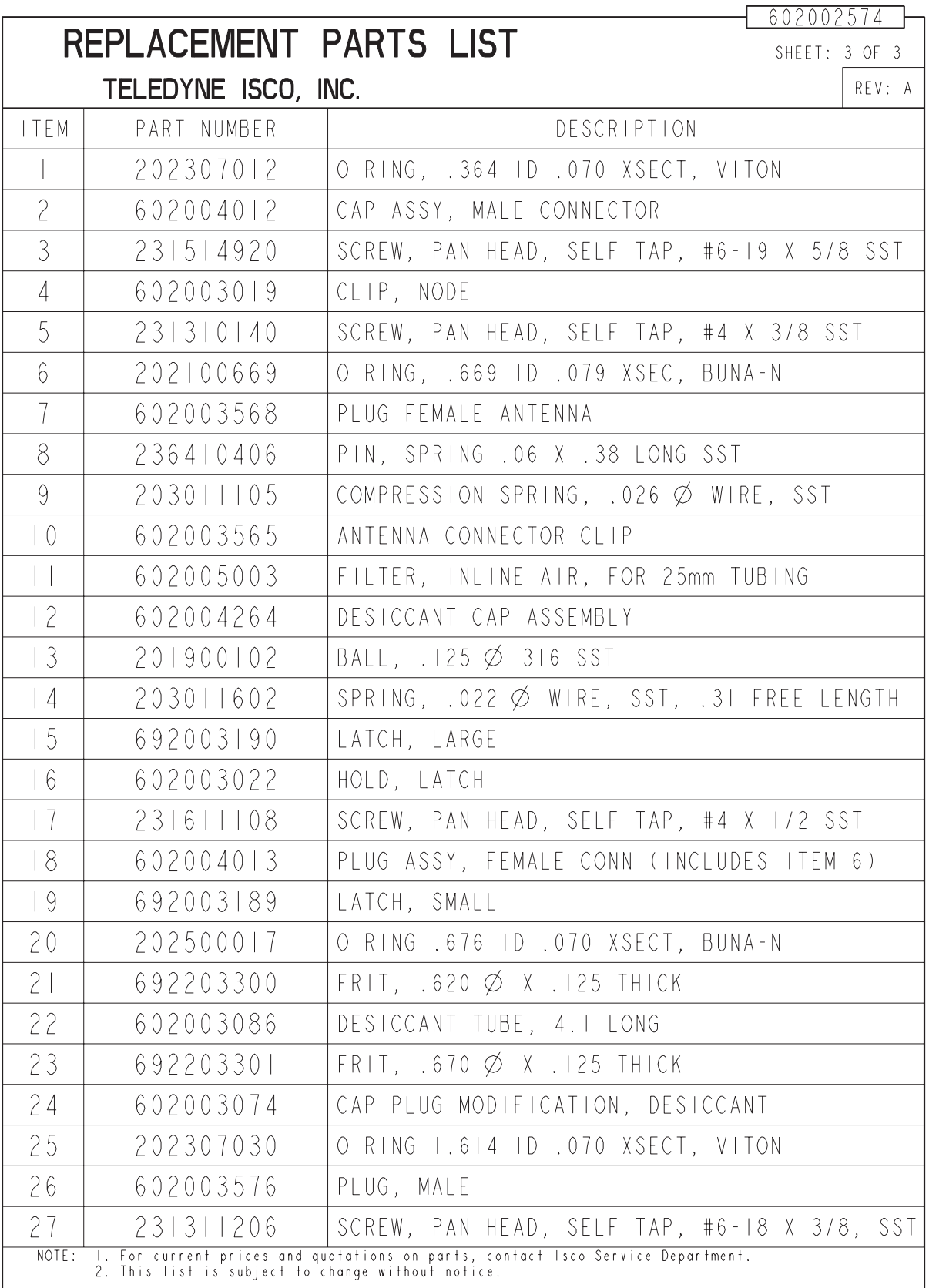

Page intentionally left blank.

#### **A.3 2103 Ci Magnetic Mount Antenna**

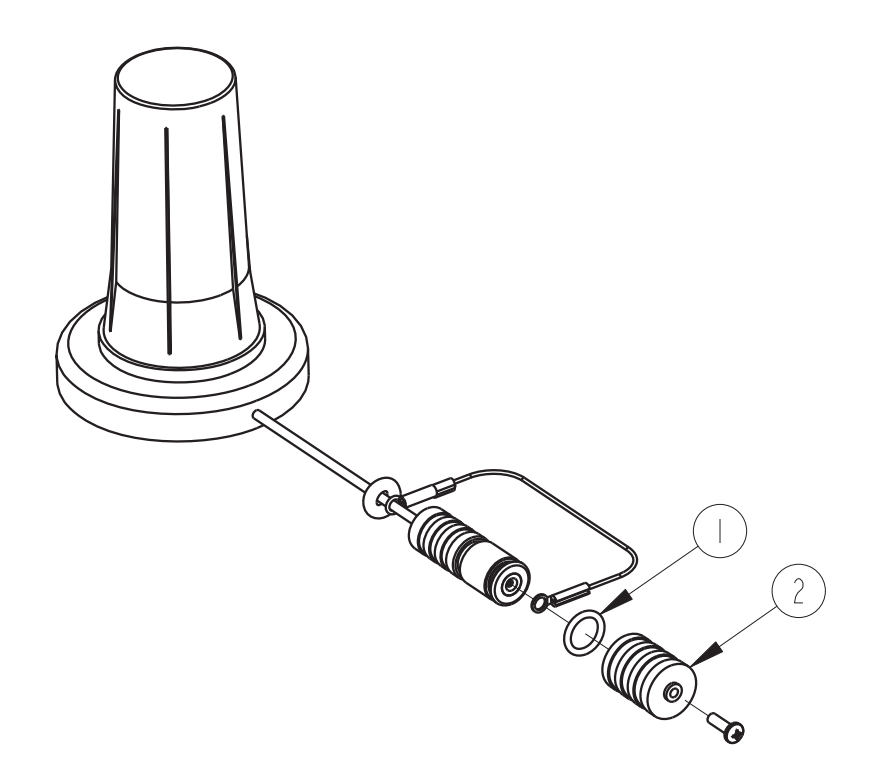

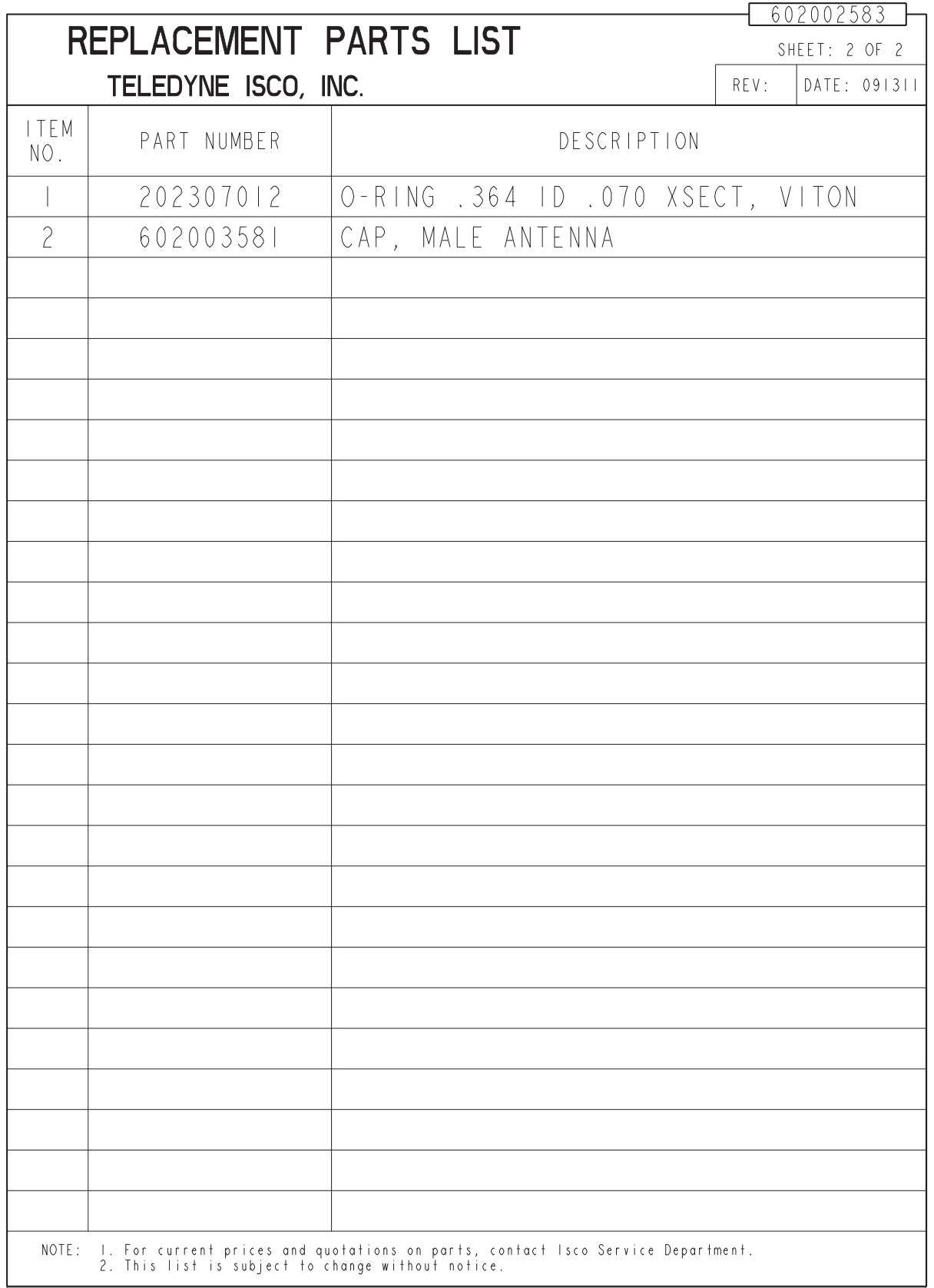

#### **A.4 2103Gi Magnetic Mount Antenna**

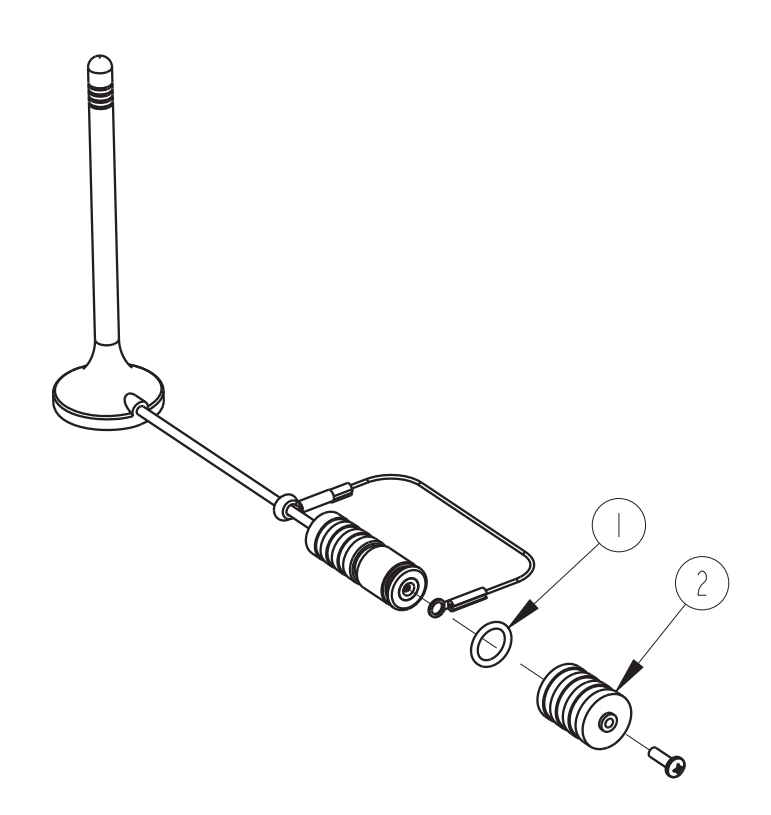

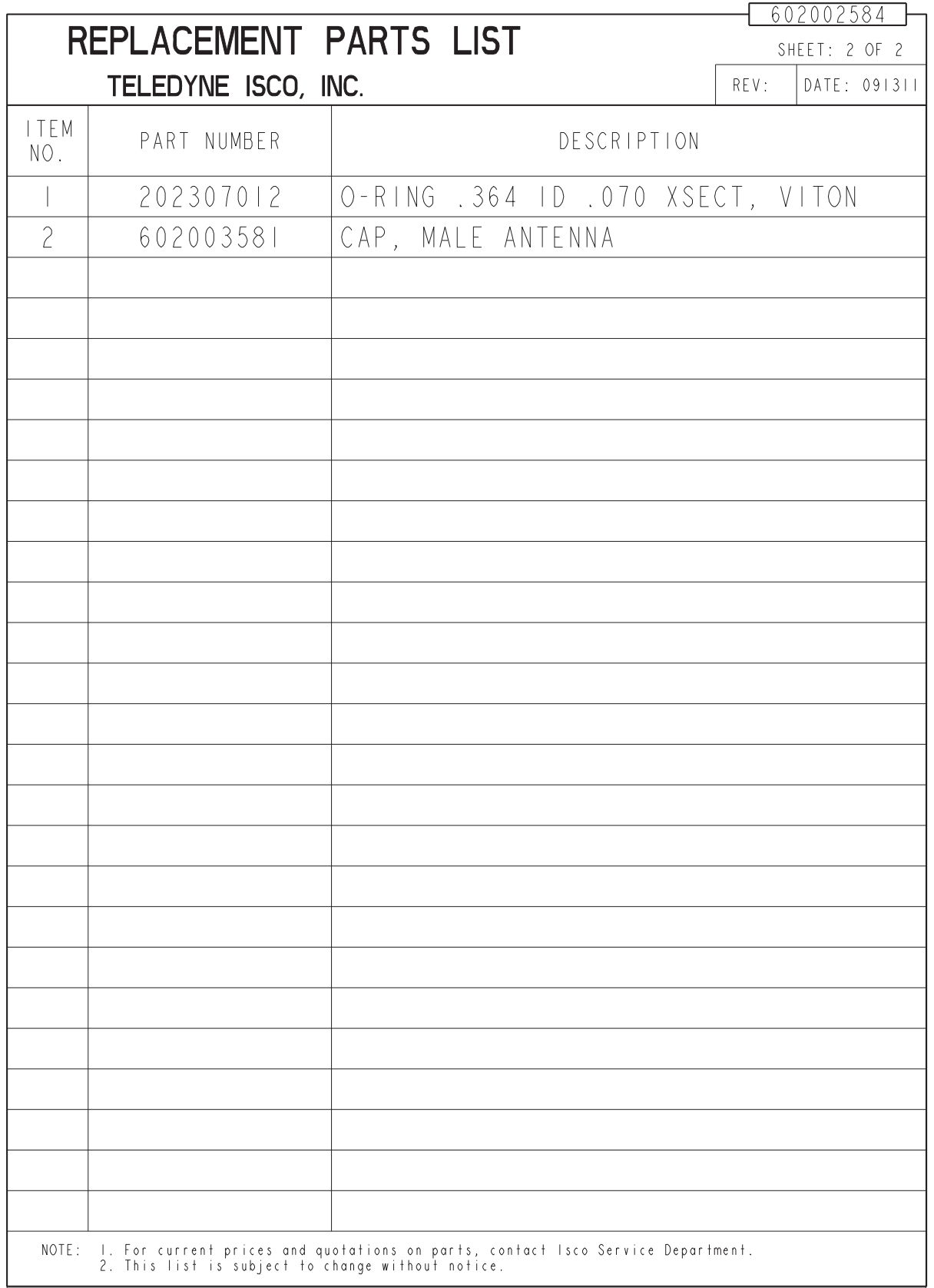

### **A.5 2103Ci/Gi Buried Antenna**

(Old style of connector is shown.)

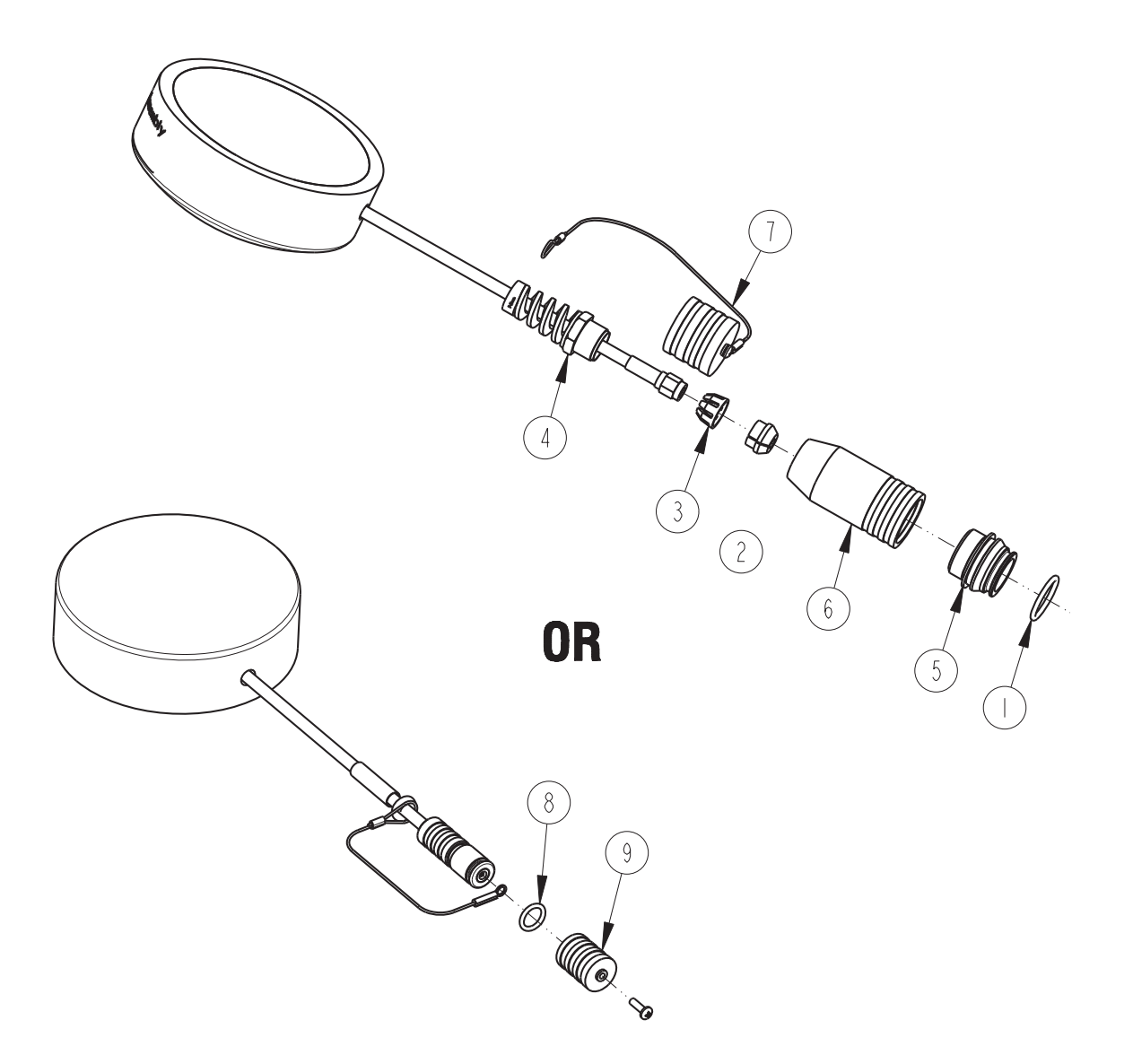

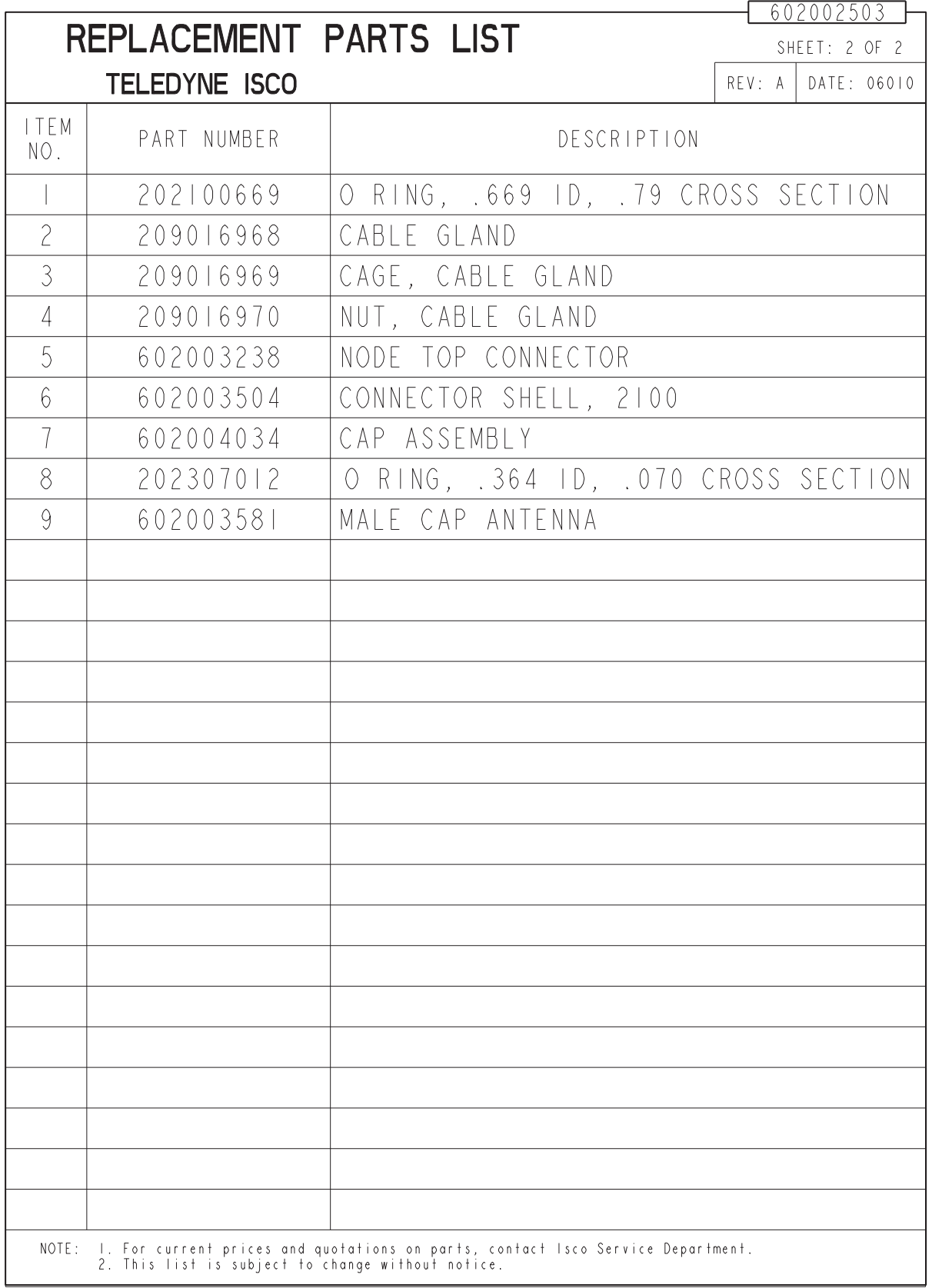

# **A.6 2191 Battery Module**

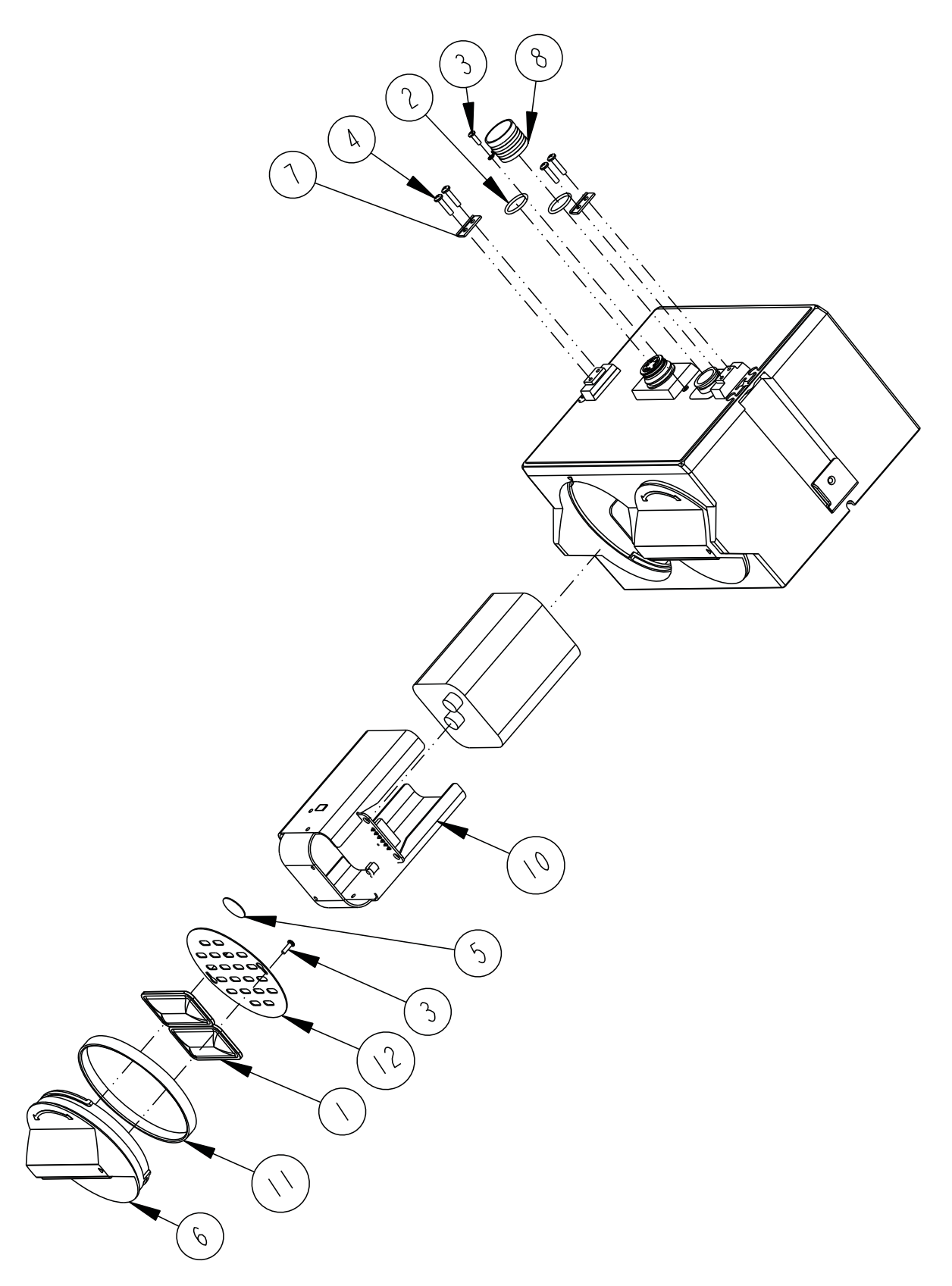

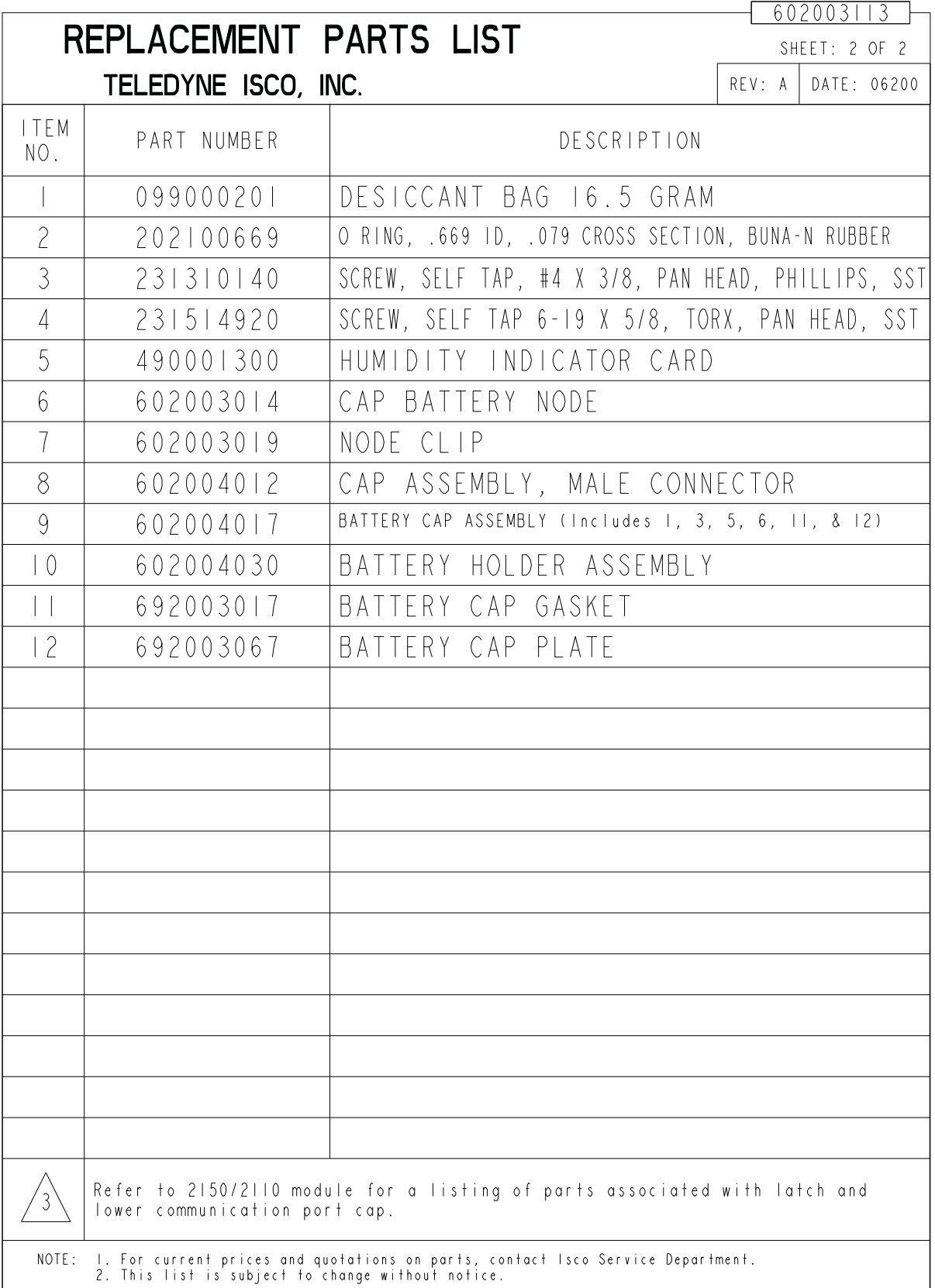

# **2103Ci/Gi Modem Module**

# *Appendix B Accessories*

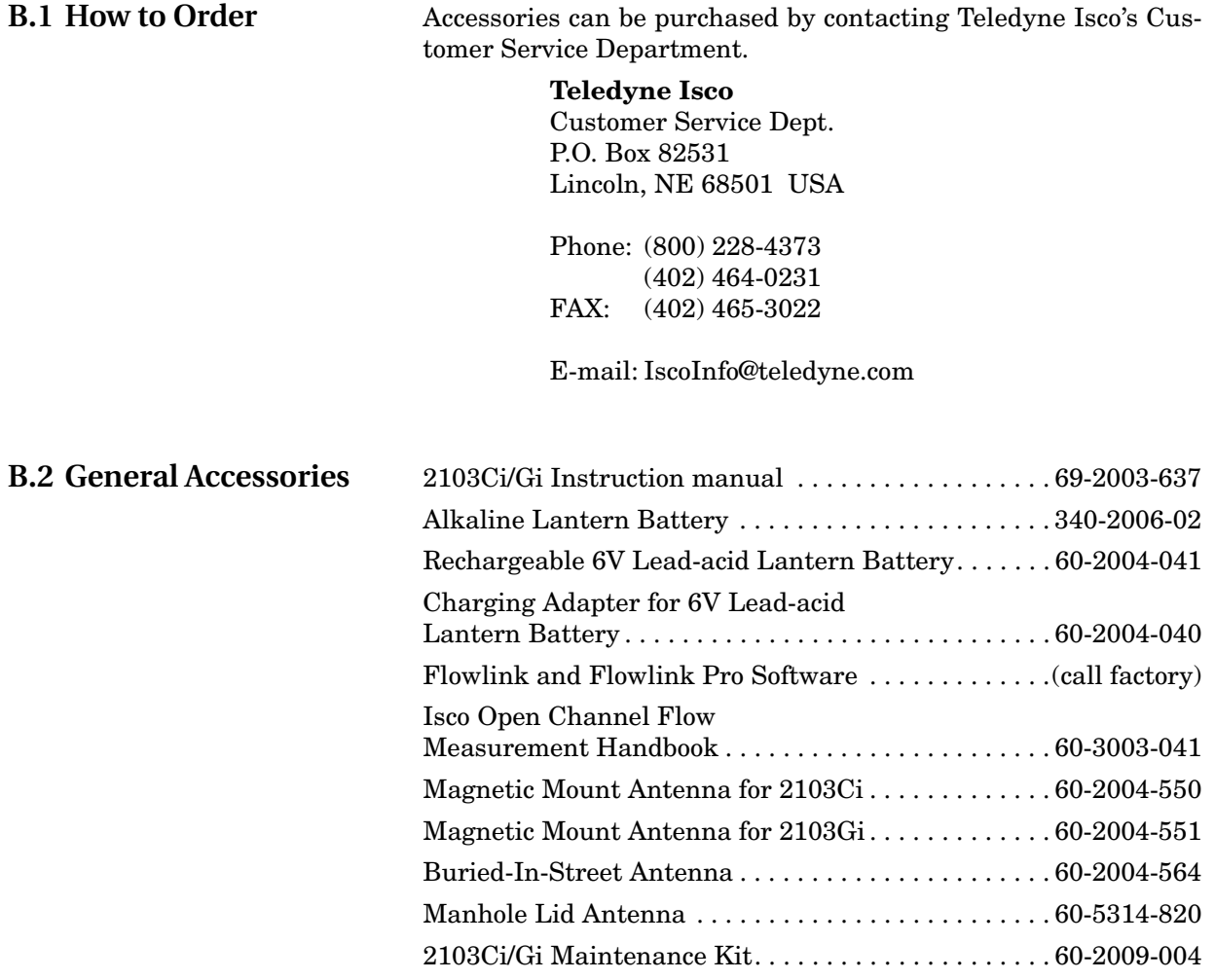
# **2103Ci/Gi Modem Modules**

# <span id="page-72-0"></span>*Appendix C Material Safety Data Sheets*

**C.1 Overview** This appendix to the manual provides Material Safety Data Sheets for the desiccant used by the 2103Ci/Gi Modem Modules.

> Teledyne Isco cannot guarantee the accuracy of the data. Specific questions regarding the use and handling of the products should be directed to the manufacturer listed on the MSDS.

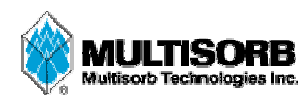

# **MATERIAL SAFETY DATA SHEET**

**Effective Date** March 8, 2005 **MSDS Number** M163

### **Section 1 - Product and Company Information**

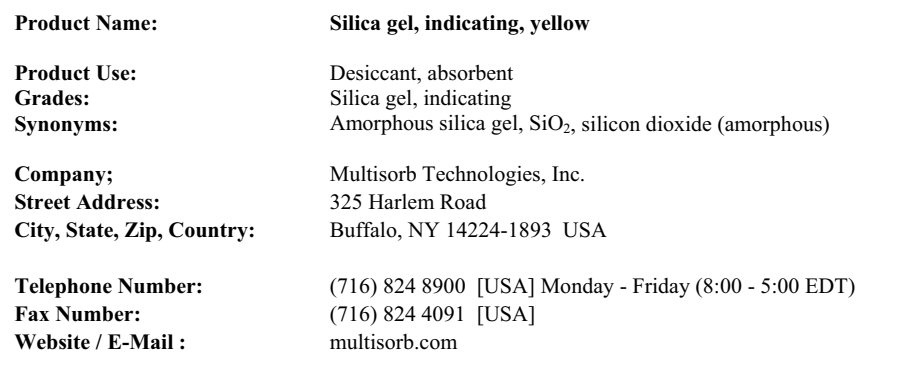

### **Section 2 – Composition / Information on Ingredients**

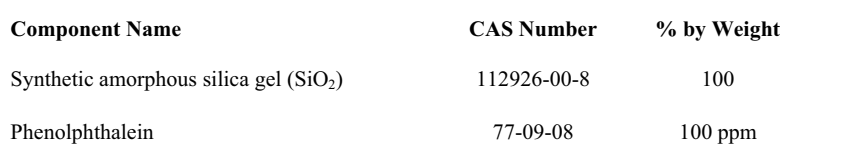

While this material is not classified, this MSDS contains valuable information critical to the safe handling and proper use of this product. This MSDS should be retained and available for employees and other users of this product.

#### **Section 3 - Hazard Identification**

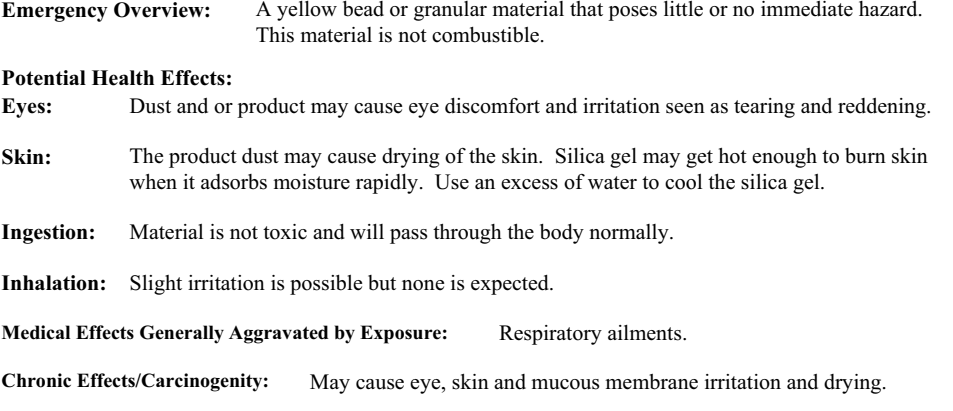

#### **Section 4 First Aid Measures**

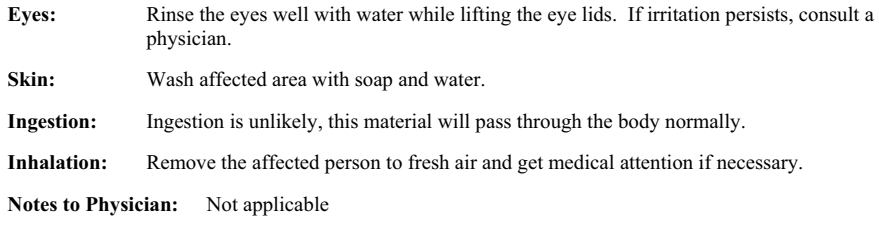

#### **Section 5 – Fire Fighting Measures**

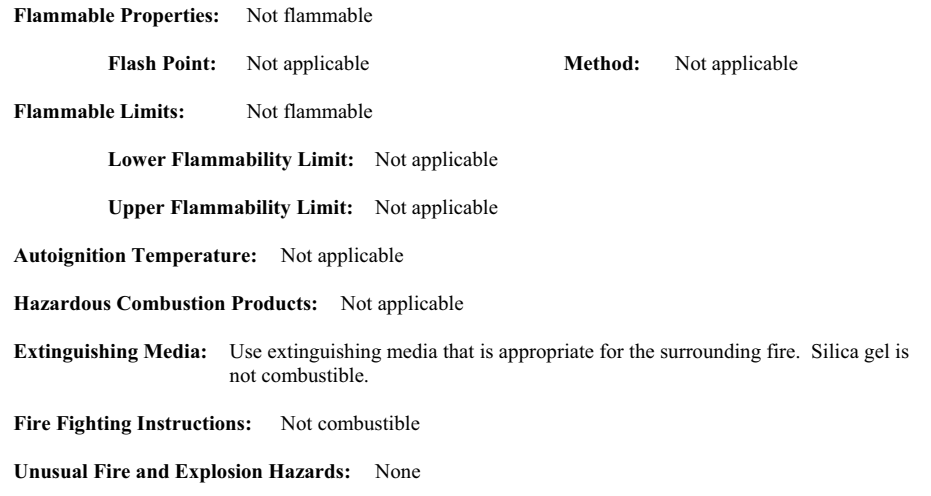

#### **Section 6 - Accidental Release Measures**

**Spill:** Sweep or vacuum up and place the spilled material in a waste disposal container. Avoid raising dust. Wash with soap and water after handling.

### **Section 7 – Handling and Storage**

- **Handling:** Avoid raising dust and minimize the contact between worker and the material. Practice good hygienic work practices.
- **Storage:** Store in a cool, dry location. Keep in sealed containers away from moisture. The silica gel will readily adsorb moisture.

#### **Section 8 Exposure Controls/Personal Protection**

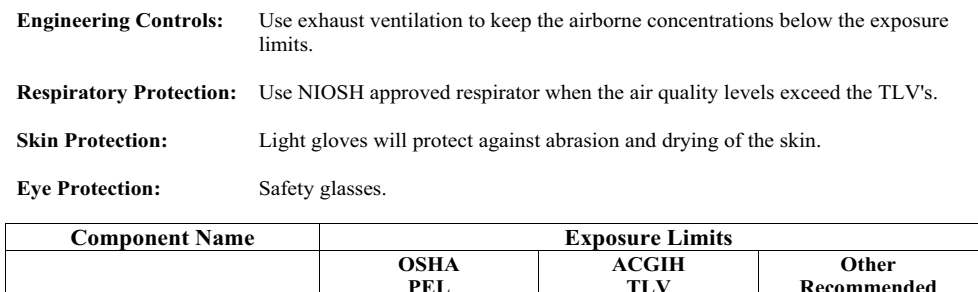

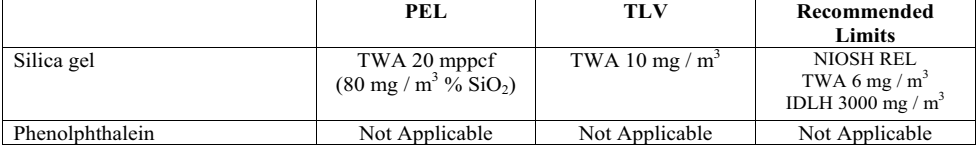

### **Section 9 – Physical and Chemical Properties**

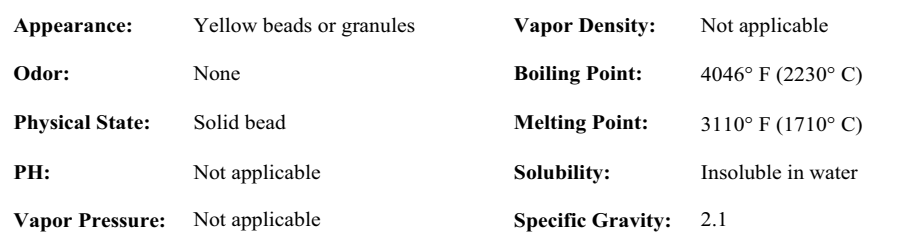

### **Section 10 - Stability and Reactivity**

**Stability:** Stable

**Conditions to avoid:** Moisture and high humidity environments.

**Incompatibility:** Water, fluorine, oxygen difluoride, chlorine trifluoride

**Hazardous Decomposition Products:** None

**Hazardous Polymerization:** Will not occur

#### **Section 11 – Toxicological Information**

This product and its components are not listed on the NTP or OSHA Carcinogen lists.

**Animal Toxicology** Tests for DOT Hazard classification ( Tests Conducted on finely ground silica gel) 1 - hour  $LC_{50}$  (rat)  $> 2$  mg / 1 48 - hour oral  $LD_{50}$  (rat) est.  $> 31,600$  mg / kg 48 - hour dermal  $LD_{50}$  (rabbit) est.  $> 2,000$  mg / kg Considered an ocular irritant

**Human Toxicology** Silica gel is a synthetic amorphous silica not to be confused with crystalline silica. Epidemiological studies indicate low potential for adverse health effects. In the activated form, silica gel acts as a desiccant and can cause a drying irritation of the mucous membranes and skin in cases of severe exposure. Multisorb Technologies Inc. knows of no medical conditions that are abnormally aggravated by exposure to silica gel. The primary route of entry is inhalation of dust.

#### **Section 12 – Ecological Information**

Not known to have any adverse effect on the aquatic environment. Silica gel is insoluble and non-toxic.

#### **Section 13 – Disposal Information**

**Disposal Information** If this product as supplied becomes a waste, it does not meet the criteria of a hazardous waste as defined under the Resource Conservation and Recovery Act (RCRA) 40 CFR 261. Materials of a hazardous nature that contact the product during normal use may be retained on the product. The user of the product must identify the hazards associated with the retained material in order to assess the waste disposal options. Dispose according to federal, state and local regulations.

#### **Section 14 – Transportation Information**

**U.S. Department of Transportation Shipping Name:** Not classified as a hazardous material. Not regulated.

**Section 15 – Regulatory Information** (Not meant to be all inclusive - selected regulations represented)

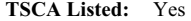

**DSL/NDSL (Canadian) Listed:** Yes

**OSHA:** TWA 20 mppcf (80 mg /  $m<sup>3</sup>$  % SiO<sub>2</sub>) for Silica gel

**NIOSH:** REL TWA 6 mg /  $m^3$  IDLH 3,000 mg /  $m^3$  for silica gel Animal tests conducted in 1976 - 1978. 18 month exposure at 15 mg /  $m<sup>3</sup>$  showed silica deposition in respiratory macrophages and lymph nodes, minimum lung impairment, no silicosis.

- **ACGIH:** TLV 10 mg /  $m<sup>3</sup>$  for Silica gel
- **DOT:** Not classified as a hazardous material.

# **2103Ci/Gi Modem Modules**

*Index*

### *Numerics*

[2103Ci IP address, 3-2](#page-39-0)

### *A*

[accessories, B-1](#page-70-0) [alarms, 2-17](#page-34-0) antenna options [2103Ci, 3-2](#page-39-1) [2105Gi, 4-4](#page-43-0)

### *B*

battery module [batteries, 2-6](#page-23-0) [components, 1-4](#page-11-0)

## *C*

[CDMA modem module, 3-1](#page-38-0) components [2191 battery module, 1-4](#page-11-0) [bottom view, 1-3](#page-10-0) [identification, 1-2](#page-9-0) [top view, 1-2](#page-9-1) connector [2103 pinout, 1-7](#page-14-0) [connectors, 2-5](#page-22-0) [analog modem communication, 1-7](#page-14-1) [contact information, 2-1,](#page-18-0) [A-1,](#page-56-0) [B-1](#page-70-0) [technical service, 1-9](#page-16-0)

## *D*

[desiccant, 6-1](#page-52-0) [dimensional drawings, 1-7](#page-14-2)

## *F*

[filter, 6-3](#page-54-0) Flowlink [adding a module, 2-10](#page-27-0) [connection, 2-9](#page-26-0) [initial connection, 2-9](#page-26-1) [modem screen, 2-13](#page-30-0) [power conservation, 2-15](#page-32-0) [pushed data, 2-19](#page-36-0) [text messaging, 2-17](#page-34-0)

## *G*

[GSM modem module, 4-1](#page-40-0)

## *I*

[installation, 2-3](#page-20-0) [batteries, 2-6](#page-23-0) [connectors, 2-5](#page-22-0) [latches, 2-3](#page-20-1) [IP connection, 2-14](#page-31-0)

### *L*

[latches, 2-3](#page-20-1) [stacking modules, 2-7](#page-24-0)

## *M*

[maintenance, 6-1](#page-52-1) Modbus [registers, 5-5](#page-50-0) [Modbus output, 5-1](#page-46-0) modem connection [serial over IP, 2-14](#page-31-0) modem module [2103Ci, 3-1](#page-38-0) [2103Gi, 4-1](#page-40-0) [pushed data, 2-19](#page-36-0) [text messaging, 2-17](#page-34-0) [modem setup screen, 2-13](#page-30-0) [MSDS, C-1](#page-72-0)

# *O*

[o-rings, 6-3](#page-54-1)

## *P*

[parts, A-1,](#page-56-0) [B-1](#page-70-0) [power, 2-2](#page-19-0) [power conservation, 2-15](#page-32-1) [pushed data, 2-19](#page-36-0)

### *R*

[replacement parts, A-1](#page-56-0)

## *S*

[safety information, 1-9,](#page-16-1) [C-1](#page-72-0) [service, 6-3](#page-54-2) [SIM card, 4-1](#page-40-1) [specifications, 1-6](#page-13-0) [stacking, 2-7](#page-24-0)

 *2103Ci/Gi Modem Modules Index*

## *T*

[TCP connection, 2-14](#page-31-0) [technical specifications, 1-6](#page-13-0) [text messaging, 2-17](#page-34-0)

# **DECLARATION OF CONFORMITY**

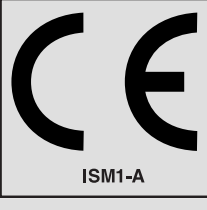

Application of Council Directive: 89/336/EEC - The EMC Directive

Manufacturer's Name: Teledyne Isco, Inc.

Trade Name/Model No: 2191 Battery Module Year of Issue: 2001

73/23/EEC - The Low Voltage Directive Manufacturer's Address: 4700 Superior, Lincoln, Nebraska 68504 USA Mailing Address: P.O. Box 82531, Lincoln, NE 68501 Equipment Type/Environment: Laboratory Equipment for Light Industrial/Commercial Environments Standards to which Conformity is Declared: EN 61326-1998 EMC Requirements for Electrical Equipment for Measurement, Control, and Laboratory Use EN 61010-1 Safety Requirements for Electrical Equipment for Measurement, Control and Laboratory use.

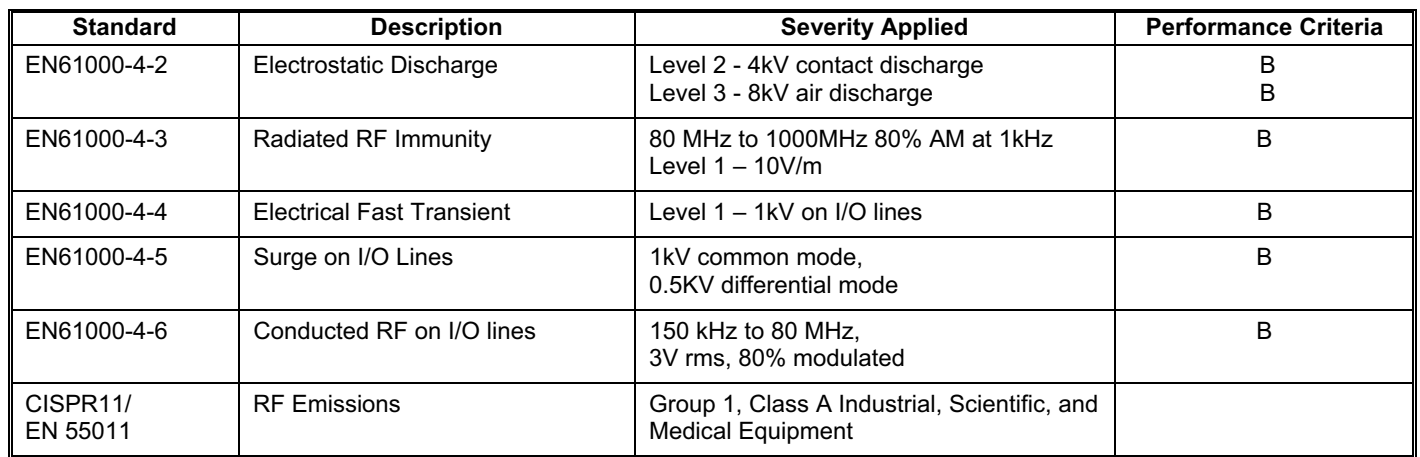

**We, the undersigned, hereby declare that the design of the equipment specified above conforms to the above Directive(s) and Standards as of July 1, 2001.**

**William Foster USA Representative** 

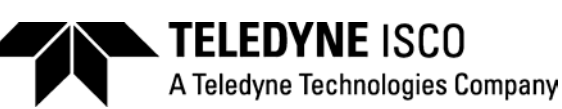

**William Foster**  Director of Engineering Teledyne Isco, Inc. 4700 Superior Street Lincoln, Nebraska 68504

Phone: (402) 464-0231 Fax: (402) 464-4543

> **60-2002-158 Rev A**

# **DECLARATION OF CONFORMITY**

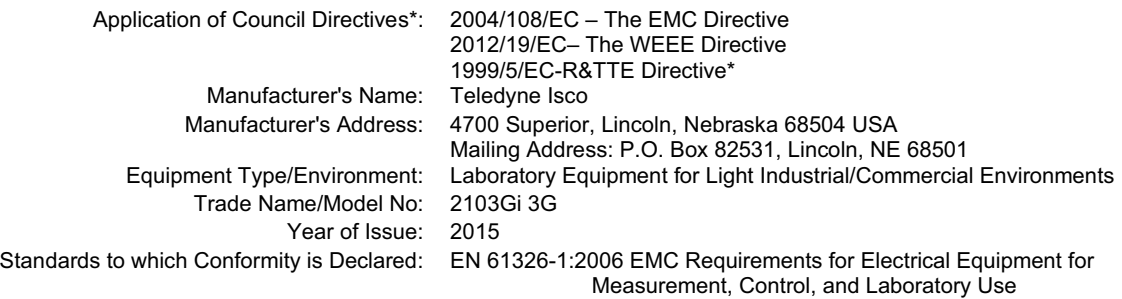

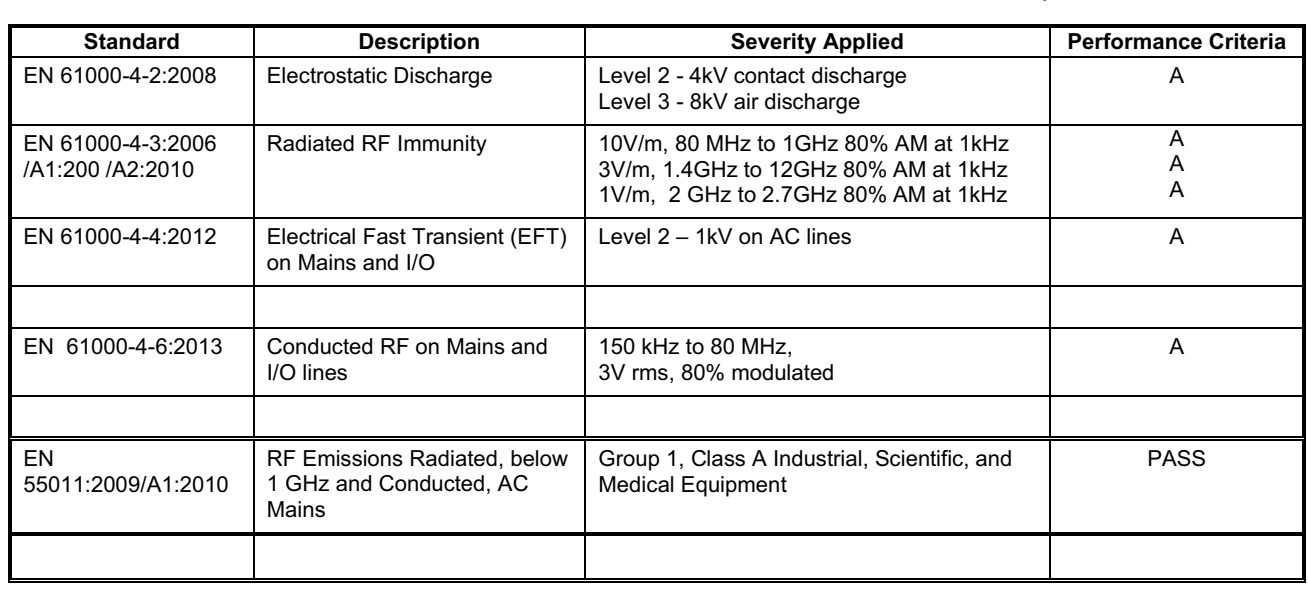

\*Novatel Declaration of Conformity for Model CNN0402 most accompany this Declaration of Conformity

**We, the undersigned, hereby declare that the design of the equipment specified above conforms to the above Directive(s) and Standards as of June 3, 2015.** 

**USA Representative**

**Vikas V. Padhye Ph. D.**  Executive Vice President

Teledyne Isco 4700 Superior Street Lincoln, Nebraska 68504 Phone: (402) 464-0231 Fax: (402) 464-0318

> **60-2002-674 Rev B**

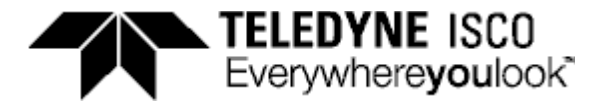

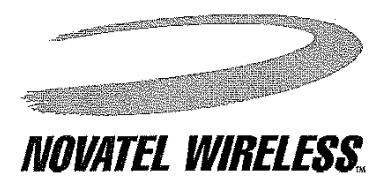

# **DECLARATION OF CONFORMIT HS 3002, Model CNN0402**

Novatel Wireless, Inc. We,

#### Suite 200, 6715 - 8th Street NE of Calgary, Alberta, Canada T2E 7H7

declare under our sole responsibility that the product

#### Novatel Wireless HS 3002, Model CNN0402

to which this declaration relates, is in conformity with the following standards and/or other normative documents.

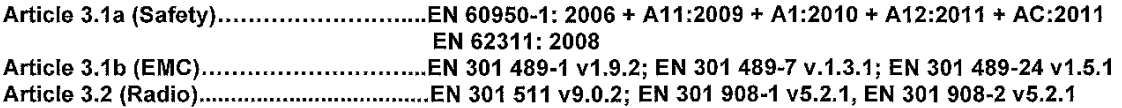

We hereby declare that all essential radio test suites have been carried out and that the above named product is in conformity to all the essential requirements of Directive 1999/5/EC.

The product herein has the CE symbol applied to it in 2013.

The conformity assessment procedure referred to in Article 10 and detailed in Annex [III] or [IV] of Directive 1999/5/EC has been followed with the involvement of the following Notified Body;

#### **AT4 Wireless**

Identification mark:

1909 (Notified Body number)

#### Authorized representative details;

Ramesh Tenukuntla Novatel Wireless (UK) Ltd. Senior Systems Engineering

7<sup>th</sup> Floor, Belvedere House, Basing View Basingstoke, Hampshire, UK Telephone (011) +44 1256 405 638

The technical documentation relevant to the above equipment will be held at: Novatel Wireless (UK) Ltd. 7th Floor, Belvedere House, Basing View, Basingstoke, Hampshire, UK

Signed 06 August 2013

∕Novatel Wireless, Inc. ∕Joel Hartley Sr. Director Hardware Engineering

# **Teledyne Isco One Year Limited Factory Service Warranty\***

This warranty exclusively covers Teledyne Isco instruments, providing a one-year limited warranty covering parts and labor.

Any instrument that fails during the warranty period due to faulty parts or workmanship will be repaired at the factory at no charge to the customer. Teledyne Isco's exclusive liability is limited to repair or replacement of defective instruments. Teledyne Isco is not liable for consequential damages.

Teledyne Isco will pay surface transportation charges both ways within the 48 contiguous United States if the instrument proves to be defective within 30 days of shipment. Throughout the remainder of the warranty period, the customer will pay to return the instrument to Teledyne Isco, and Teledyne Isco will pay surface transportation to return the repaired instrument to the customer. Teledyne Isco will not pay air freight or customer's packing and crating charges. This warranty does not cover loss, damage, or defects resulting from transportation between the customer's facility and the repair facility.

The warranty for any instrument is the one in effect on date of shipment. The warranty period begins on the shipping date, unless Teledyne Isco agrees in writing to a different date.

Excluded from this warranty are normal wear; expendable items such as charts, ribbon, lamps, tubing, and glassware; fittings and wetted parts of valves; and damage due to corrosion, misuse, accident, or lack of proper maintenance. This warranty does not cover products not sold under the Teledyne Isco trademark or for which any other warranty is specifically stated.

No item may be returned for warranty service without a return authorization number issued by Teledyne Isco.

**This warranty is expressly in lieu of all other warranties and obligations and Teledyne Isco specifically disclaims any warranty of merchantability or fitness for a particular purpose.**

The warrantor is Teledyne Isco, 4700 Superior, Lincoln, NE 68504, U.S.A.

**\* This warranty applies to the USA and countries where Teledyne Isco does not have an authorized dealer. Customers in countries outside the USA, where Teledyne Isco has an authorized dealer, should contact their Teledyne Isco dealer for warranty service.**

Before returning any instrument for repair, please call, fax, or e-mail the Teledyne Isco Service Department for instructions. Many problems can often be diagnosed and corrected over the phone, or by e-mail, without returning the instrument to the factory.

Instruments needing factory repair should be packed carefully, and shipped to the attention of the service department. Small, non-fragile items can be sent by insured parcel post. **PLEASE BE SURE TO ENCLOSE A NOTE EXPLAINING THE PROBLEM.**

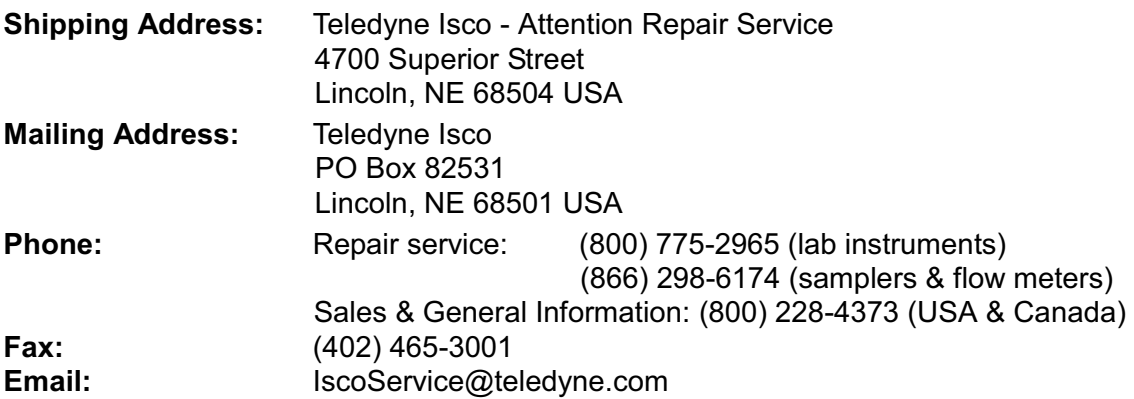

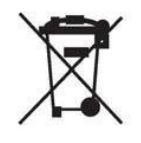

February 28, 2012 P/N 60-1002-040 Rev G

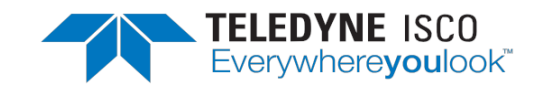